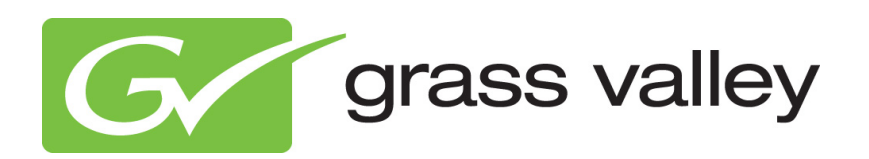

# **Channel Composer UserManual**

Document version: 1.6.2 - 3/25/13

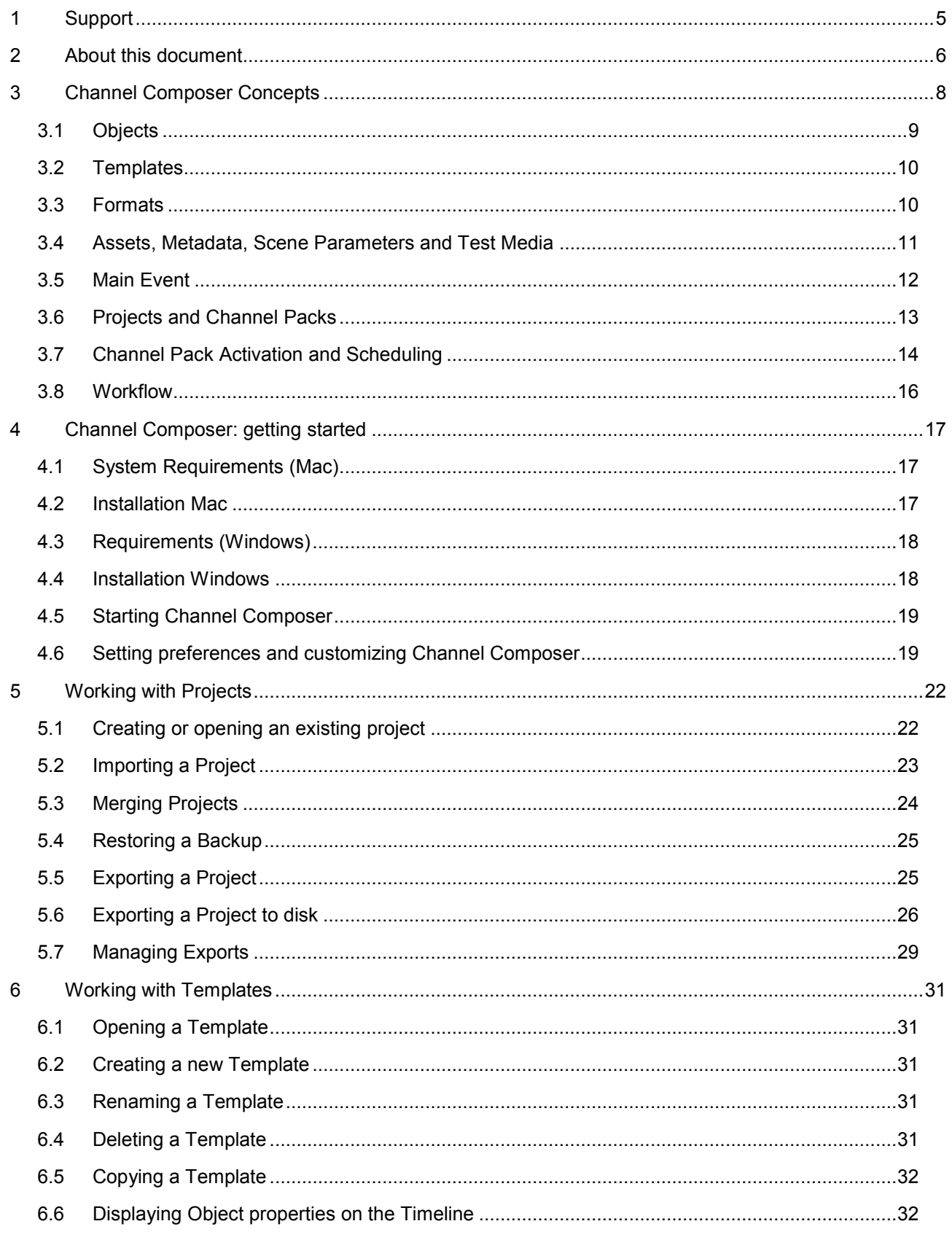

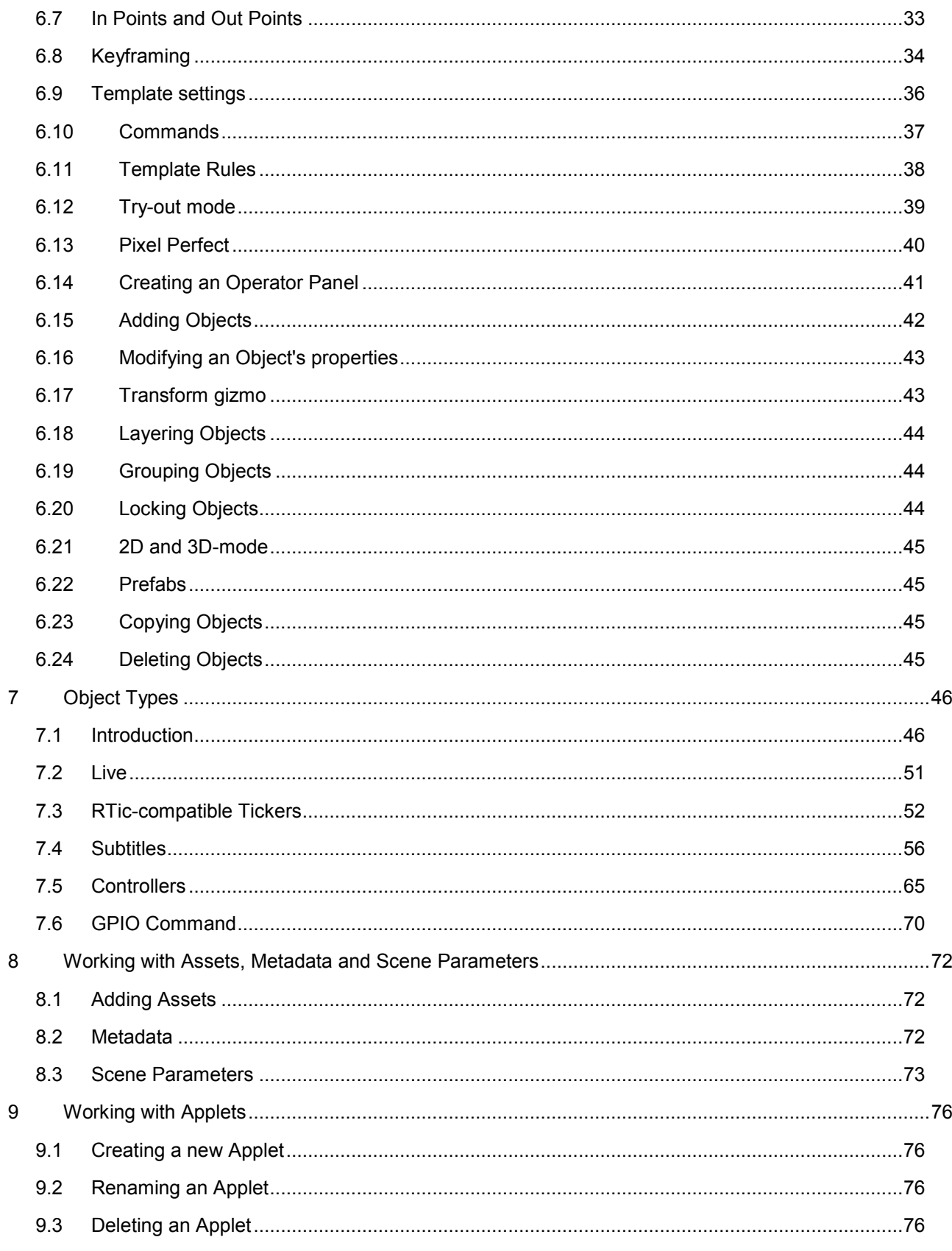

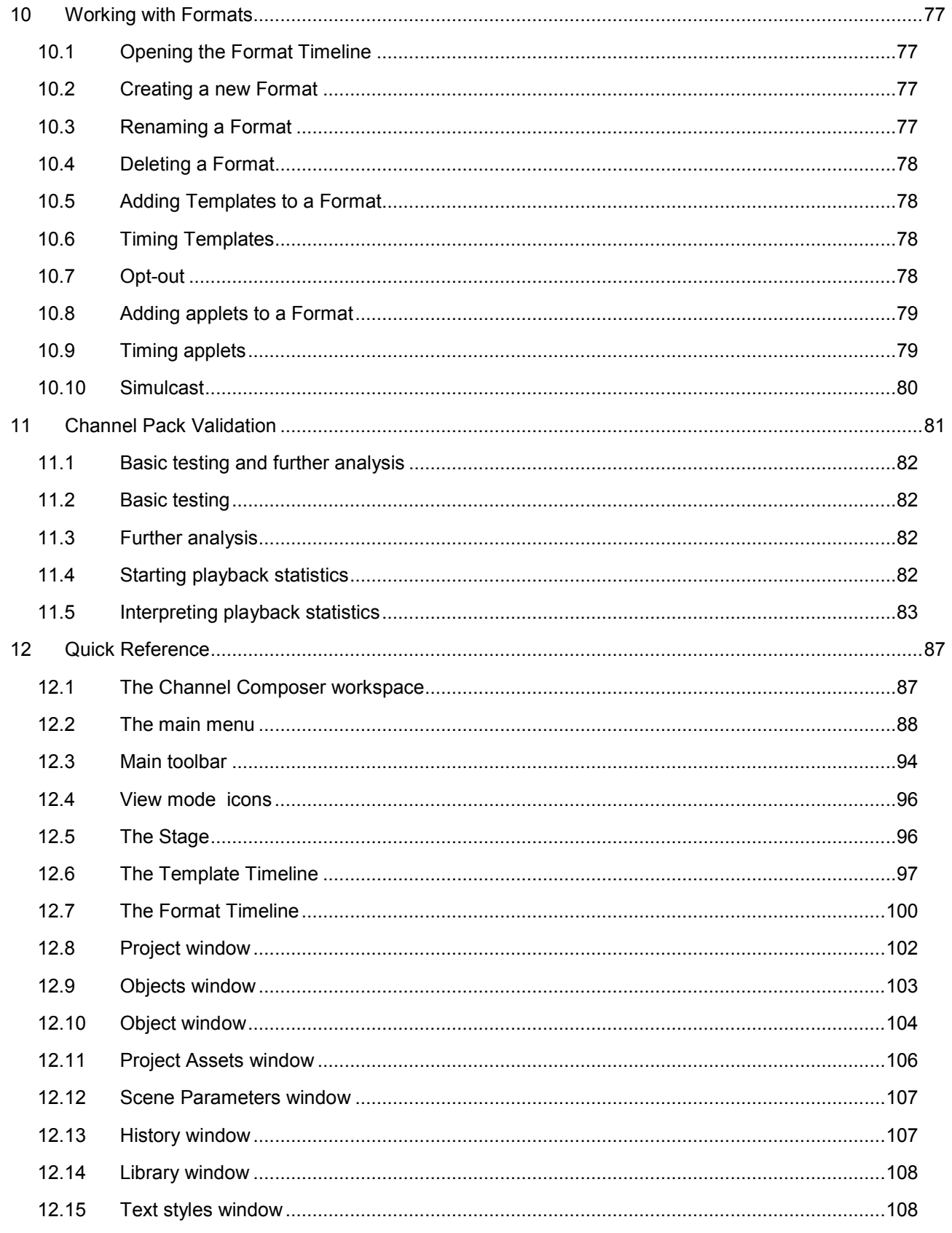

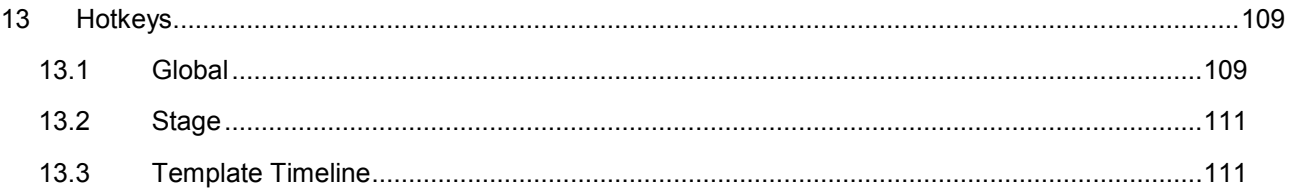

Copyright © Grass Valley USA, LLC. All rights reserved. This product may be covered by one or more U.S. and foreign patents.

# <span id="page-5-0"></span>**1 Support**

Contact information: http://www.grassvalley.com/support/contact

U.S Technical Support: +1 800-547-4989 or +1 530 478 4148 or E-mail: Please use our online form All other countries Technical Support: +800 80 80 20 20 or +33 1 48 25 20 20 or E-mail: callcentre@grassvalley.com

FAQ: http://grassvalley.novosolutions.net/

Training: [https://grassvalley.csod.com/LMS/catalog/Main.aspx?tab\\_page\\_id=-67&tab\\_id=6](https://grassvalley.csod.com/LMS/catalog/Main.aspx?tab_page_id=-67&tab_id=6)

# 隐

Answers to frequently asked questions can be found on our forum on the Grass Valley website: [http://forum.grassvalley.com/forum/](https://ch1prd0411.outlook.com/owa/redir.aspx?C=SYcfl4isCkKiHK1W8Ve9bU05NcGSj88IVKbzyuSk0FBxBZnbNStQKPwDlZPy-MH2M8FYncfeFEQ.&URL=http%3a%2f%2fforum.grassvalley.com%2fforum%2f) > Smart Playout Center > Channel Composer.

If applicable, register yourself on the forum page:

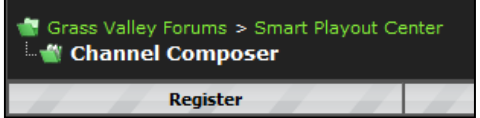

# <span id="page-6-0"></span>**2 About this document**

This manual is written for users with a basic understanding of broadcasting and Channel design. We recommend that users who are new to these concepts take the Channel Composer training.

# 隐

This document describes Channel Composer version 1.6.2. Information in this manual may at some points differ from your Channel Composer application due to differences in version. Screenshots show the Channel Composer Mac interface.

# 吃

A number of Example Projects are included in Channel Composer and can be found under **File** > **Example Projects**. Following topics are explained:

- **Play Video**: demonstration of basic video playback.
- **Tickers: various examples of Tickers.**
- **Clocks and Counters**: various examples of Clocks and Counters.
- **Squeeze back:** an example of a squeeze back of the main video.
- **Keying**: demonstrates the two main ways of keying, by Player and by Object.
- **Soft cuts: explains Template soft cutting.**
- **Scaling**: various methods for upscaling, for example from SD to HD, and downscaling.
- **Quality Assurance**: various techniques that can be used to counter graphics artifacts commonly seen in broadcasting.
- **Optimization**: various techniques for playback optimization.
- **Controllers**: examples of Controllers; Controllers are an alternative to keyframing for animating Objects.
- **Ground Reflection**: demonstrates the Group Object's ability to generate reflections of its members on the ground plane.
- **Sports**: an example of the usage of Channel Composer for a sports info Channel.
- **Music:** an example of a typical music Channel.
- **Simulcast:** an example of a basic HD-SD simulcast project.
- **Tickers**: shows how to set up RTic compatible tickers.

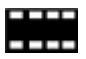

Channel Composer video tutorials are available on the Grass Valley website: http://www.grassvalley.com/apps/doc\_show?&set=ips&c=^channel%20composer\$|Channel%20Compose r&super=broadcast&skin=gvcmsnew&sort=rev > **Videos**.

Following tutorials are available:

- Creating a Play Clip Template and Format.
- Creating a Logo Bug Template and Format.
- Creating a 3D Picture-in-Picture Template and Format.
- Creating a Ticker Template and Format.
- Creating a Clip title Template and Format.
- Creating a Clip title Wipe Template and Format.
- Creating a 3D picture-in-picture Template and Format.
- Working with Controllers.
- Creating a Dynamic Textbox Template.

# <span id="page-8-0"></span>**3 Channel Composer Concepts**

Channel Composer is used to create 2D and 3D-scenes. Look-and-feel, presentation and content metadata is assembled to a complete Channel design, ready for on-air presentation. This chapter describes the basic Channel Composer concepts.

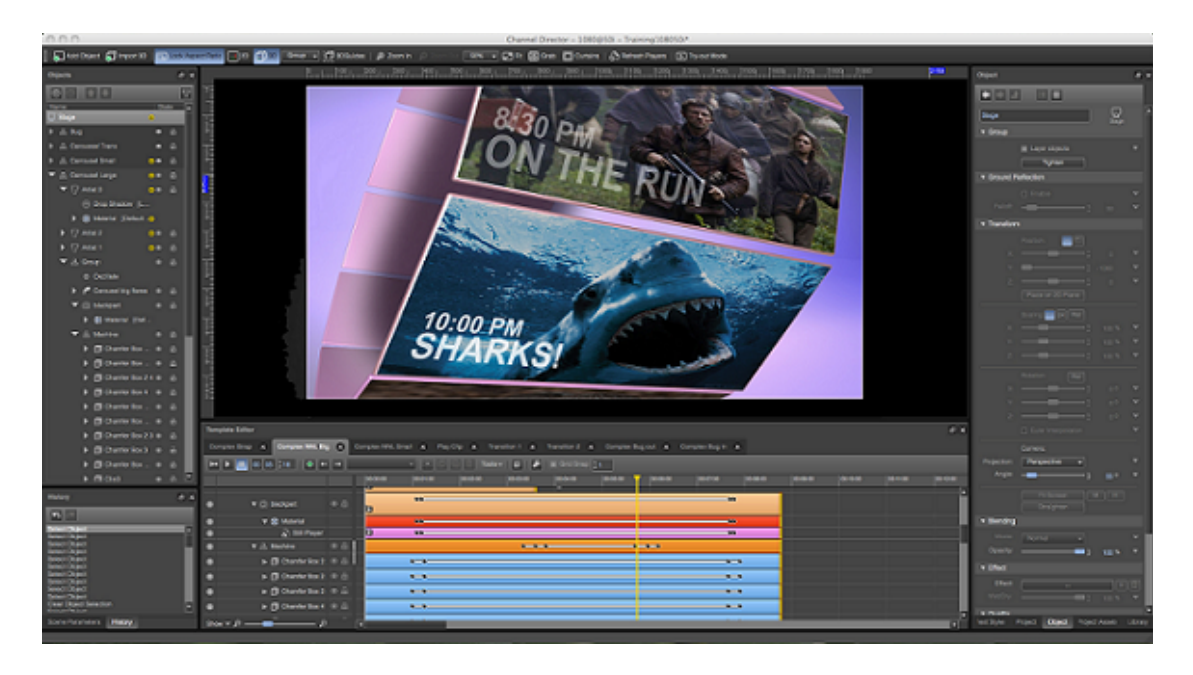

### <span id="page-9-0"></span>**3.1 Objects**

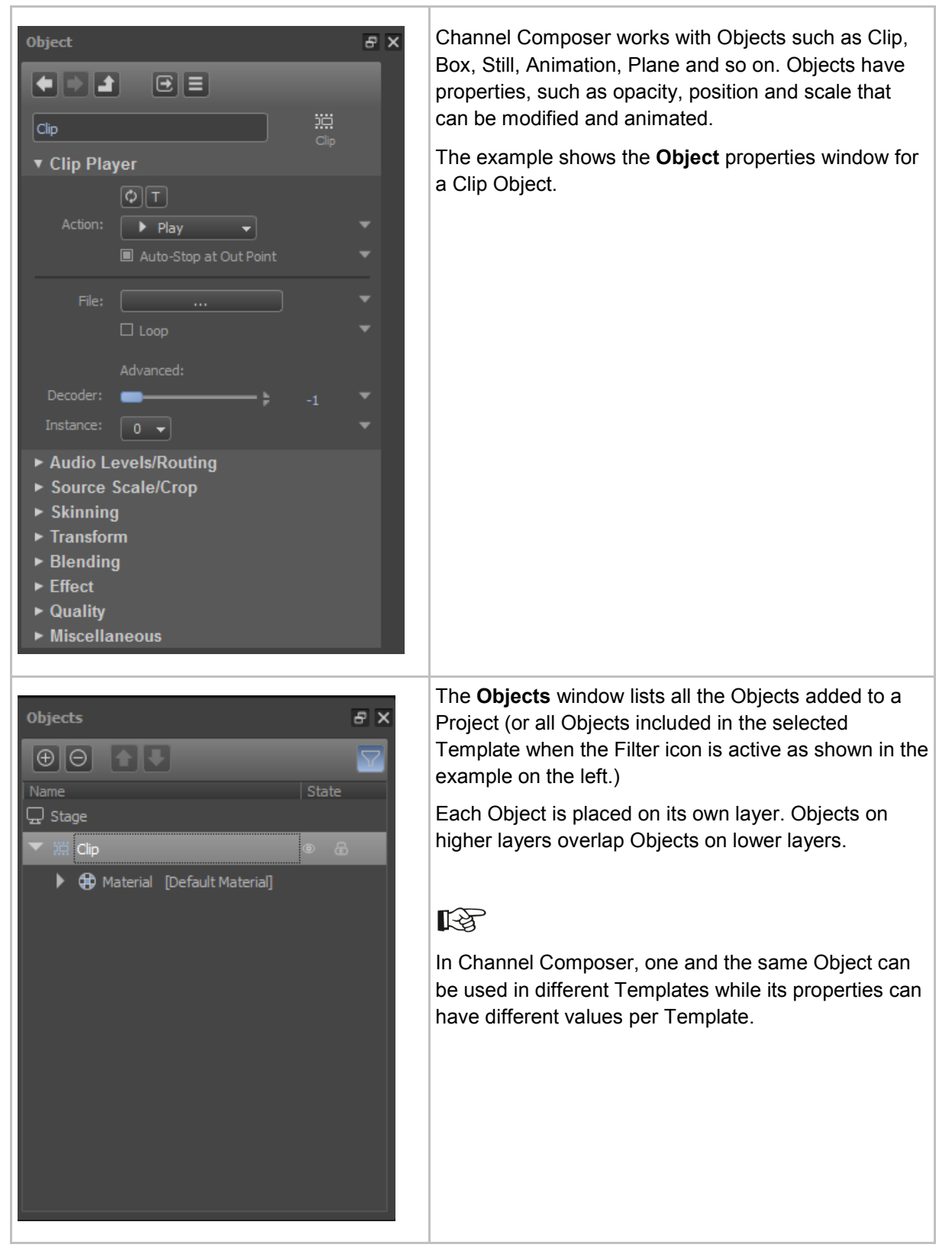

#### <span id="page-10-0"></span>**3.2 Templates**

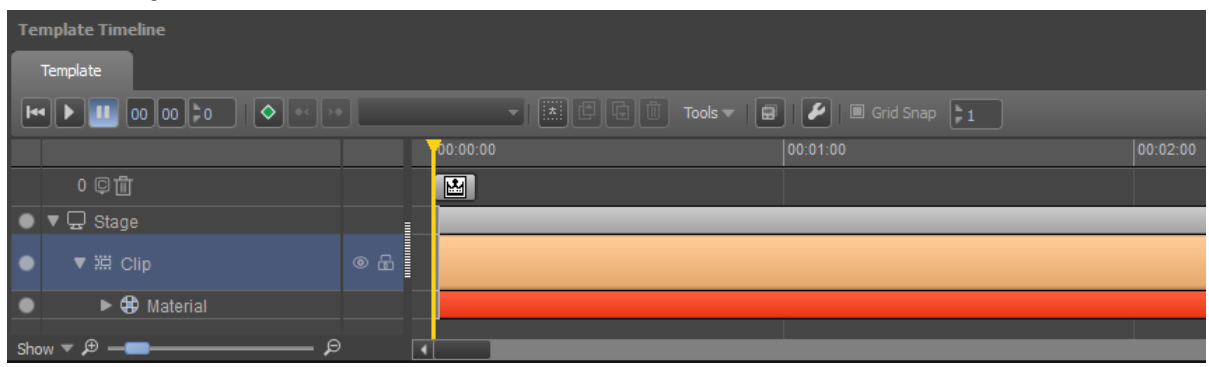

Templates are used to transform Objects' properties such as opacity, position and scale in time. The example above shows a Template used to play a Clip. The column on the left lists the Objects included in the Template. Each Object has its own track on the Timeline. The player head (the yellow vertical line) can be moved, paused and rewinded to preview animations on the Stage.

Define a Template for on-screen transitions that you want to able to control and time independently from each other.

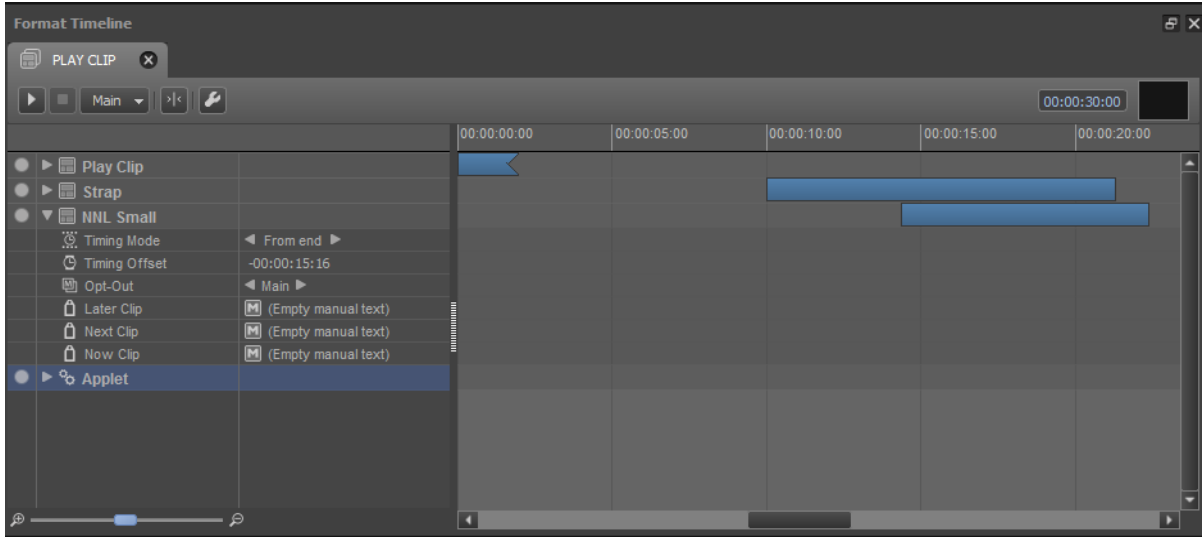

### <span id="page-10-1"></span>**3.3 Formats**

A format is a list of secondary Events (Templates and Applets) that together provide a certain on-air look and behavior when executed.

The example above shows the Format *Play Clip*. The column on the left lists the Templates and Applets included in this Format. Templates and Applets are timed on the Format Timeline using offsets relative to the main Asset.

### <span id="page-11-0"></span>**3.4 Assets, Metadata, Scene Parameters and Test Media**

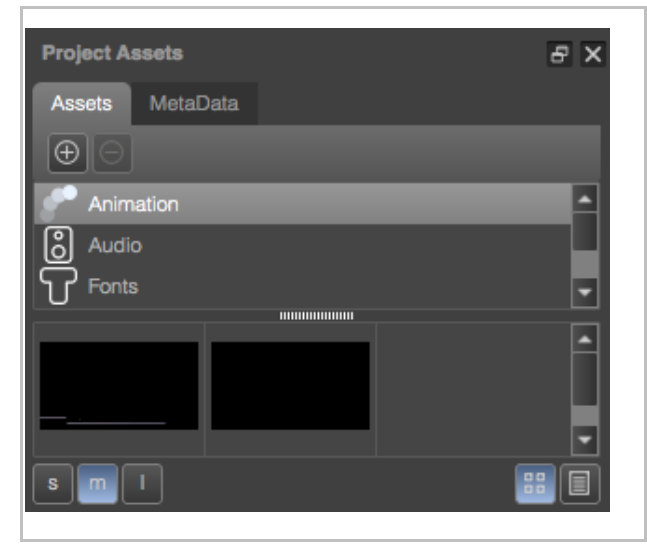

An Object, for example a Clip or Still, can refer to fixed content or to dynamic content.

- Example fixed content: a logo.
- Example dynamic content: video clips; the Template plays out a different video clip each time it is activated.

All the fixed files that belong to a Channel design are added to the Channel Composer Project as Assets. These Assets are included in the Channel Pack when the Project is exported to the TX/MAM database. Thus, all the fixed design elements needed for playout - logos, straps, and so on - are available in the Channel Pack.

To refer to dynamic content, Scene Parameters are defined. These parameters are dynamically updated with the assets' filename when Events are scheduled. Dynamic content is fetched from Storage for playout.

Example:

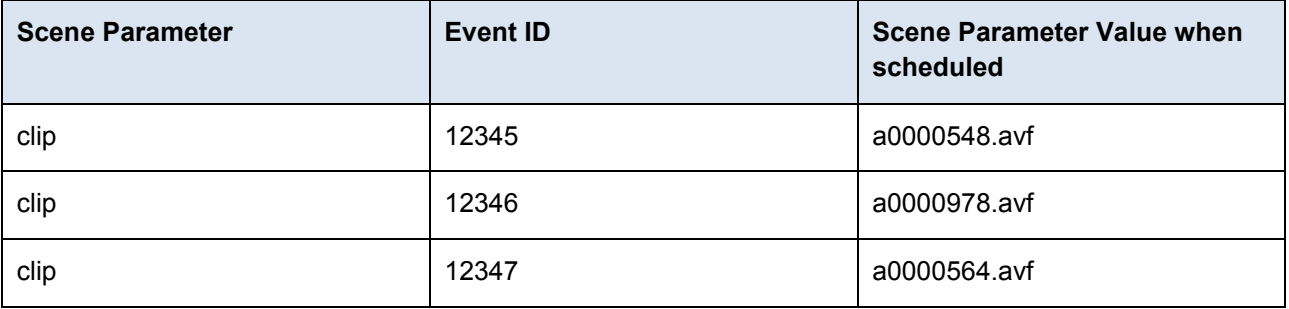

An Object can also refer to a file's metadata fields. This metadata information can be played out, or is used to schedule Events. For examples, clip title and artist information is derived for playout from the clips' <title> and <artist> metadata fields.

# 隐

For testing purposes, test media (images, videos) can be added to the Test Media library. Note that test media will not be included in the Channel Pack when the Project is exported.

### <span id="page-12-0"></span>**3.5 Main Event**

In this paragraph we will briefly explain the concepts ´main Asset´ and 'main Event' that this manual at some points refers to.

A Playlist lists main Events. Each main Event consists of secondary Events (Templates and Applets).

Example: in a music show Format, Events are built of the following secondary Events:

• Playout the clip.

The clip is the main Asset. The dynamic reference to the music clip file (scene parameter usually linked to the File property of the Clip Player object) is updated with the clip asset's filename when the Events are scheduled. Dynamic content is fetched from Storage for playout.

- Fade in the logo 5 seconds after the start of the main Event. The logo is a fixed Asset that is included in the Channel Pack
- Fade out the logo 3 seconds before the end of the main Event.

**Cobalt PlayOutControl File View Settings TE**  $\sqrt{3}$  $10:25$ Char **A** Music 壽  $\overline{\mathbf{m}}$ Cartoon Nike,<br>10:24:10:01  $\overline{H}$  $\overline{20 - 4 - 2012}$ Next event starts 00:01:04 ON AIR Music 2012-04-21 Ca Refresh Filter  $10:23:26$  $\ddot{\phantom{a}}$  $\bigcirc$  Delete  $\frac{1}{\mathbf{U}_\mathrm{B}}$ D **ID** ♠ Delete Check  $\Theta$ 鹽 dó.  $A = 20-04-12$  $\sim$  Activate Search  $\blacktriangledown$ Down Refresh Filter Save  $C_{\text{IR}}$ **Bosso**  $\prod_{i=1}^{n}$ Duration/ti... Formats Time Event Time Event Duration/ti. Formats 4 06:00:00:00 Spongebob 1 00:02:00:00 Carto Coca Cola,  $| 00:00:30:0$ 06:02:00:00 Coca Cola 10:23:21:12 Robbie Williams, Hangover | 00:01:08:14 00:00:30:00 COM COC 212A  $06:0$ <u>.</u><br>RugRats  $00:01:10:00$ 10:24:30:01 Madonna, Heaven 00:01:05:07  $_{\rm set:~865}$  $\frac{10.26-4-2012}{20-10.25-35.08}$  Here  $\frac{10.26}{20-10.25}$  and  $\frac{100}{20-10.25}$  and  $\frac{100}{20-10.25}$  and  $\frac{100}{20-10.25}$  and  $\frac{100}{20-10.25}$  and  $\frac{100}{20-10.25}$  and  $\frac{100}{20-10.25}$  and  $\frac{100}{20-10.25}$   $00.002100$  $06.0$ Nick 10:26:39:07 White stripes, White Bloodc 00:01:01:17  $06.04.01.00$  $00.02.00.00$ Music clip Spongebob Cartool  $\frac{20-4-2012}{10.27+0.24}$  Sec. 894<br>10:27:40:24 Scissor Sisters, Nice Green 00:00:30:00 Commercial 06:06:01:00 Coca Cola COM COC 212A 10:28:45:02 Nissan,  $06:00$ ugRats  $00:01:10:00$  $00:00:30:12$ Carton 10:29:15:14 Nivea,  $00.003000$  $\frac{1}{N}$ ick  $00.002100$  $06.0$ 20-4-2012 129837<br>10:29:45:14 **NoDoubt, Doubtfull Mistake** 00:01:04:08 Music clip  $06.03$ **Spongebob**  $00.020000$ 10:30:49:22 Scissor Sisters, Nice Green  $00:01:04:03$ 06:10:02:00 Coca Cola 00:00:30:00 Comm COM\_COC\_212A ,<br>lugRats 10:31:54:00 Kings of convenience, Riot 00:01:05:07  $\overline{06}$  $00:01:10:00$ ep. 1<br><sub>GR\_1/4</sub> 20-4-2012 129640<br>10:32:59:07 Charles Barkly, Crazy<br>20-4-2012 129841  $00.002100$  $06:1$ Nick 20-4-2012| 129841<br>10:34:07:12 **Will Young, All time love**<br>20-4-2012 129842 00:01:01:02 Music clip <u>s</u><br>spongebob  $00:02:00:00$  $06:1$  $episode<sub>1</sub>$  $\overline{00:00:28:00}$  Com  $\overline{00:00:30:00}$  Commercial  $10:35:08:14$  Tele 2, 06:14:03:00 Coca Cola COM COC 212A  $\frac{2.2724}{90.1}$  00:01:10:00 10:35:36:14 Coca Cola  $00.003000$  $\overline{06}$ Cart ✔  $\left\| \cdot \right\|$  Commercial  $\left| \cdot \right|$  Format lext hour  $\overline{\blacksquare}$  $\sum$   $\Box$   $\blacksquare$  8-1  $\sqrt{2}$   $\sqrt{2}$   $\approx$   $\sqrt{20-4-2012}$   $\sim$   $\sqrt{4}$ TotalDuration (1 event): 00:02:00:00 Mainevent checked -<br>POCScheduler.exe, version 2.63 PubliTronic bv

The secondary Events are timed relative to the main Asset's duration.

*Example playlist in Playout Control, listing main Events.* 

#### <span id="page-13-0"></span>**3.6 Projects and Channel Packs**

A Project contains all the elements that together compose a Channel's on-air design: fixed Assets, Objects, Templates, Applets and Formats. Projects are designed in Channel Composer and are then exported to the TX/MAM-database as a Channel Pack. Formats are now available for scheduling.

Before playout, the Channel Pack is transferred from the TX/MAM database to the playout nodes. Dynamic content is fetched from Storage and is also transferred to the playout nodes.

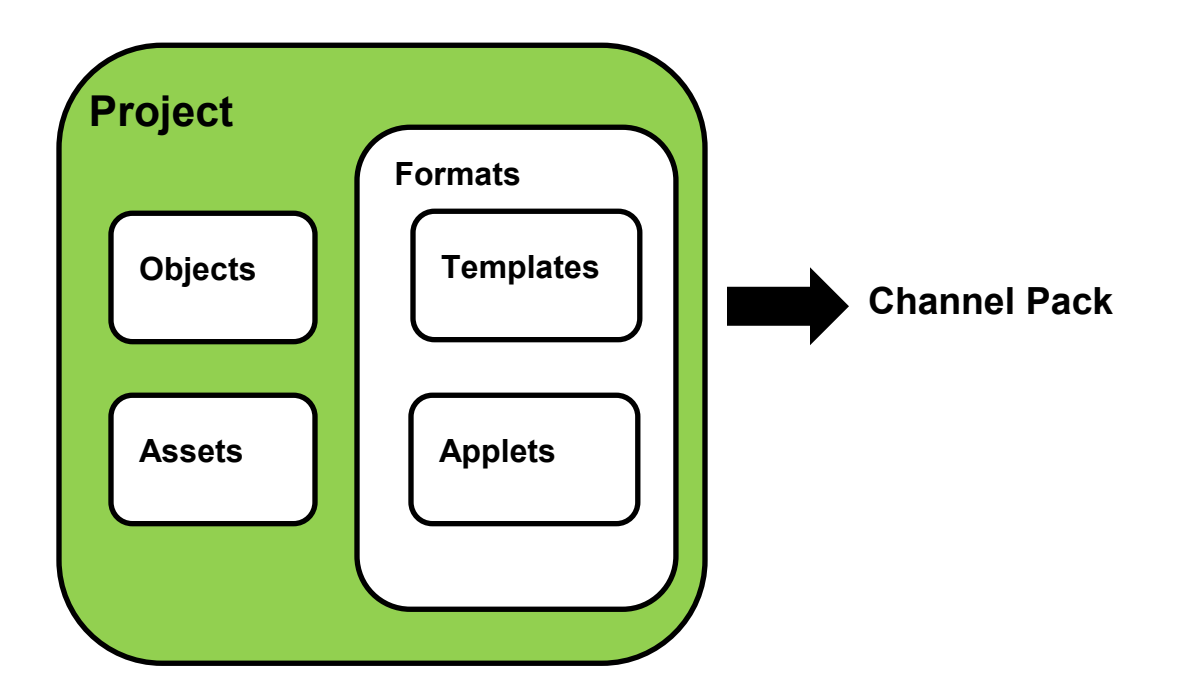

## <span id="page-14-0"></span>**3.7 Channel Pack Activation and Scheduling**

When creating a Schedule, the Cobalt scheduling process will apply the Channel Pack that is active at the Events' planned start time. This means that Events are scheduled with the Formats from this Pack. Events in a Playlist play out the Formats they were scheduled with.

Example:

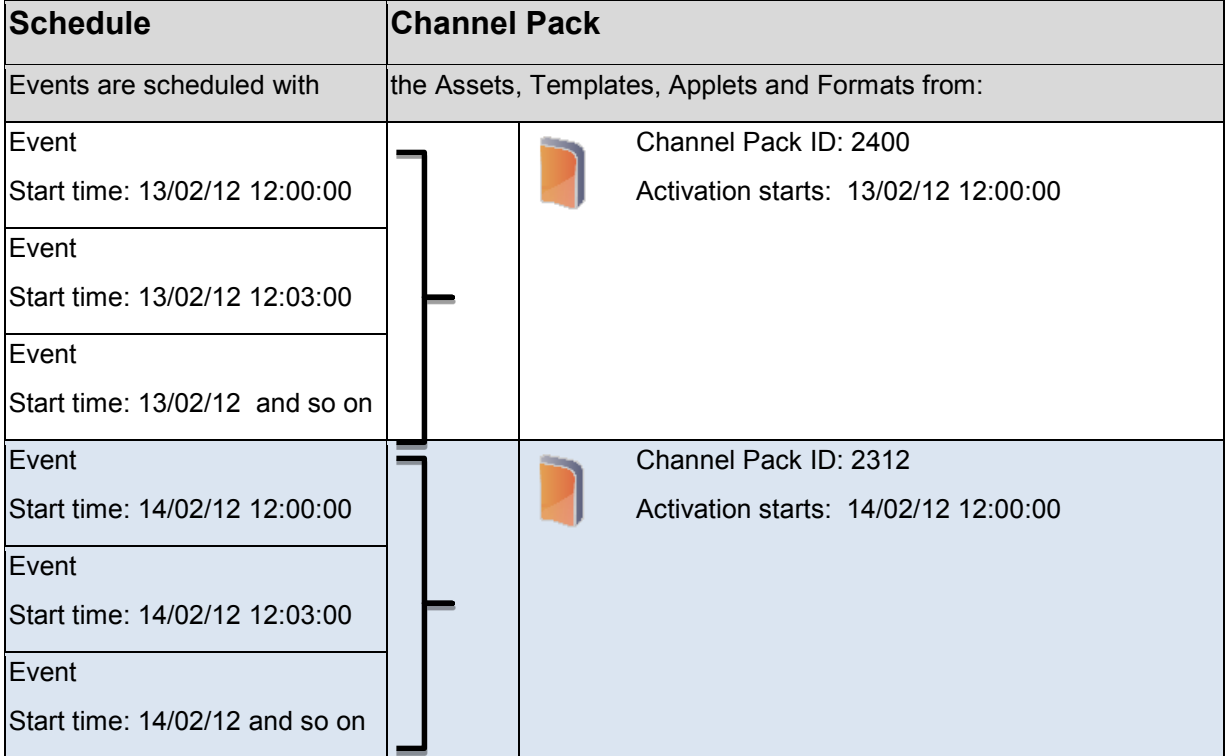

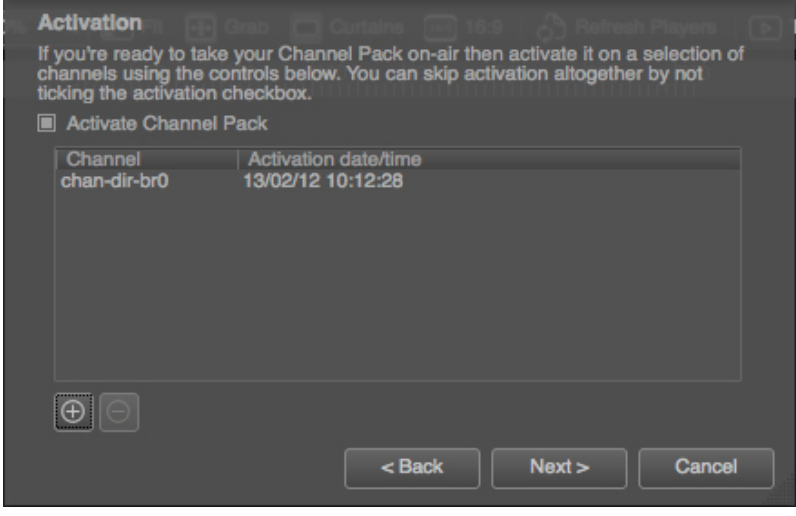

*Example Activation date and time set for a Channel Pack.*

The Channel Pack's activation period can be specified:

- in Channel Composer when exporting the Project to the TX/MAM database
- via the 'Manage Exports' option
- using the Channel Pack Manager.

Channel Composer 'Export' and 'Manage Export' options are described in Chapter [5.](#page-22-0) Note that you can also view (not modify) Channel Packs in POC.

### **KA**

*When scheduling Events in an active Playlist that uses a different Channel Pack than the currently*  loaded Pack, leave at least one minute for this Pack to load. In other words, schedule Events at *least one minute in advance of start of playout.* 

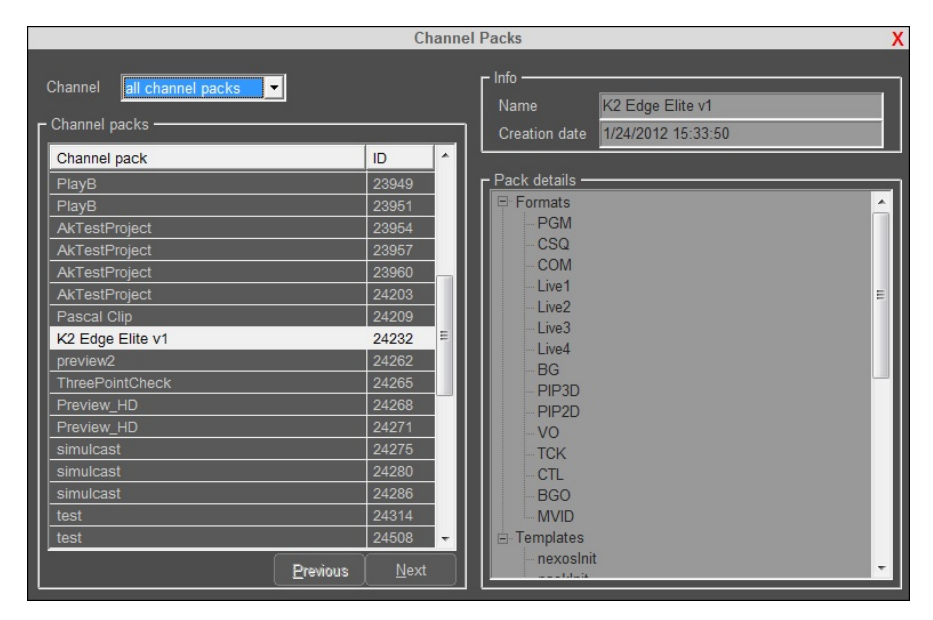

**Example Channel Packs overview in POC. The currently active Pack is highlighted. Note that Channel** *Packs have an asset ID. When a Channel Pack is changed and exported, a new pack with a new asset ID is created.* 

# 隐

*If a Channel Pack is changed after it has been used in a Schedule, you need to regenerate the Schedule (with the new Pack ID) to apply these changes.*

#### <span id="page-16-0"></span>**3.8 Workflow**

- Channels are designed in Channel Composer.
- The Project is then exported to the Cobalt (TX/MAM) database and includes all the design elements needed for playout.
- Formats are now ready for scheduling.
- **Before playout, the Channel Pack is transferred from the TX/MAM database to the playout nodes.** Dynamic content is fetched from Storage and also transferred to the playout nodes.

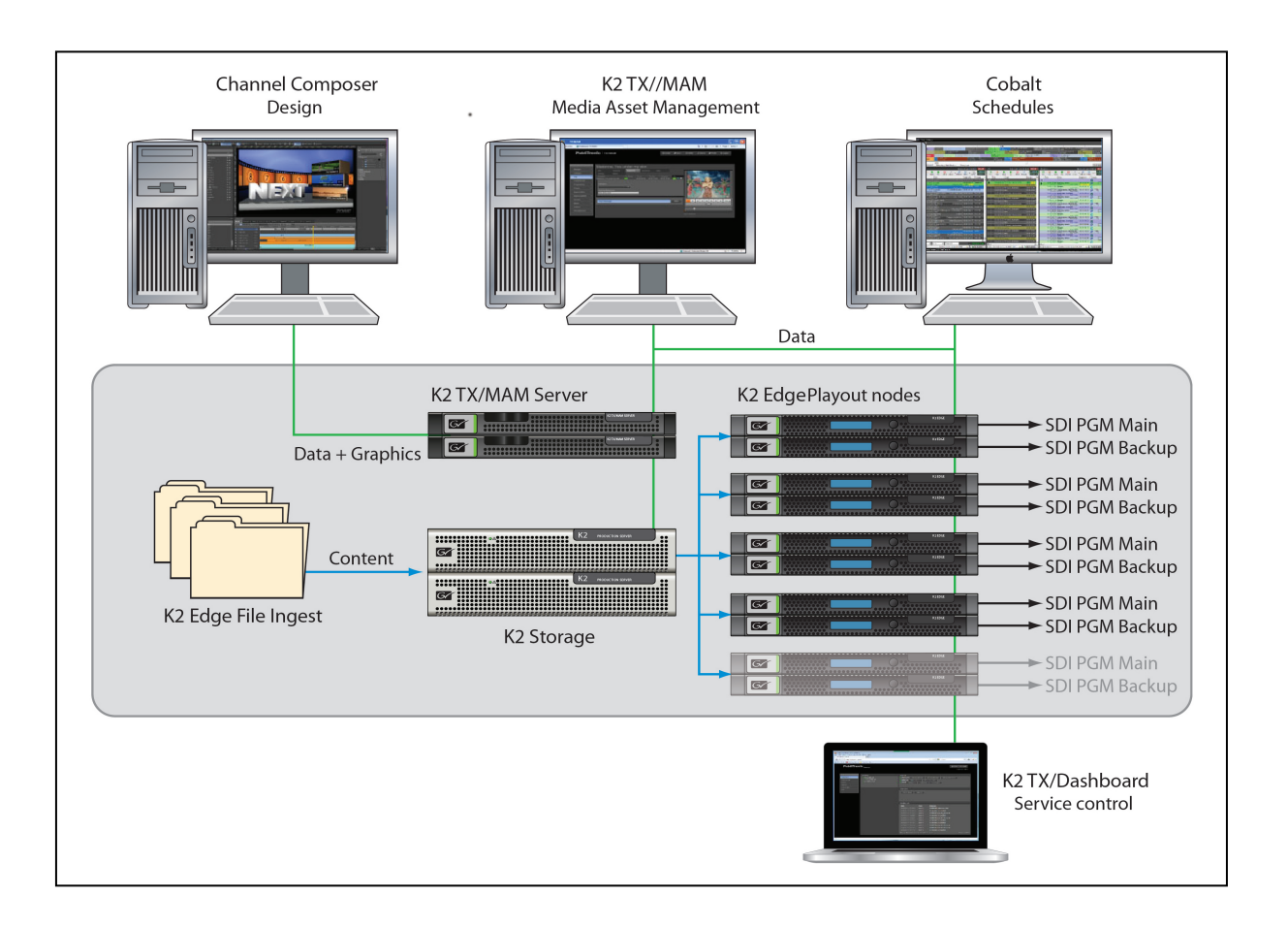

# <span id="page-17-0"></span>**4 Channel Composer: getting started**

### <span id="page-17-1"></span>**4.1 System Requirements (Mac)**

- A Mac computer with a multi-core Intel processor (64-bit).
- Mac OS X v10.6 (Snow Leopard) or later.
- Memory: 4GB of RAM.
- Video card:
	- o 512MB of VRAM or more.
	- o OpenGL 2.1 and the following OpenGL extensions:
		- EXT\_framebuffer\_multisample
		- EXT\_framebuffer\_blit
		- $\triangleright$  ARB texture rectangle
		- > APPLE\_flush\_buffer\_range
	- o NOT recommended: Nvidia Quadro cards.
	- o Recommended: ATI Radeon HD5670 or better, Nvidia Geforce GT320 or better.
- A USB-dongle with a Channel Composer license.

[See the following link for an overview of the OpenGL support on Mac OS X for your system and video card: http://developer.apple.com/graphicsimaging/opengl/capabilities/]

[See the *readme* included with the installation image for most recent requirements.]

### <span id="page-17-2"></span>**4.2 Installation Mac**

- Double-click the Channel Composer image (.dmg file) to mount the disk image. The disk image icon appears on the desktop and the next window opens.
- Install the dongle driver (SentinelSystemDriver).
- **Drag the Channel Composer icon on the Applications folder, to copy Channel Composer to your** Applications folder.

You can now start Channel Composer from the Applications folder.

#### <span id="page-18-0"></span>**4.3 Requirements (Windows)**

- An Intel/AMD 64-bit multiprocessor PC.
- A 64bit edition of Windows Vista or Windows 7.
- Memory: 4GB of RAM.
- Video card:
	- o 512MB of VRAM or more.
	- o OpenGL 2.1 and the following OpenGL extensions:
		- $\triangleright$  EXT framebuffer multisample
		- $\triangleright$  EXT framebuffer blit
		- $\triangleright$  ARB texture rectangle
		- > ARB\_map\_buffer\_range
	- o NOT recommended: Nvidia Quadro cards.
	- o Recommended: Nvidia Geforce GTS250 or better.
- A USB dongle with a Channel Composer license.

[See the *readme* included with the installation image for most recent requirements.]

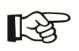

We strongly recommend installing the Sentinel System Driver (dongle driver) that is distributed as part of *the Channel Composer disk image.*

# **KA**

It is not possible to run Channel Composer via Windows Remote Desktop.

#### <span id="page-18-1"></span>**4.4 Installation Windows**

Double-click the installer exe file and follow the instructions.

# 咚

It is recommended to run Channel Composer as an Administrators group user. The easiest way to achieve this is to mark the application to run as Administrator: in Windows Explorer, access 'Channel Composer.exe' properties, navigate to 'Compatibility' tab and tick 'Run as Administrator' checkbox. Channel Composer does not really require elevated privileges to run, but in doing so a wider range of thread scheduling priorities become available thus allowing for faster response times. Note that Channel Composer does not create or modify any files unless instructed by the user, i.e. to save a project on disk. To that effect it is perfectly safe to run Channel Composer as Administrators group user.

### <span id="page-19-0"></span>**4.5 Starting Channel Composer**

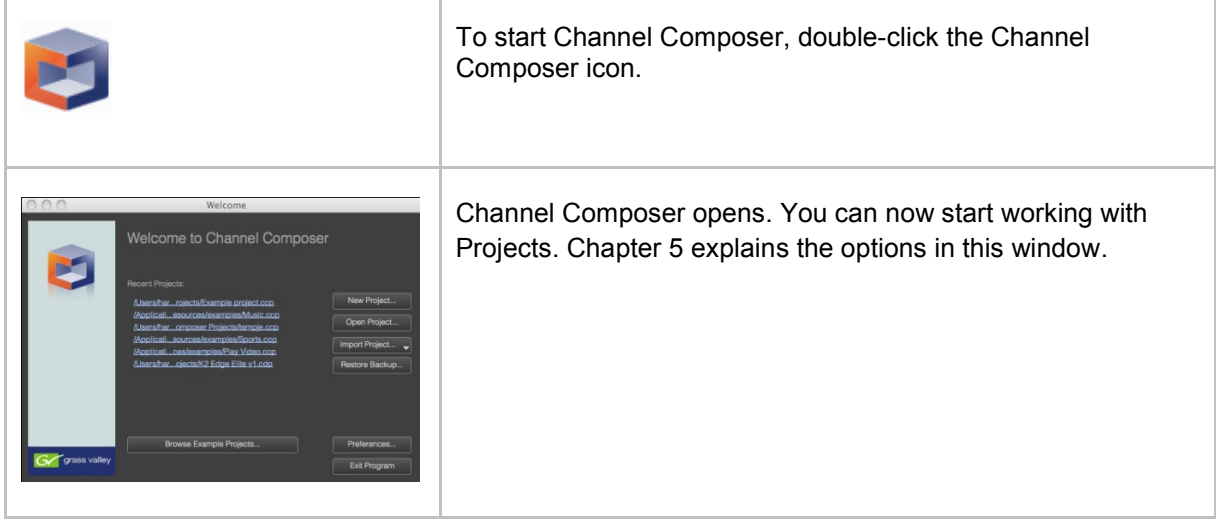

### <span id="page-19-1"></span>**4.6 Setting preferences and customizing Channel Composer**

The Channel Composer workspace can easily be customized. One way to do this is by adding or removing (**View** > **Windows**) windows, or by scaling and repositioning windows (drag and drop). Windows can also be added together by dragging a window on top of another. Double-click the window's title to dock and undock windows. Other options to customize Channel Composer include:

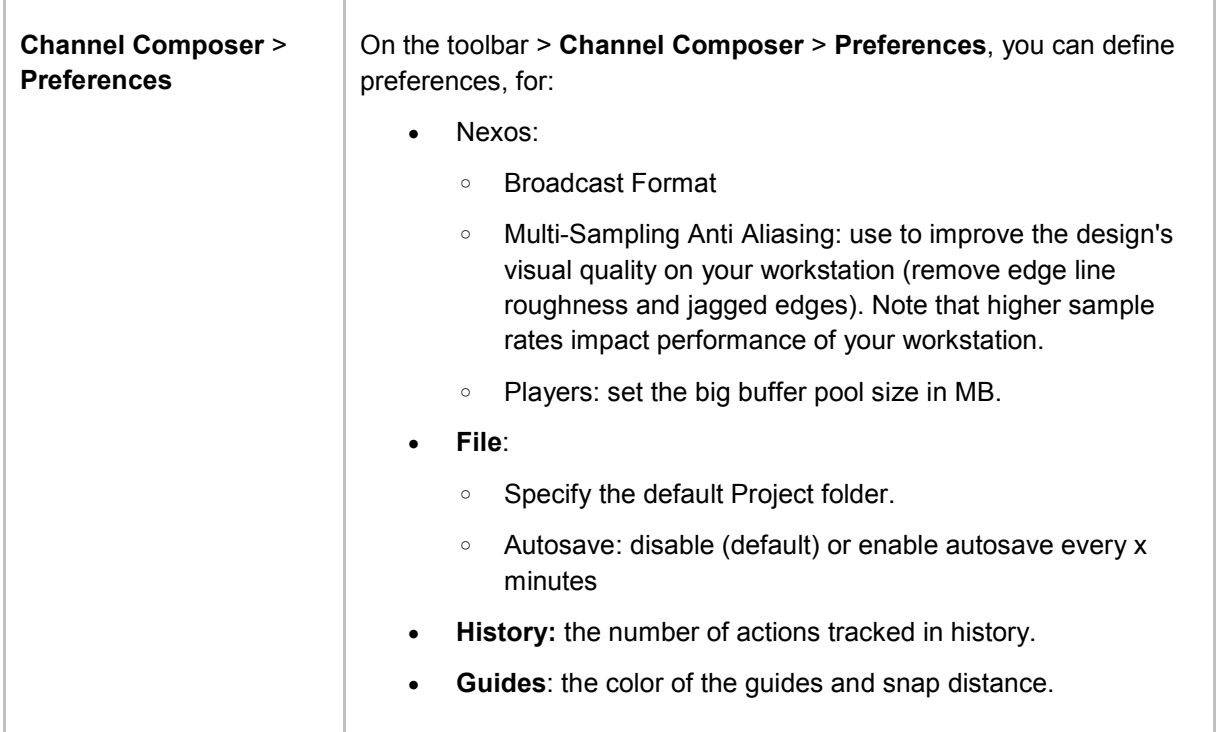

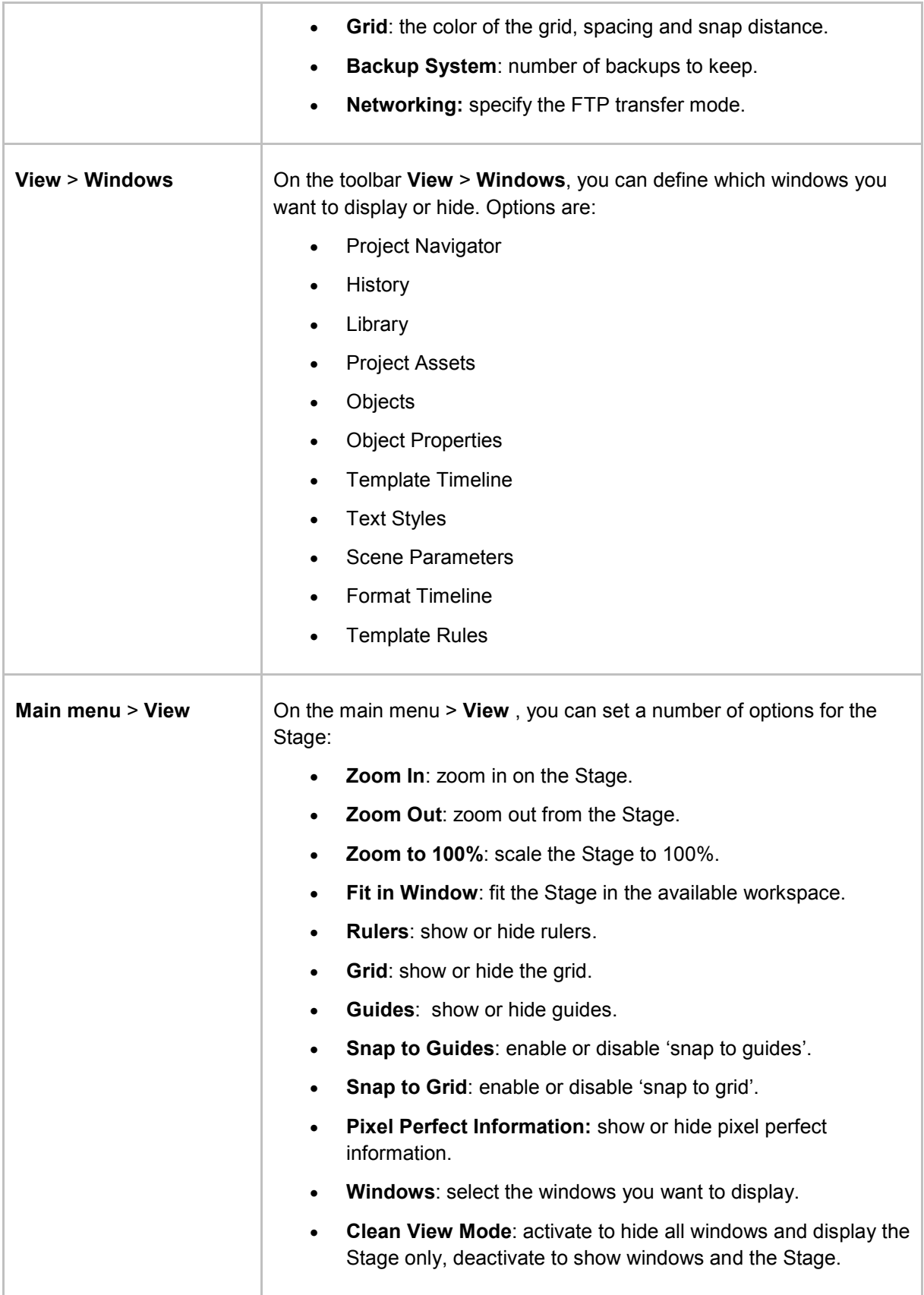

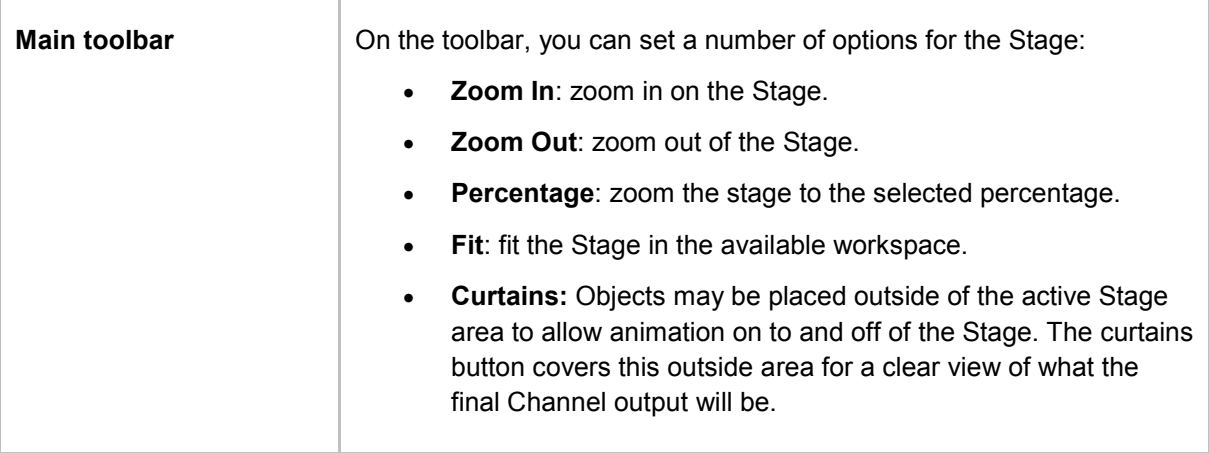

# <span id="page-22-0"></span>**5 Working with Projects**

Channel Composer works with Projects. When exported to disk or the TX/MAM database, the Project is bundled into a Channel Pack [see also paragraph [3.6\]](#page-13-0). Options are:

- Create a new Project.
- Open an existing Project.
- **IMPORT A** Project from a Channel Pack on disk or from the TX/MAM database.
- Restore a backup.
- **Merge Projects.**

## <span id="page-22-1"></span>**5.1 Creating or opening an existing project**

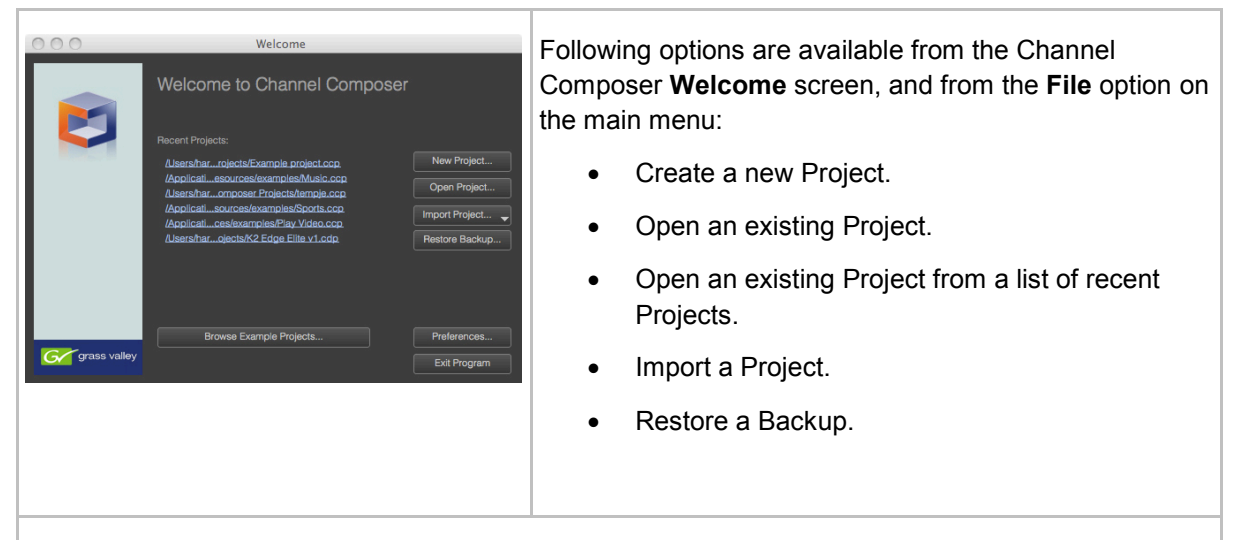

# $\mathbb{R}$

In the **Welcome** window, Channel Composer preferences can be set. This can be necessary when the Project you want to open uses a different broadcast format than Channel Composer's current format (Channel Composer opens with the broadcast format last used). After changing the broadcast format, you have to restart Channel Composer.

Instead of changing Channel Composer's broadcast format, you can load the Project with the currently active format and thus change the Project's broadcast format. Note that this can result in an incorrect output resolution and playback speed.

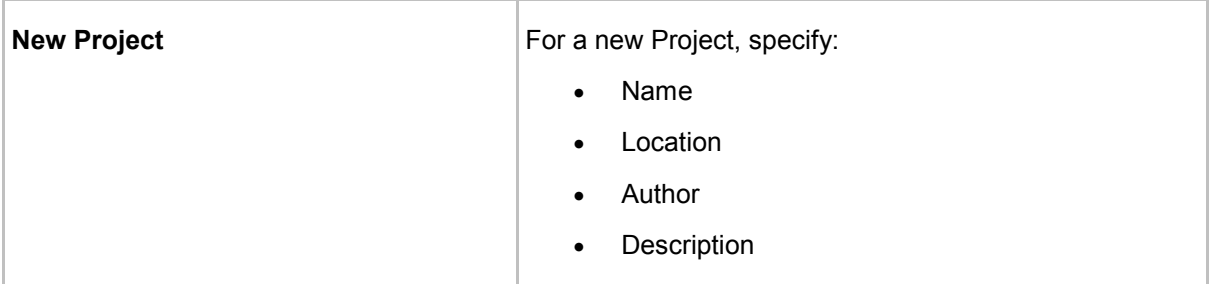

# KA

New Projects contain three default Templates:

- nexosInit: this Template is automatically started after a nexos restart and places the Color Bar Object on-screen (default). This template can be further customized at will.
- packInit: this Template is automatically started when a new Channel Pack is started, before the first Template in this Pack. This Template can be further customized at will, for example to start a Live Player.
- Template: an empty Template that contains an Out Point for the Color Bar Object (default). We advise to remove the Color Bars to save resources [see also the Example Project *Optimization*].

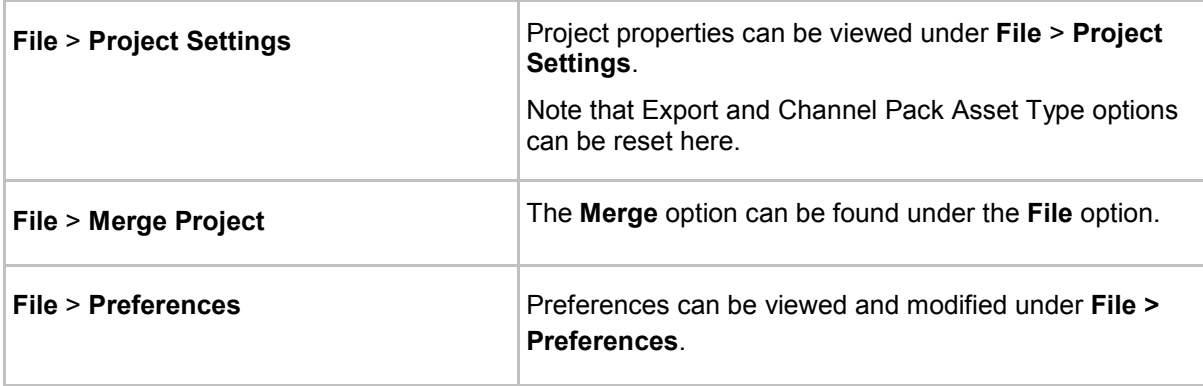

# <span id="page-23-0"></span>**5.2 Importing a Project**

Projects can be imported from a Channel Pack on disk or from the TX/MAM database.

#### **5.2.1 Importing a Project from a Channel Pack on disk**

- Click **File** > **Import Project** > **from Disk**.
- Browse to the folder the Channel pack is located in and select the applicable Channel Pack (.cpk file).

#### **5.2.2 Importing a Project from the TX/MAM database**

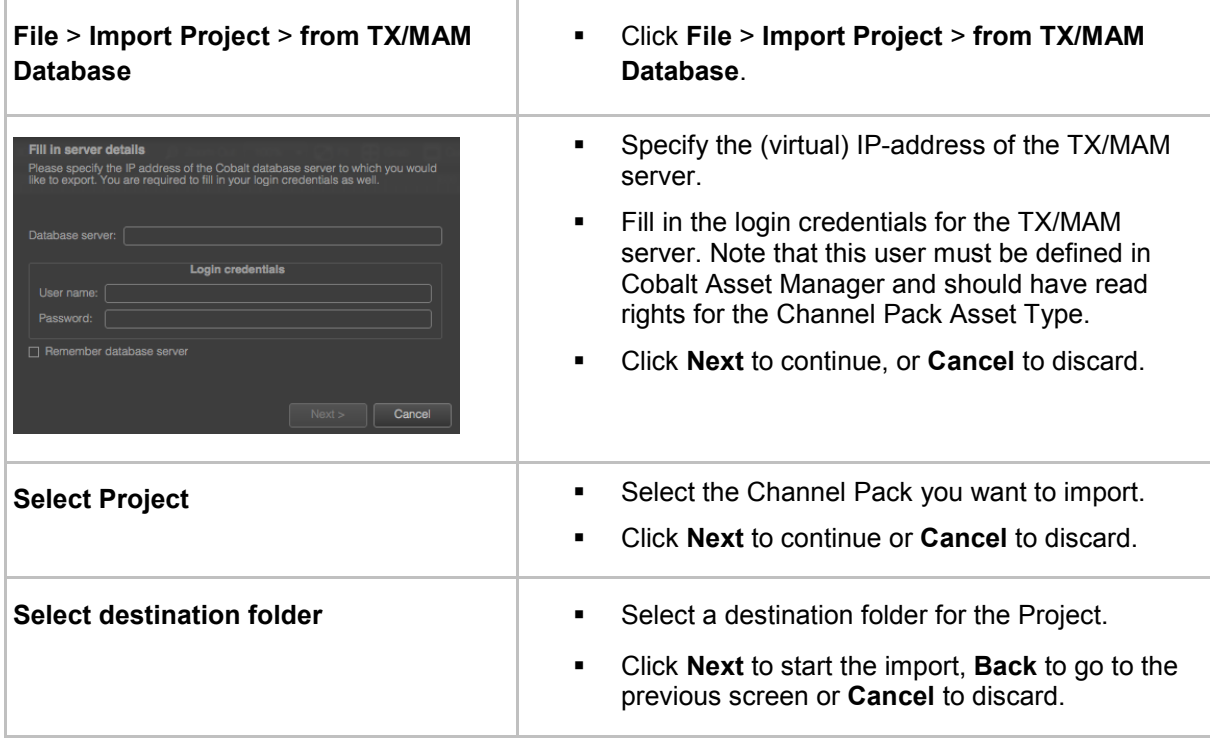

隐

You can use the Channel Pack Manager to list the Channel Packs that have been exported to a TX/MAM database.

### <span id="page-24-0"></span>**5.3 Merging Projects**

Merging Projects is an easy means to reuse parts of a Project (Templates, Formats, and Applets). For example, to reuse a set of 'ticker' and 'play video' Templates and Formats, place these items in a separate Project, then merge this Project with other Projects to reuse. Merging Projects can also be useful when working with several people on a Project.

The Merge Project functionality has been enhanced with the option to do a replacement merge. Using this type of merge, objects and assets in the merged-in project replace objects and assets of the same name in the original project.

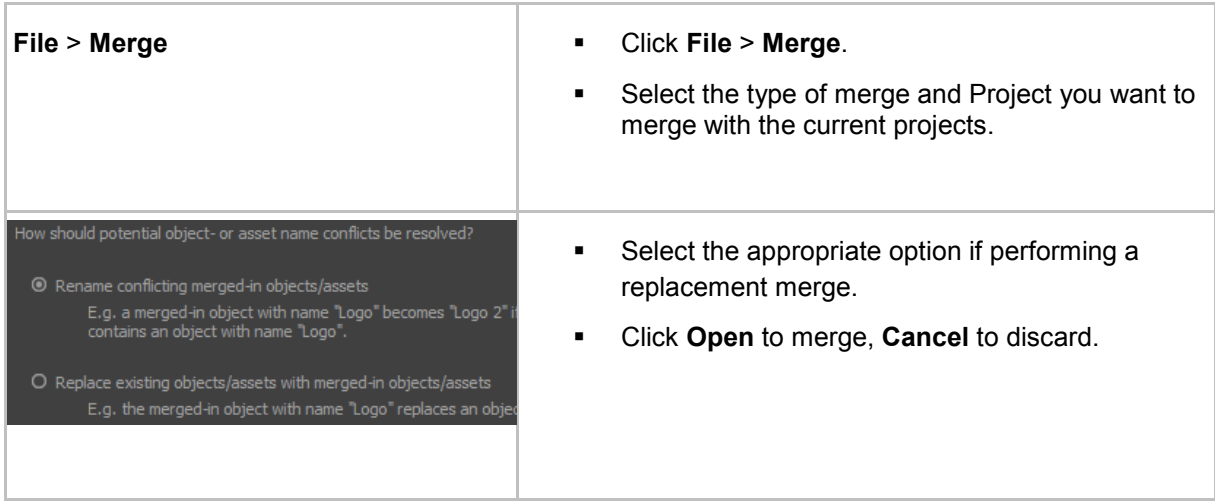

### <span id="page-25-0"></span>**5.4 Restoring a Backup**

Each time a Channel Composer Project is saved, a backup is automatically created. This backup contains all project data, except for Project Assets.

To restore a backup:

- Click **File** >**Restore Backup**.
- Select the backup you want to restore and click **Restore**.

### <span id="page-25-1"></span>**5.5 Exporting a Project**

When a Project is exported, a Channel Pack is created. Options are:

- Export to disk, for example to create a backup: create a Channel Pack and export to the specified destination folder.
- Export to the TX/MAM database: create a Channel Pack and export to the TX/MAM database when the design is ready, or to share with other people working on different workstations or locations. Once exported to the TX/MAM database, the Channel Pack can be used for scheduling. You can specify the Project's activation period during export, or at a later stage.
- Export to Playout: create a Channel Pack and export to a playout server for 3<sup>rd</sup> party scheduling or testing purposes.

# 吃

Before you can export Projects, at least one CPK (Channel Pack) Asset Type and Format Asset Type must be available in Cobalt/TX/MAM.

# $R^2$

To be able to work with Exports, you also need read/write rights for the appropriate Channels and CPK (Channel Pack) Asset Types. These user rights are set in Cobalt Asset Manager.

# 隐

Channel Packs can be validated against a test schedule. For more information see chapter [12.](#page-81-0)

#### <span id="page-26-0"></span>**5.6 Exporting a Project to disk**

- Click **File** > **Export Project** > **to Disk**.
- Specify the destination folder and Channel Pack name.

#### **5.6.1 Exporting a Project to the TX/MAM database**

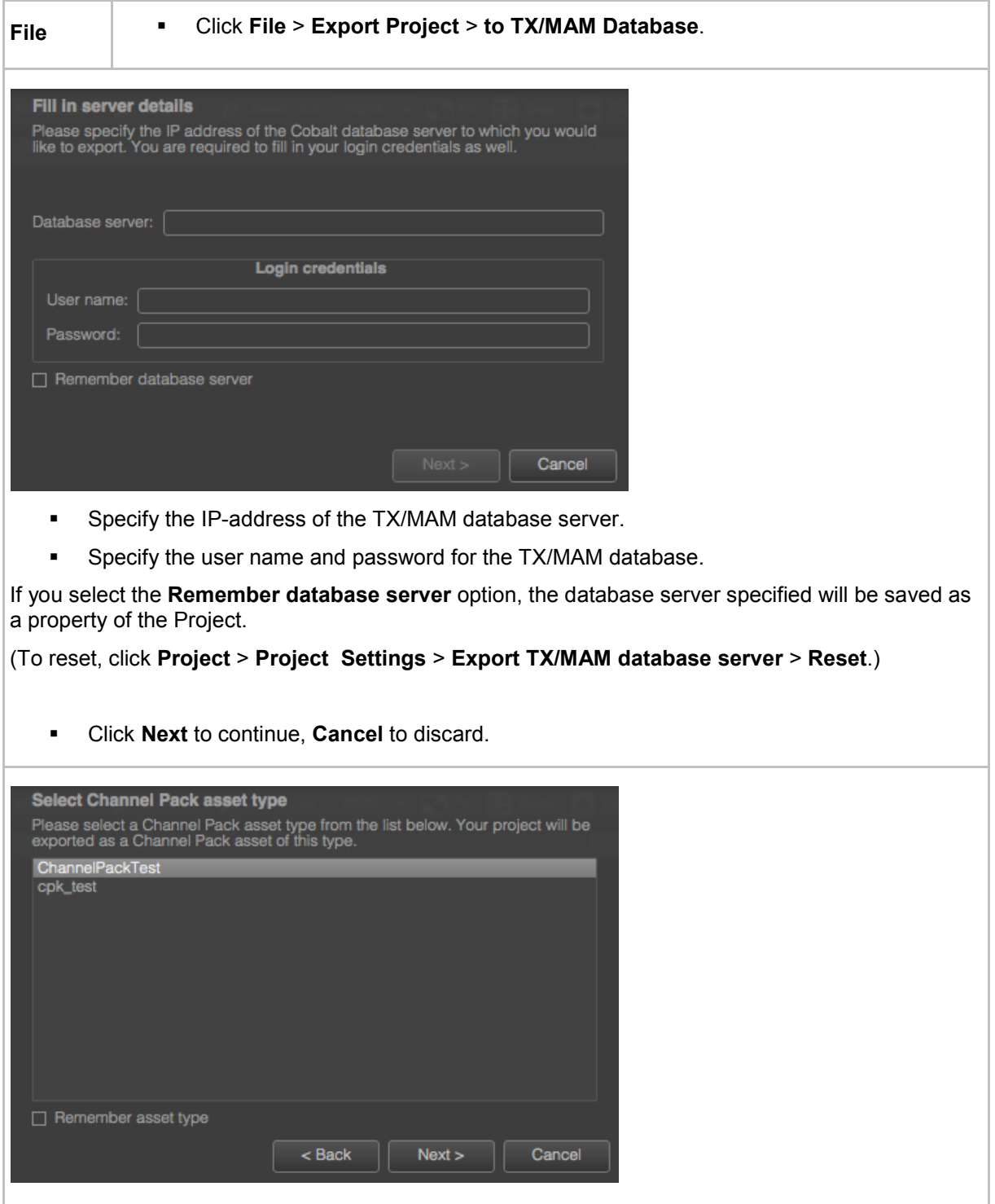

 Select a Channel Pack Asset type from the Asset types listed. The Project will be exported as an Asset of this type.

If you select the **Remember Asset type** option, the Asset type specified will be saved as a property of the Project.

(To reset, click **Project** > **Project Settings** > **Export** > **Channel Pack asset type** > **Reset**.)

Click **Next** to continue, **Back** to go to the previous screen or **Cancel** to discard.

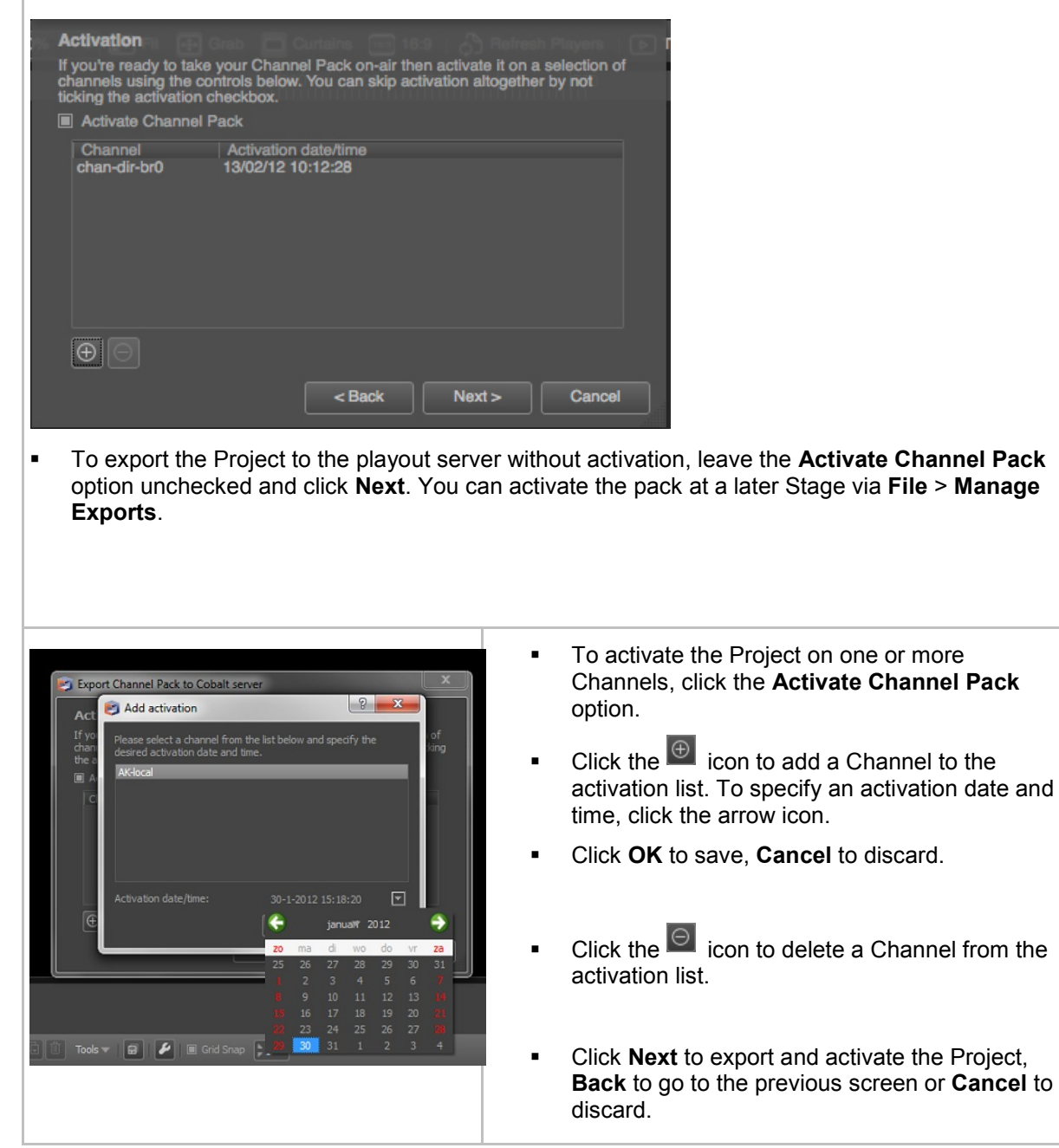

 $\mathbb{R}$ Note that only one Channel Pack can be active simultaneously per Channel. **Exporting** Please wait while your project is exported as a Channel Pack to the Cobalt database server you configured. 100% Export finished successfully. Close The Project is exported. All elements needed for playout – Assets, Objects, Templates, Applets and

Formats – are included in the Channel Pack.

Dynamic content will be fetched from Storage, using the Scene Parameters defined in the Project.

#### **5.6.2 Exporting a Project to Playout**

- Click **File** > **Export Project** > **to Playout…**
- Specify the playout server(s) you want to export the Project to:
	- o Server IP
	- o Channel number
	- o Activation time

### <span id="page-29-0"></span>**5.7 Managing Exports**

This option lets you manage Channel Packs. Options:

- View Project Packs, per Channel or Project in chronological order (Grouped).
- Remove a Pack from the database.
- Modify the activation properties of a Channel Pack (Channel, activation date/time).
- View Channel Pack contents.
- To open, go to **File** > **Manage Exports**. The **Manage Exports** window opens.
- Specify the IP-address of the TX/MAM database server.
- Specify the user name and password used for the export. This is a Cobalt user.

Note that this user should have read and/or write rights for the applicable Channel Pack Asset Type and Channel. These user rights are set in Cobalt Asset Manager.

The example below shows Channel Packs per Project (Grouped). The  $\blacksquare$  icon indicates that a Pack is currently active in Cobalt. The Info window shows properties of the selected Pack. The Contents window shows Templates, Formats, Applets and Scene Parameters included in the selected Pack.

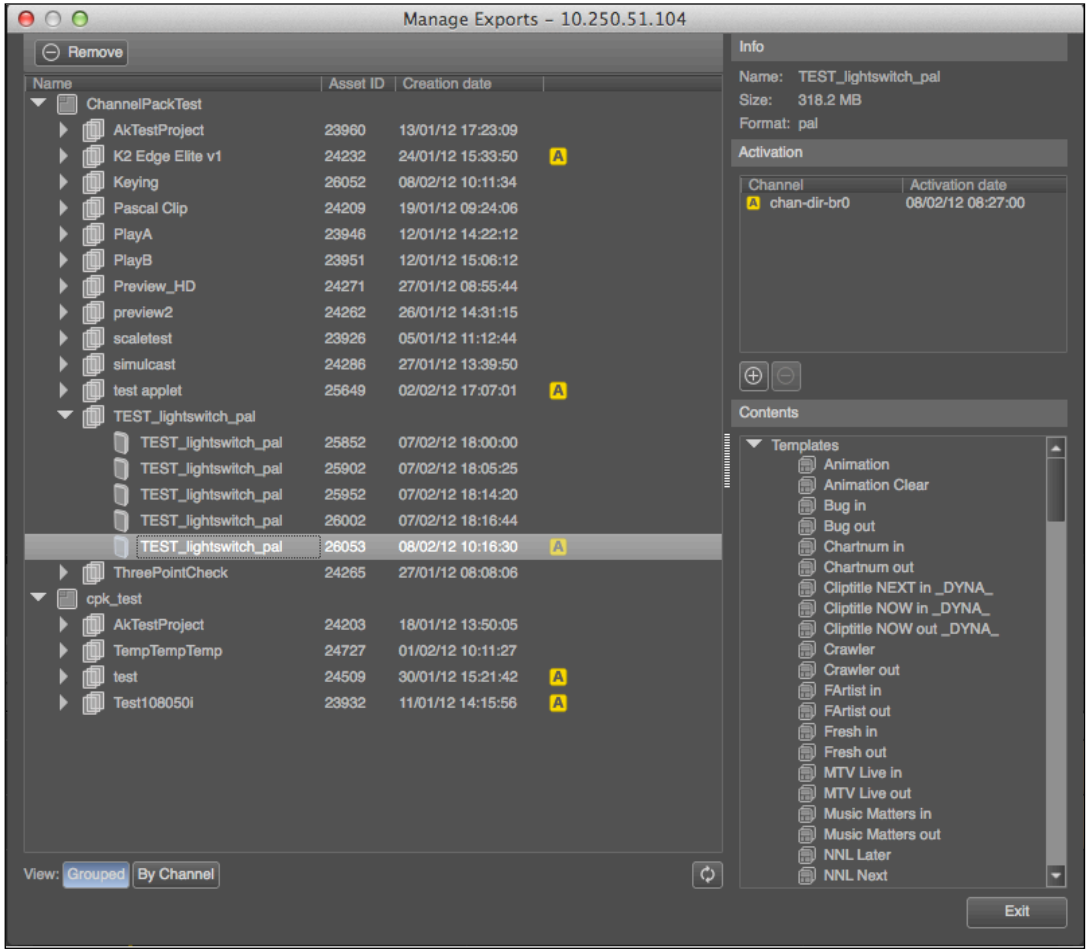

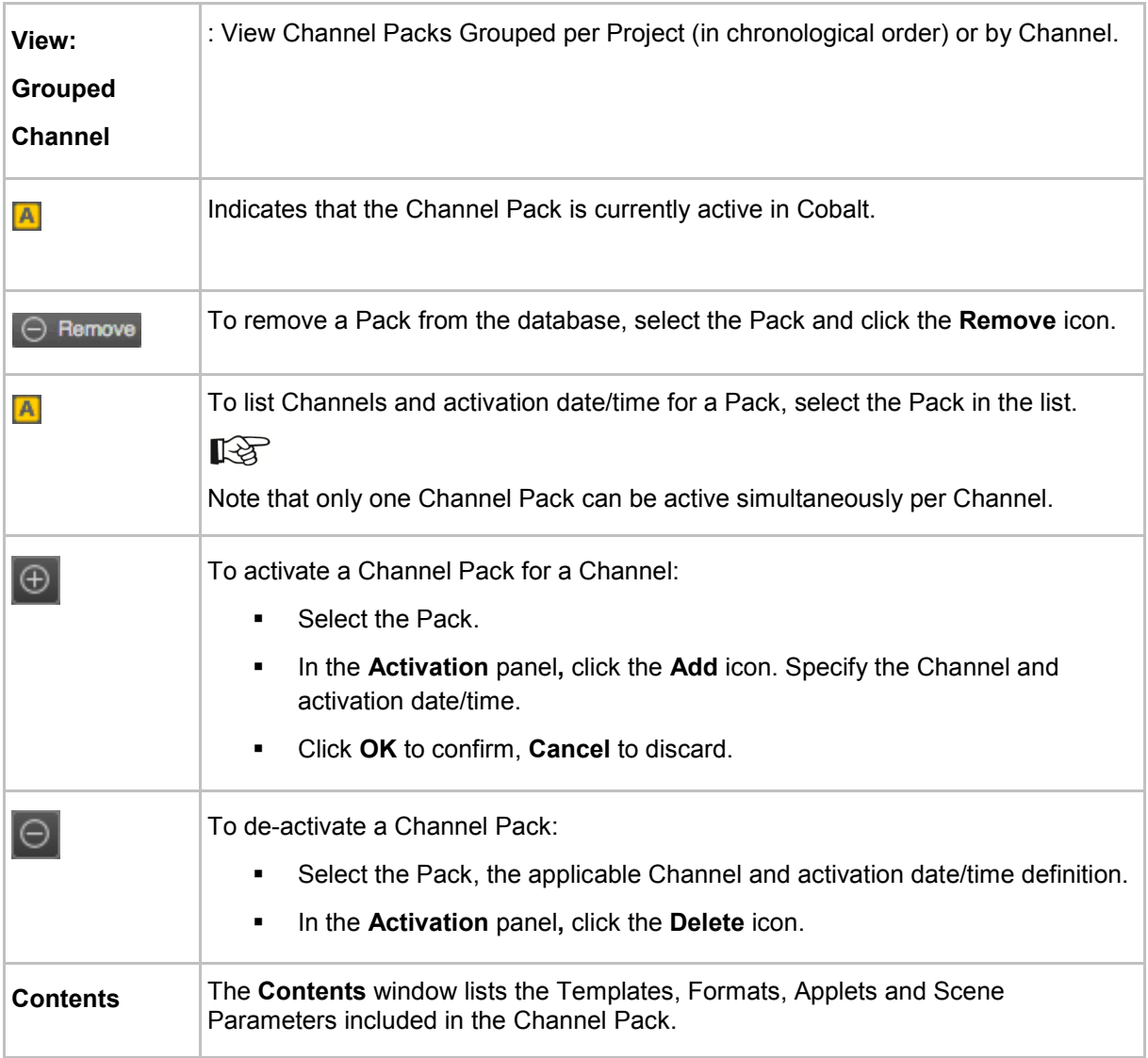

# <span id="page-31-0"></span>**6 Working with Templates**

Templates are used to animate Objects' properties in time.

| <b>Template Timeline</b>                                                                  |                                   |             |                                                                                                    | $B \times$ |
|-------------------------------------------------------------------------------------------|-----------------------------------|-------------|----------------------------------------------------------------------------------------------------|------------|
| Play Clip (x)<br>$\mathbf{x}$<br>Strap                                                    | NNL Big X                         | NNL Small X |                                                                                                    |            |
| $\parallel$ II $\parallel$ 00 $\parallel$ 00 $\parallel$ = 0<br>$\left \mathbf{H}\right $ | $\circ$<br>0 <  1 > 0             |             | 圖<br>Tools $\mathbf{G}$ $\mathbf{G}$ $\mathbf{G}$ $\mathbf{G}$ $\mathbf{F}$<br>Grid Snap 1<br>$\overline{\phantom{0}}$ |            |
|                                                                                           |                                   | 00:00:00    | 00:01:00                                                                                                    | 00:02:00   |
| $\blacktriangledown$ Stage                                                                |                                   |             |                                                                                                    |            |
| $\blacktriangleright$ $\frac{111}{111}$ Clip                                              | <b>THE CONSTRUCTED</b><br>$@$ $@$ |             |                                                                                                    |            |
|                                                                                           |                                   |             |                                                                                                    | E          |
| Show $\mathcal{P}$ $\rightarrow$                                                          | Q                                 |             |                                                                                                    |            |

*Example Template Timeline.*

隐

體

đ

 $\blacksquare$ 

Move the player head or use the player buttons or time code fields to preview animations on the Stage.

### <span id="page-31-1"></span>**6.1 Opening a Template**

In the **Project** window, double-click the Template you want to edit, or select the appropriate Template tab in the Template Timeline.

#### <span id="page-31-2"></span>**6.2 Creating a new Template**

In the **Project** window, click the **Add Template** icon, or in the toolbar click **Project** > **Add Template**.

#### <span id="page-31-3"></span>**6.3 Renaming a Template**

In the **Project** window, select the Template > right-click > **Rename**, or on the Template Timeline double-click the Template name on the tab header.

#### <span id="page-31-4"></span>**6.4 Deleting a Template**

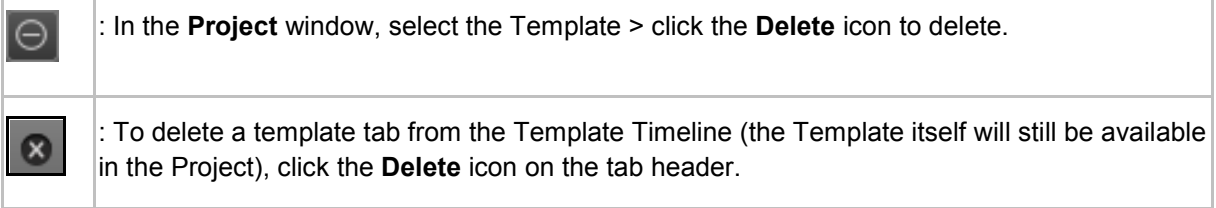

#### <span id="page-32-0"></span>**6.5 Copying a Template**

: In the **Project** window, select the Template > right-click > **Duplicate Template**.

You can also select the Template on the Template Timeline > click the **Duplicate Template** icon to copy.

 $R$ 

B

Note that Objects in the source Template are not duplicated; in other words, both Templates - the original and the source will use one - and the same Object. If this Object is modified in Template A, it will also be modified in Template B.

# <span id="page-32-1"></span>**6.6 Displaying Object properties on the Timeline**

To display not only Objects, but also Object properties on the Timeline, select the Show > Object Properties option in the Timeline's left bottom corner.

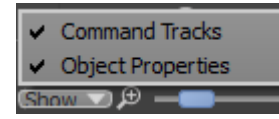

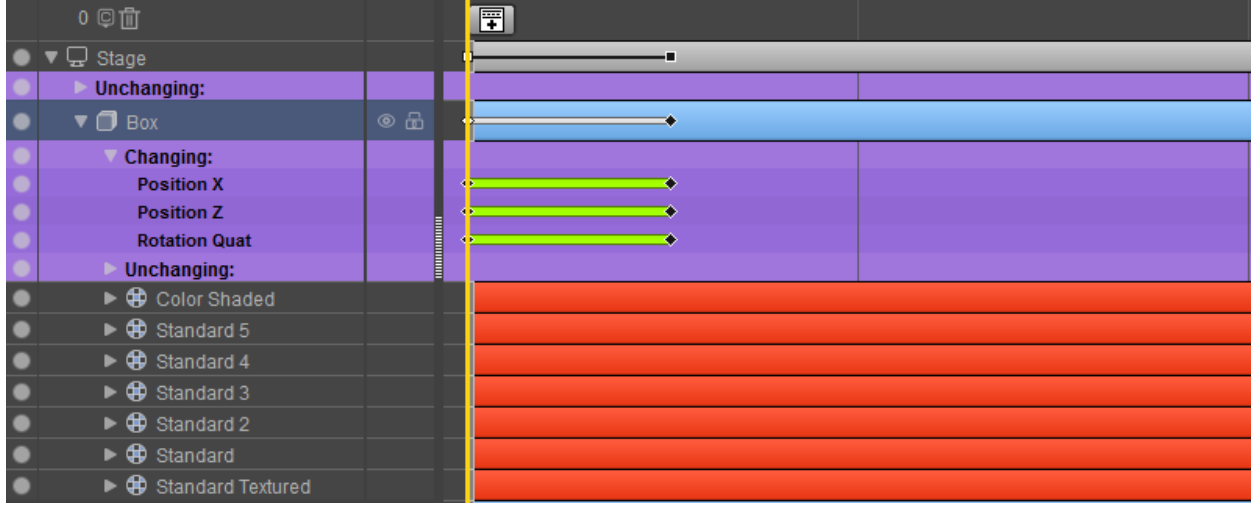

# **KA**

Note how the distinction between Changing and Unchanging properties is made.

A green segment between keyframes indicates that the property value changes in between the keyframes. When this segment is grey, property values do not change.

### <span id="page-33-0"></span>**6.7 In Points and Out Points**

In and Out Points specify when an Object is active, i.e. audible, visible, and so on. As a default, the In Point is set at 00:00:0 and no Out Point is defined.

- To add an In Point, drag the Object's In Point (the Object's activity segment's start on the Timeline) to the appropriate position, or right-click the Timeline on the appropriate position > **Set In Point**.
- To add an Out Point, right-click the Object > **Enable Out Point**, or right-click the Timeline on the appropriate position > **Set Out Point**.
- Then drag the Object's Out Point (the activity segment's end) to the appropriate position, or right-click the Timeline on the appropriate position > **Set Out Point**.

When the **Player** > **Auto-stop at Out Point** option is activated (under Object properties), a Stop Playback action is automatically inserted when an Out Point is added to a Player on the Template Timeline. This will stop the Player. Note that this option only applies for Player Objects.

# **KA**

The Example Project Optimization explains how to work with In and Out Points.

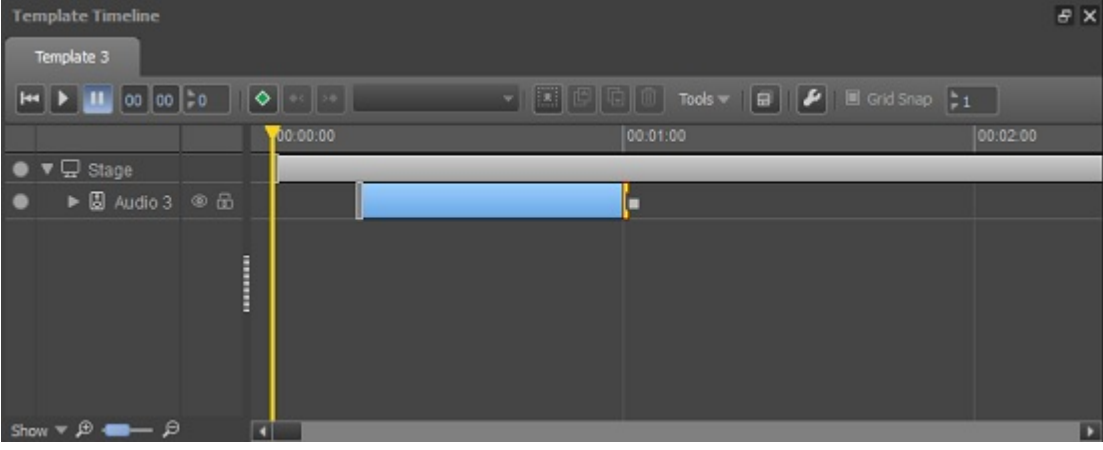

*Example Audio Object with In and Out Point. Because the Auto-stop at Out Point is enabled for this Object (Object properties), the Stop Player action is added to the Out Point, as indicated by the Stop Player icon*  $\left[\begin{matrix}\right] \end{matrix}\right]$ 

## <span id="page-34-0"></span>**6.8 Keyframing**

Keyframes are used to animate Object properties such as position, size and effects over time. A keyframe is a snapshot of the properties of one or more Objects at a specific point in time. Keyframes are used to define start, intermediate and end points of an animation. The frames in between these keyframes are then automatically filled in by Channel Composer.

# rð.

You can also use Controllers to animate Objects. For an explanation, see **File** > **Example Projects**: Controllers.

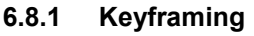

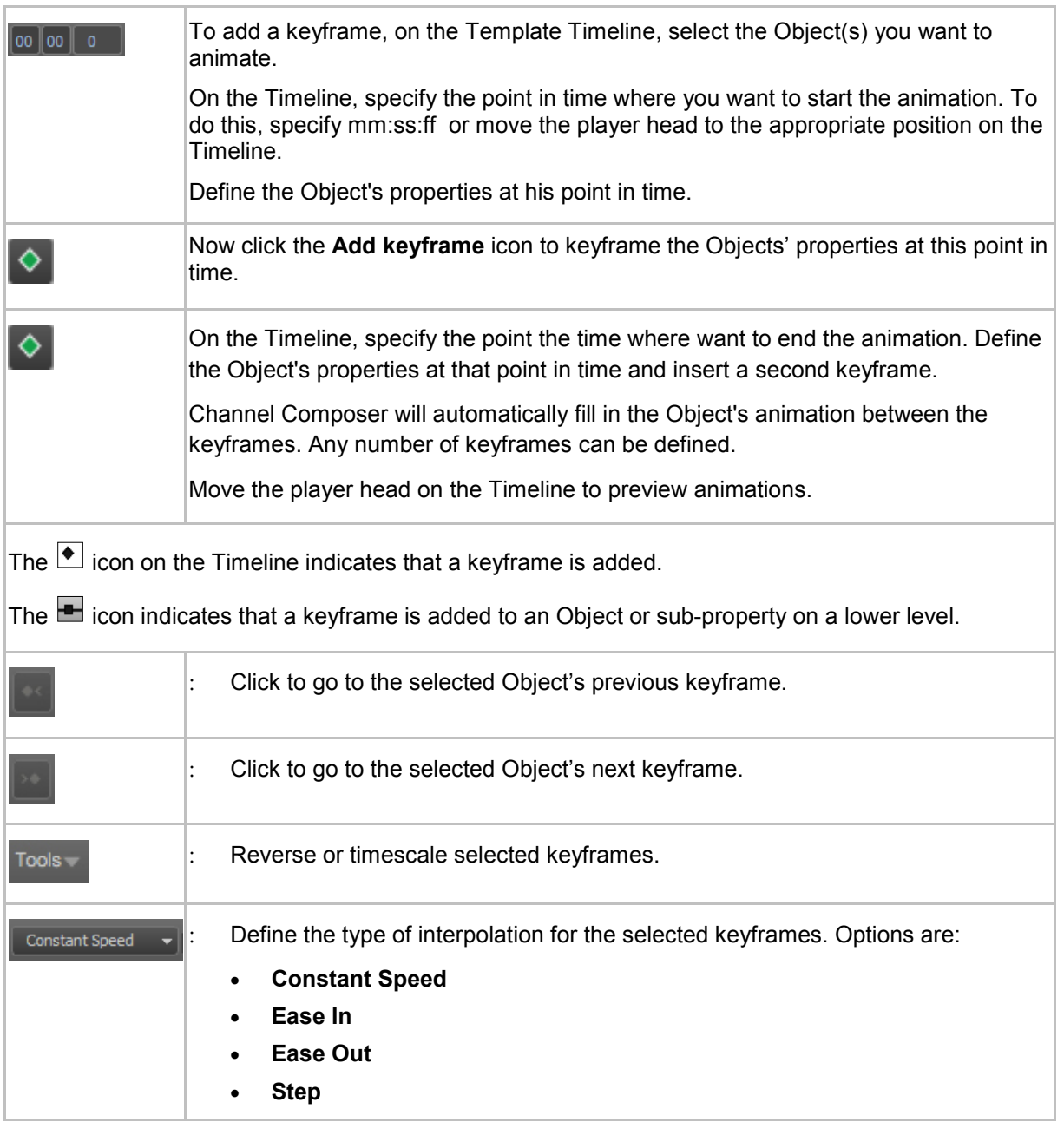

#### **6.8.2 Updating keyframes**

Keyframes can be updated on the property level in the Object's properties window.

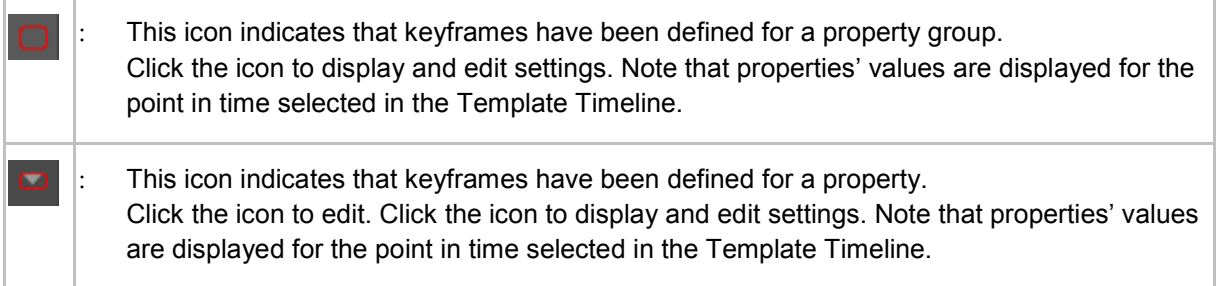

#### Keyframes can be updated on the **Template Timeline**:

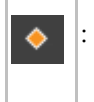

: Click the update icon to update the selected keyframe with the properties defined for the Object.

To update all properties' values of a keyframe for all selected Objects, select the Object(s) > right-click > **Object Keyframes** > **Update Keyframe**.

#### **6.8.3 Deleting keyframes**

On the Template Timeline, open the Template you want to edit.

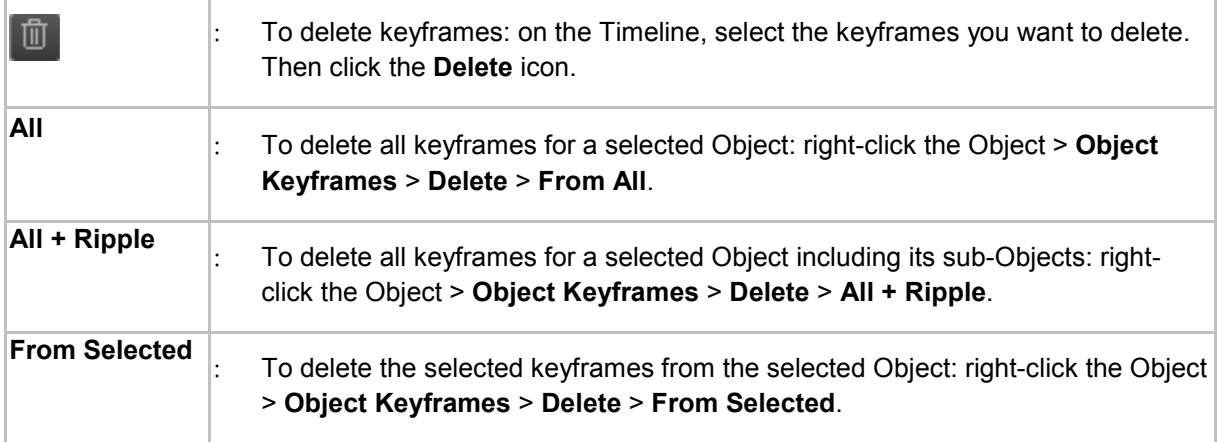
### **6.8.4 Copying keyframes**

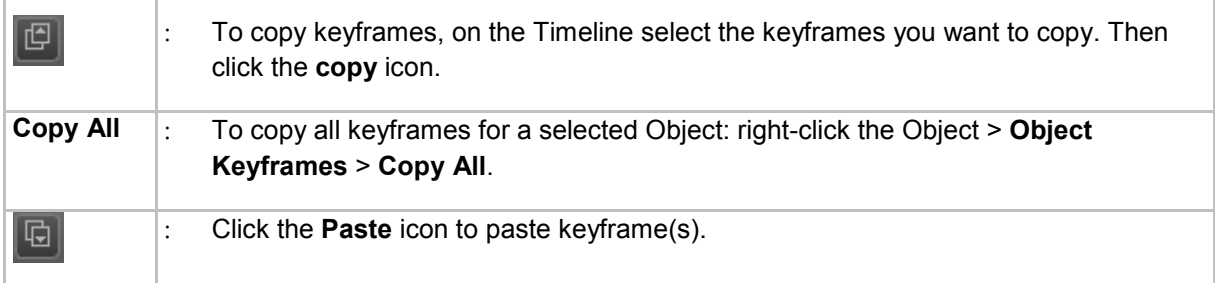

# **6.8.5 Detaching keyframes**

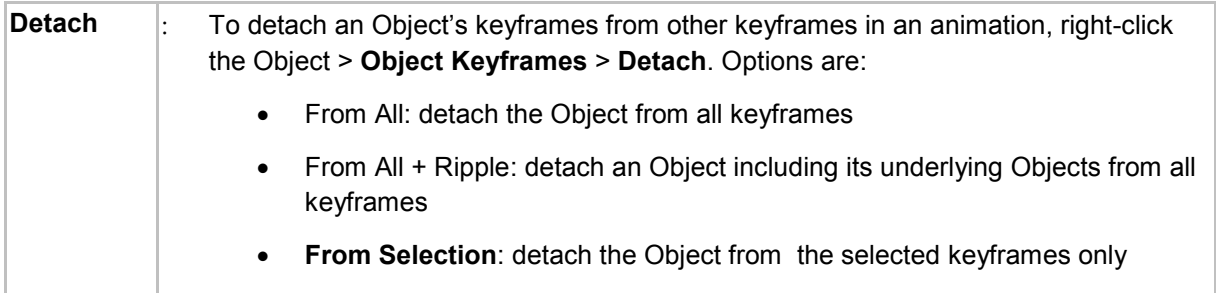

# **6.9 Template settings**

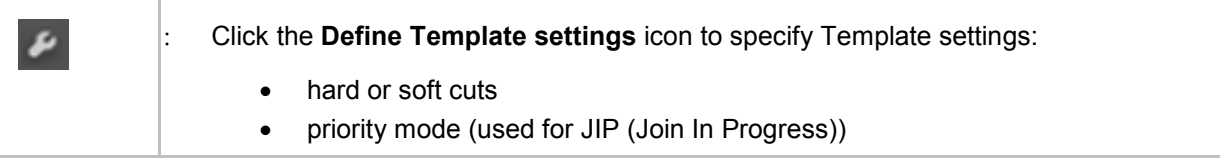

## <span id="page-37-0"></span>**6.10 Commands**

To add a Command to a Template, drag the Command from the **Prefabs** library on the Timeline.

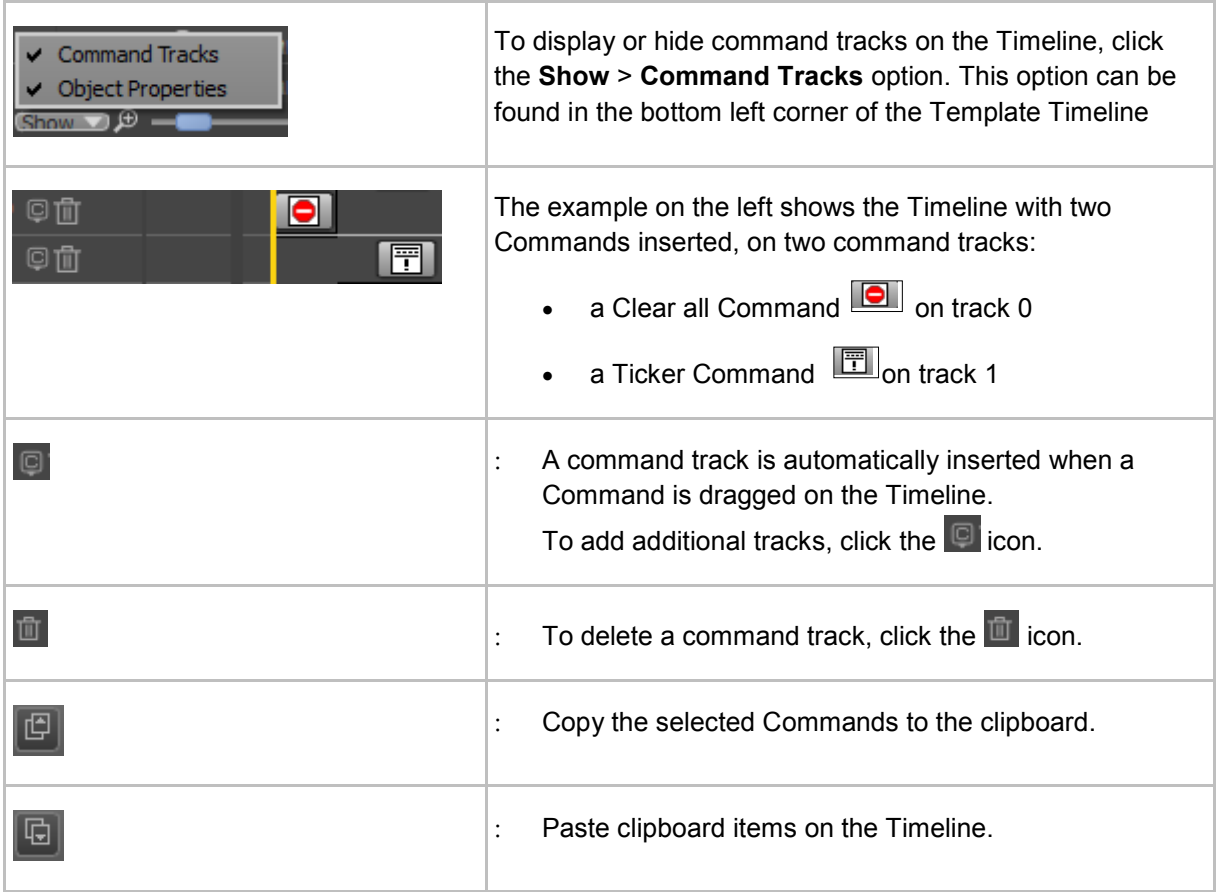

# **6.11 Template Rules**

Template Rules can be used to start a Template based on a predefined Event, for example start a Template at Ticker End (Event). A Ticker End Event is generated by the Ticker Player when the last pixel of the last ticker story has been played out.

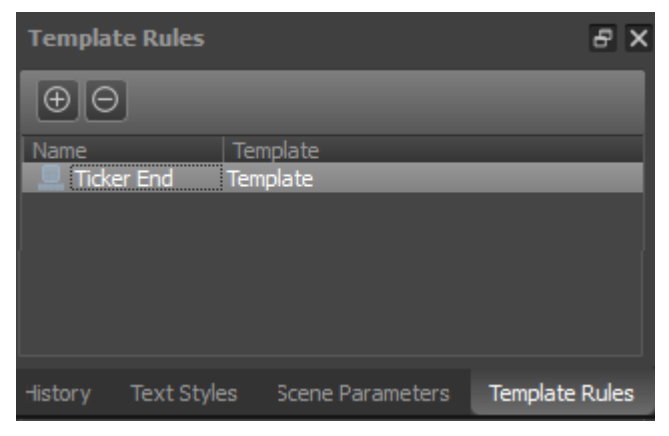

*The Template Rules window.*

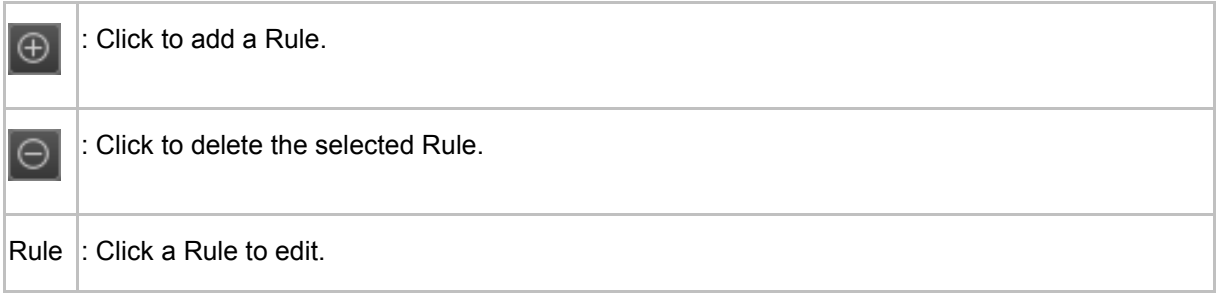

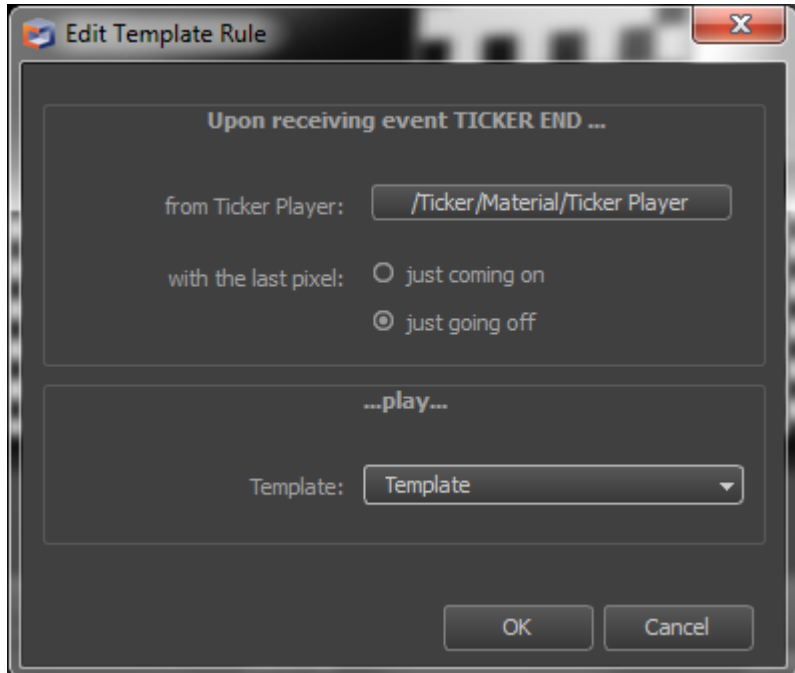

*Example Template Rule.*

# **6.12 Try-out mode**

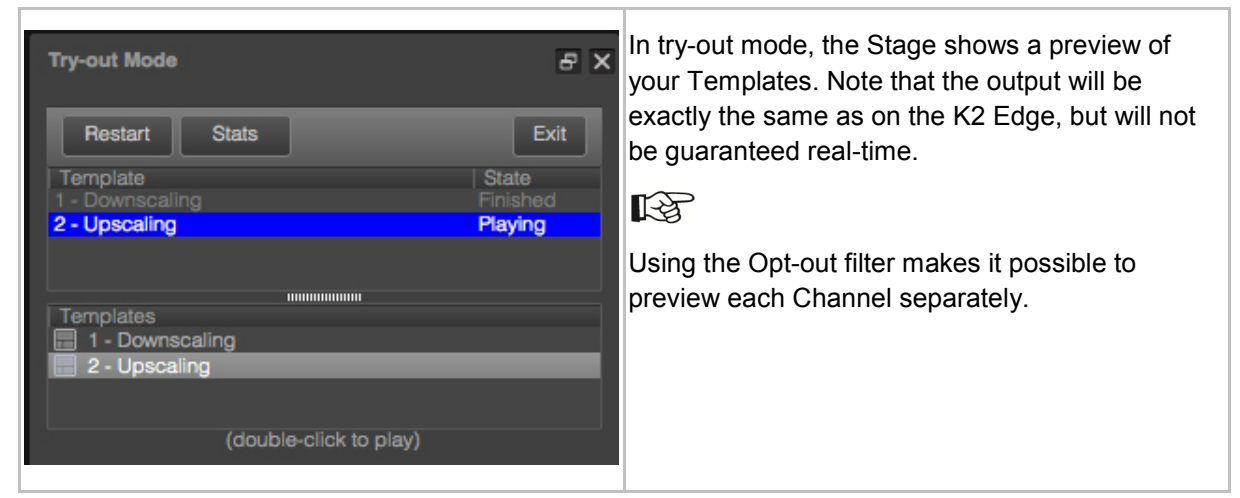

To preview Templates in try-out mode:

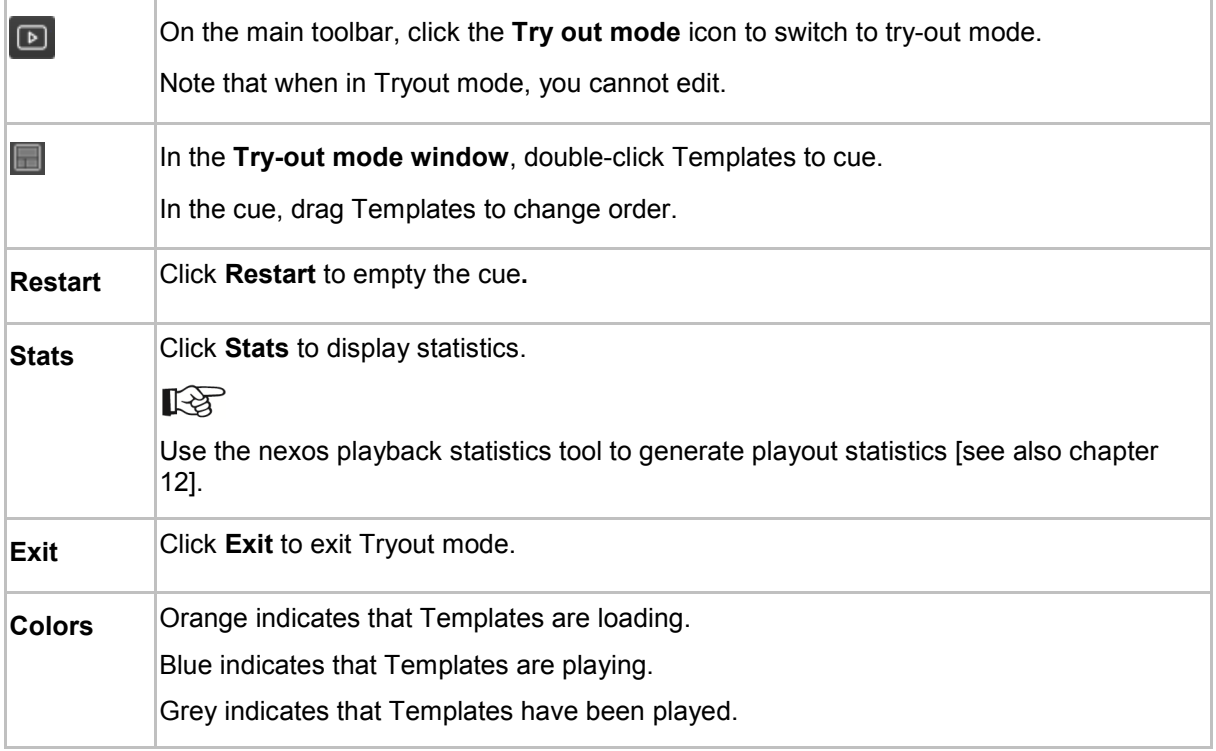

## **6.13 Pixel Perfect**

An Object is pixel perfect if it maps its content straight to playout and does not transform the content's pixels during the rendering process. Distortions can occur for many reasons. For example: the Object is rotated, scaled, positioned in front or behind the 2D plane or on sub pixel coordinates, the content is stretched over the surface of a 3D object, texture filtering and/or effects are applied, etcetera. These distortions are often unwanted, especially for 2D-elements such as text and main clips.

To display Objects' pixel perfect information, on the toolbar select the **View** > **Pixel Perfect** option.

An exact match is displayed in green: **Pixel perfect**. Discrepancies are displayed in red:

- **Material distortion**: the material applied transforms pixels.
- **Not on 2D plane**: the plane on which content is displayed is not on the 2D plane (not on the zcoordinate 0).
- **Shape/size mismatch**: the plane on which content is displayed is bigger or smaller than the content's dimensions.
- **Rotated**: the plane on which content is displayed is rotated.
- **Sub-pixel coordinates**: one or more edges of an Object are on sub-pixel coordinates.
- **Texture filtering on: texture filtering is enabled.**
- **Effect on: the Object has an effect.**
- **Height is not an even value**: the interlaced content is displayed on a plane that does not have a height that is an even number (in pixels).

# 咚

The Example Project *Quality Assurance* explains various Channel Composer techniques that can be used to counter graphics artifacts commonly seen in broadcasting. Examples demonstrate how to deal with the most common causes of distortions for 2D elements: sub pixel positioning and texture filtering of interlaced content.

## **6.14 Creating an Operator Panel**

Operator Panels are created in Channel Composer for use in Cobalt Playout Control (POC). Each Project can have one Operator Panel. An Operator Panel consists of buttons representing Templates, Applets and Scene Parameters. When a button is clicked in POC, the Template, Applets and Scene Parameters associated with the button are triggered on the playout server.

When a Project is exported to the TX/MAM database and the Project Pack is activated, the Operator Panel will be available for the related Channel in Cobalt Playout Control (POC).

To create an Operator Panel:

- Decide which Templates you want to be able to operate via the Panel in POC.
- On the main menu, go to **Project** > **Operator Panel Settings**.
- A dialogue opens listing the Templates, Applets and Scene Parameters in the current Project. Select the check boxes in front of the items that you want to use on your Operator Panel.
- When finished, click **Save**.

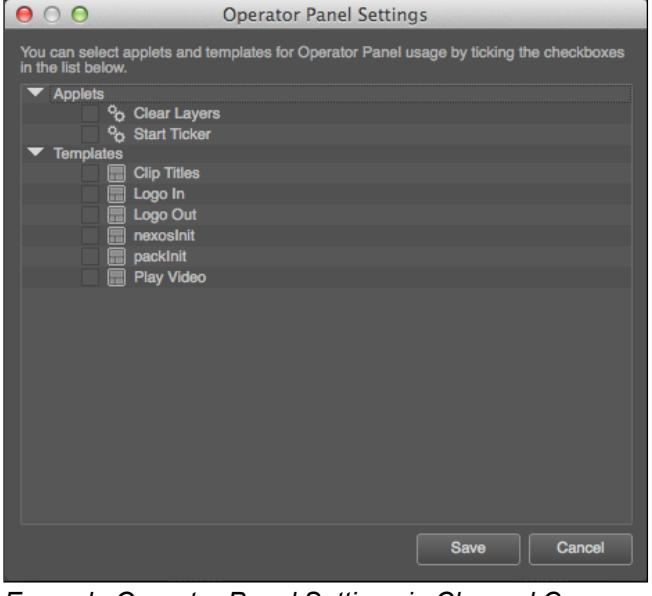

*Example Operator Panel Settings in Channel Composer.*

#### Working with Objects

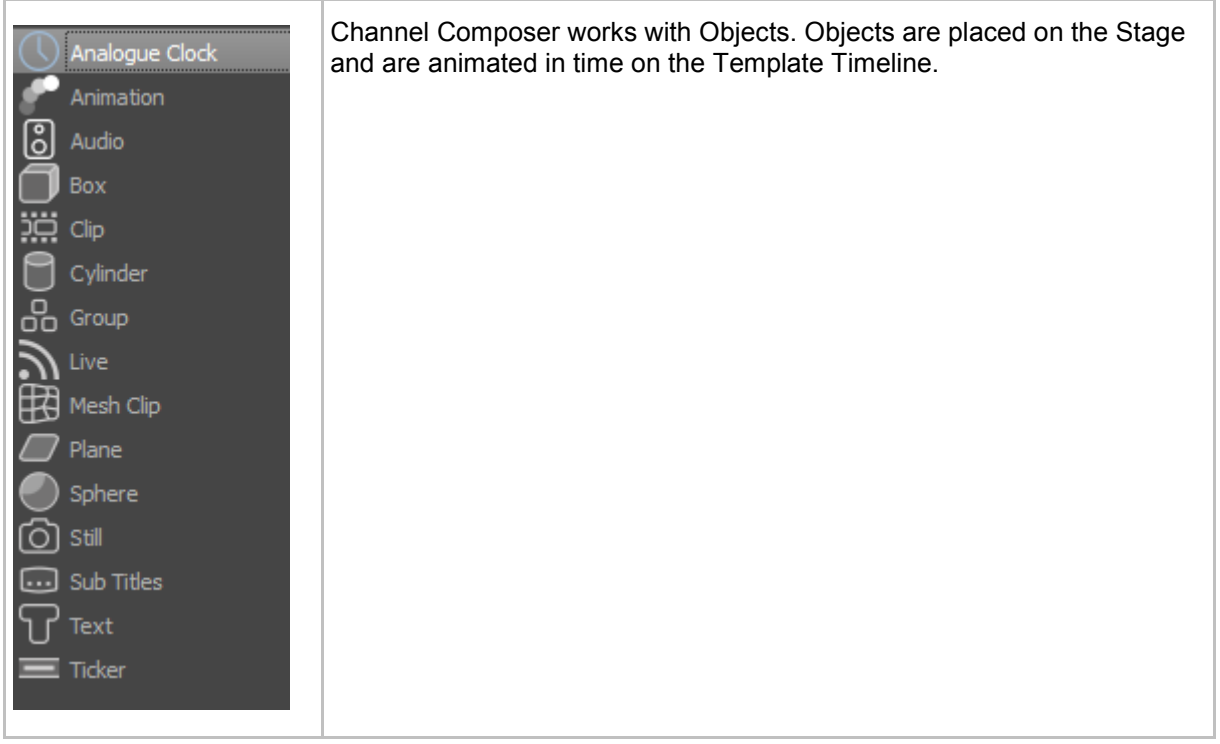

# $\mathbb{R}$

A number of Example Projects that explain how to work with Objects is included in Channel Composer. You can find these projects under **File** > **Example Projects**.

# **6.15 Adding Objects**

To add an Object to a Template:

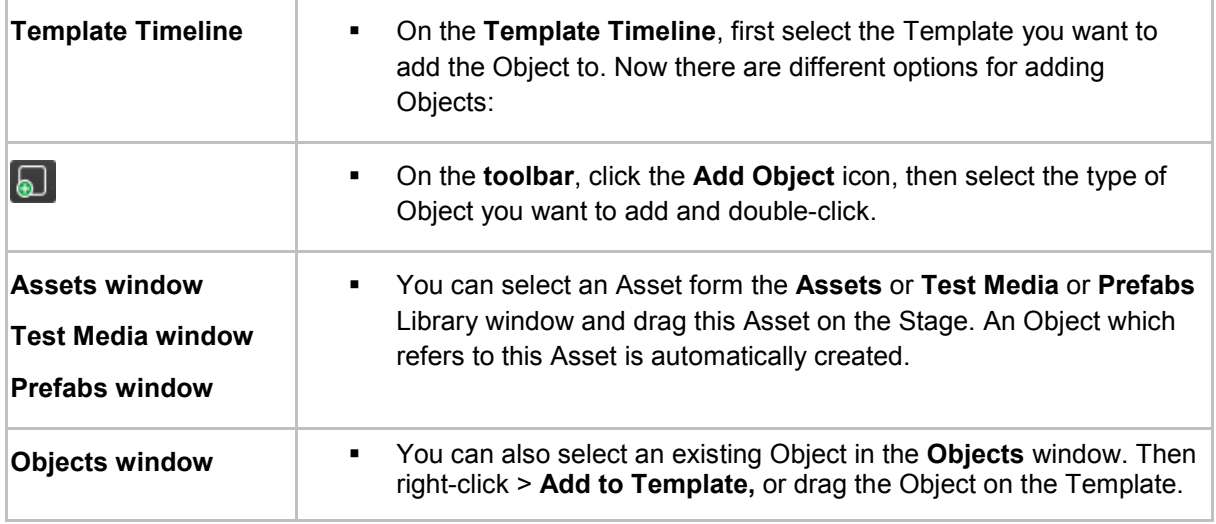

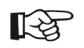

Note that in Channel Composer, one and the same Object can be used in different Templates and its properties can have different values per Template.

# **6.16 Modifying an Object's properties**

There are several ways to edit an Object's properties:

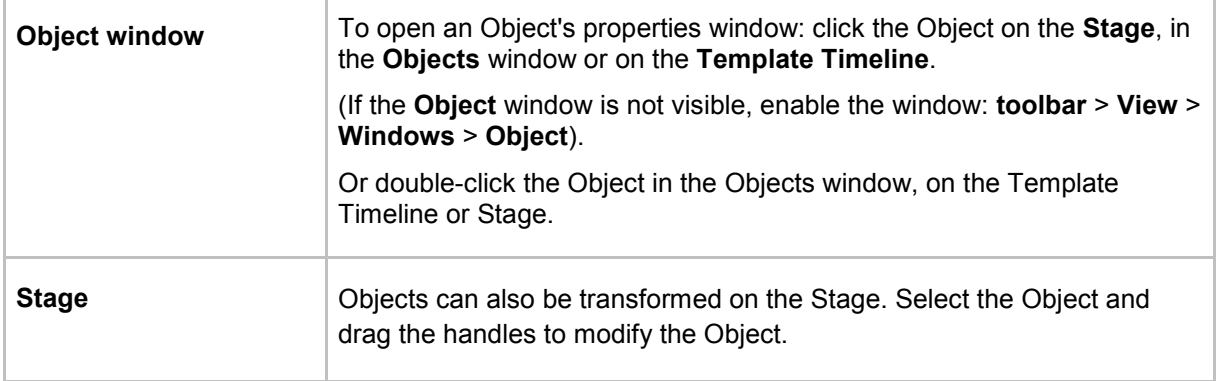

# **6.17 Transform gizmo**

You can transform Objects (position, scale, rotation) either in the Object window, or on the Stage using the transform gizmo. Note that how the handles work depends on if the gizmo is in 2D or 3D mode.

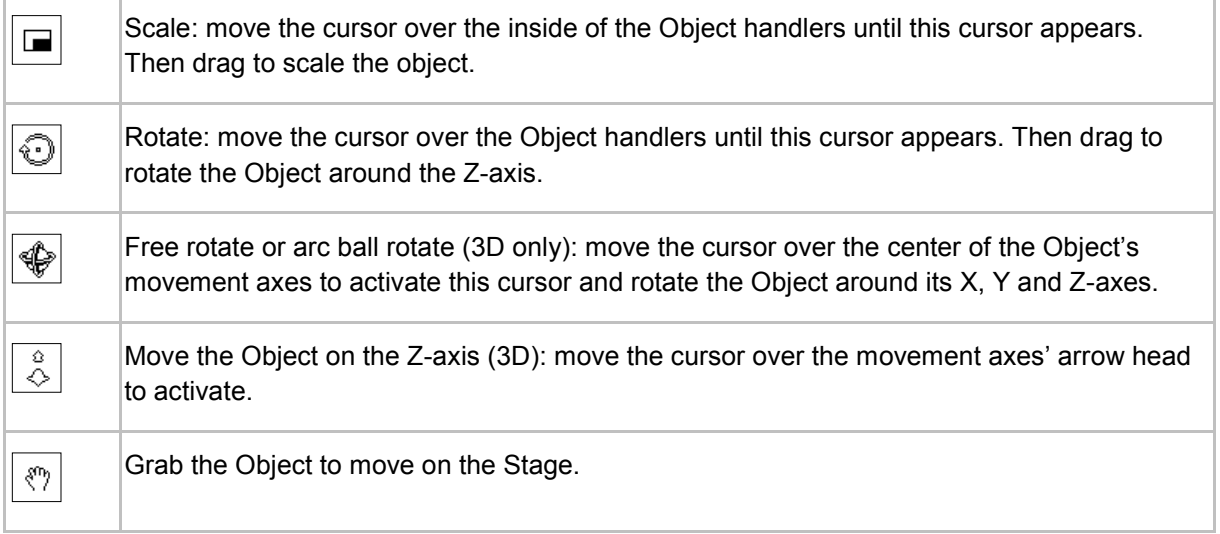

The movement axes can be customized in the main toolbar:

- **View:** the axes are aligned with the current view.
- **Group:** the axes are aligned with the group the Object is in.
- **Object**: the axes are aligned with the Object. When the Object rotates, the axes will rotate as well.

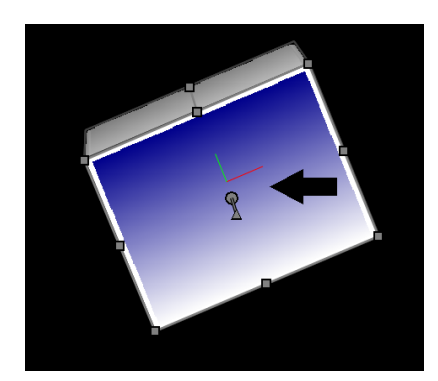

*Example 3D Box with the X, Y and Z-movement axes aligned with the Object.*

### **6.18 Layering Objects**

The **Objects** window lists all Objects in a Project or Template. Each Object is placed on its own layer. Objects on higher layers overlap Objects on lower layers. To change, drag Objects into the appropriate order, or use the Arrow icons.

### **6.19 Grouping Objects**

Objects can be grouped, so they can be modified and animated as a group. To group objects:

- Select the Object you want to group, either by [CTRL/CMD]+clicking them in the Objects window, or by drawing a selection with the cursor around the relevant Objects on the Stage.
- On the main menu select **Objects** > **Group**, or on the Stage right-click the selection > **Group**.
- You can open the group to edit individual Objects within the group: **Objects** > **Open Group**, or on the Stage right-click the group > **Open Group**. When finished, close the group.
- To ungroup Objects: **Objects** > **Ungroup**, or on the Stage right-click the group > **Ungroup**.

### **6.20 Locking Objects**

Lock Objects to prevent unwanted selection, or to protect the Object from being selected and modified accidently.

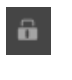

To lock or unlock Objects, in the **Objects** window or on the **Template Timeline**, select the Object. Then click the **Lock** icon.

### **6.21 2D and 3D-mode**

Use this option to toggle the 2D and 3D handles of the transform gizmo:

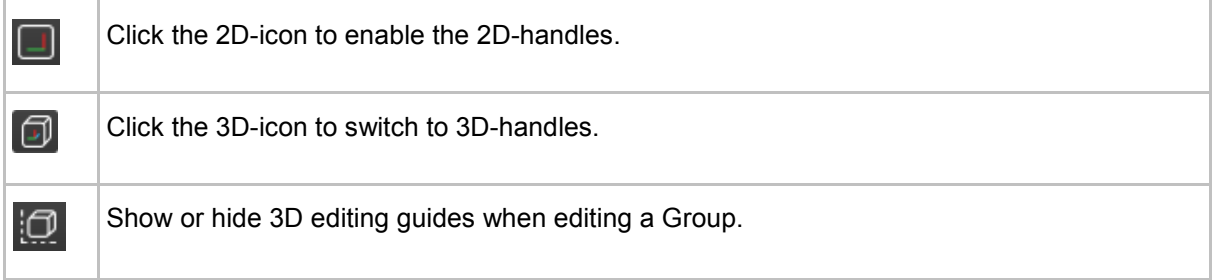

### **6.22 Prefabs**

Objects and all the properties you defined for them can be exported to the Prefabs library for later reuse.

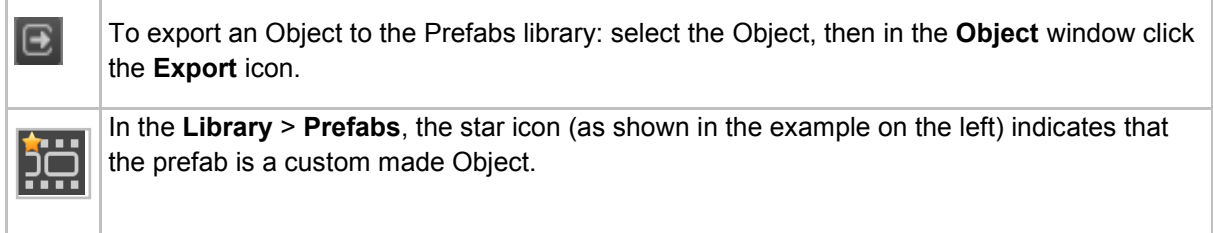

# **6.23 Copying Objects**

To copy an Object (duplicate):

- In the Objects window or on the Stage, select the Object > right-click > **Copy**.
- To paste > right-click the Objects window or the Stage > **Paste**.

Note that the Object is also added to the active Template.

### **6.24 Deleting Objects**

Objects can be removed from a Template (and still be available in the Project), or deleted from the Project.

- To remove an Object from a Template, select the Object on the Template Timeline or Stage > right-click > **Remove from Template**. Or **Objects** > **Remove from Template**.
- To delete an Object from a Project, select the Object in the Objects window > **Delete**. Note that the Object will be removed from any Templates it was used in.

# **7 Object Types**

# **7.1 Introduction**

# **7.1.1 Stage Objects**

The Channel Composer Stage objects are:

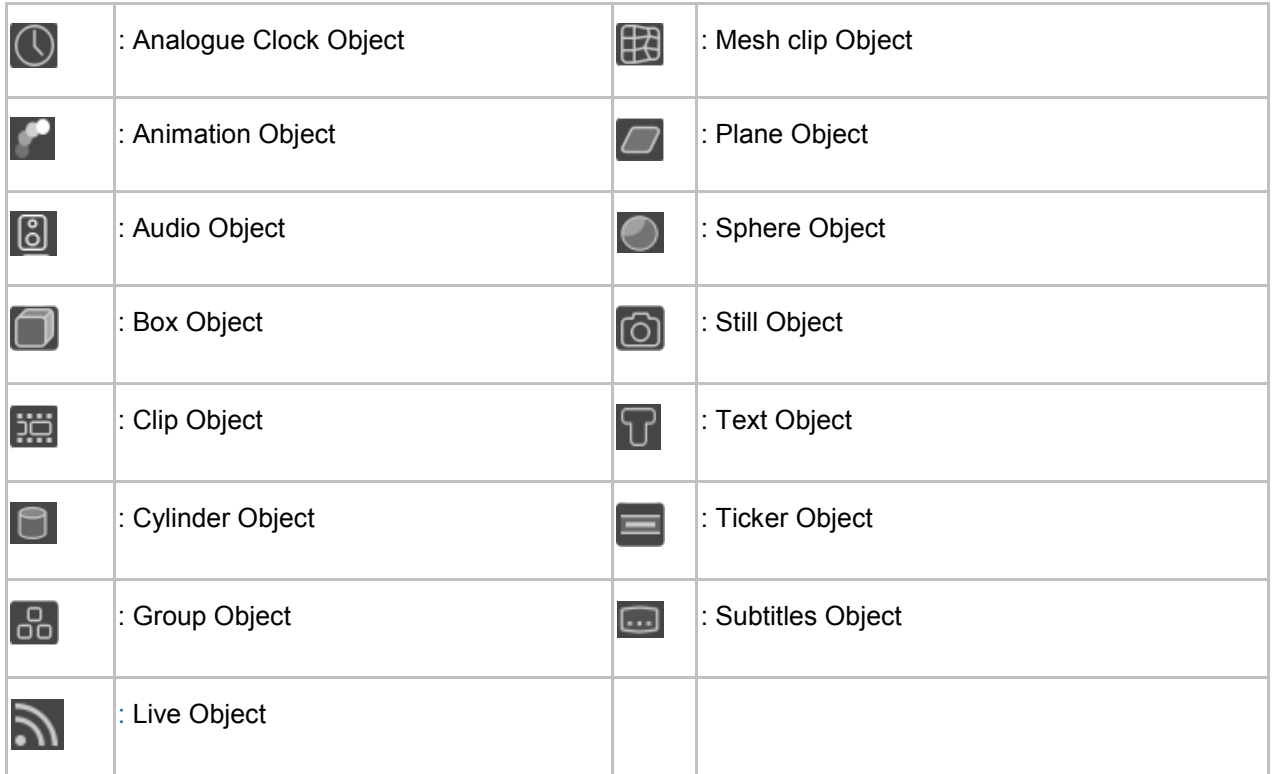

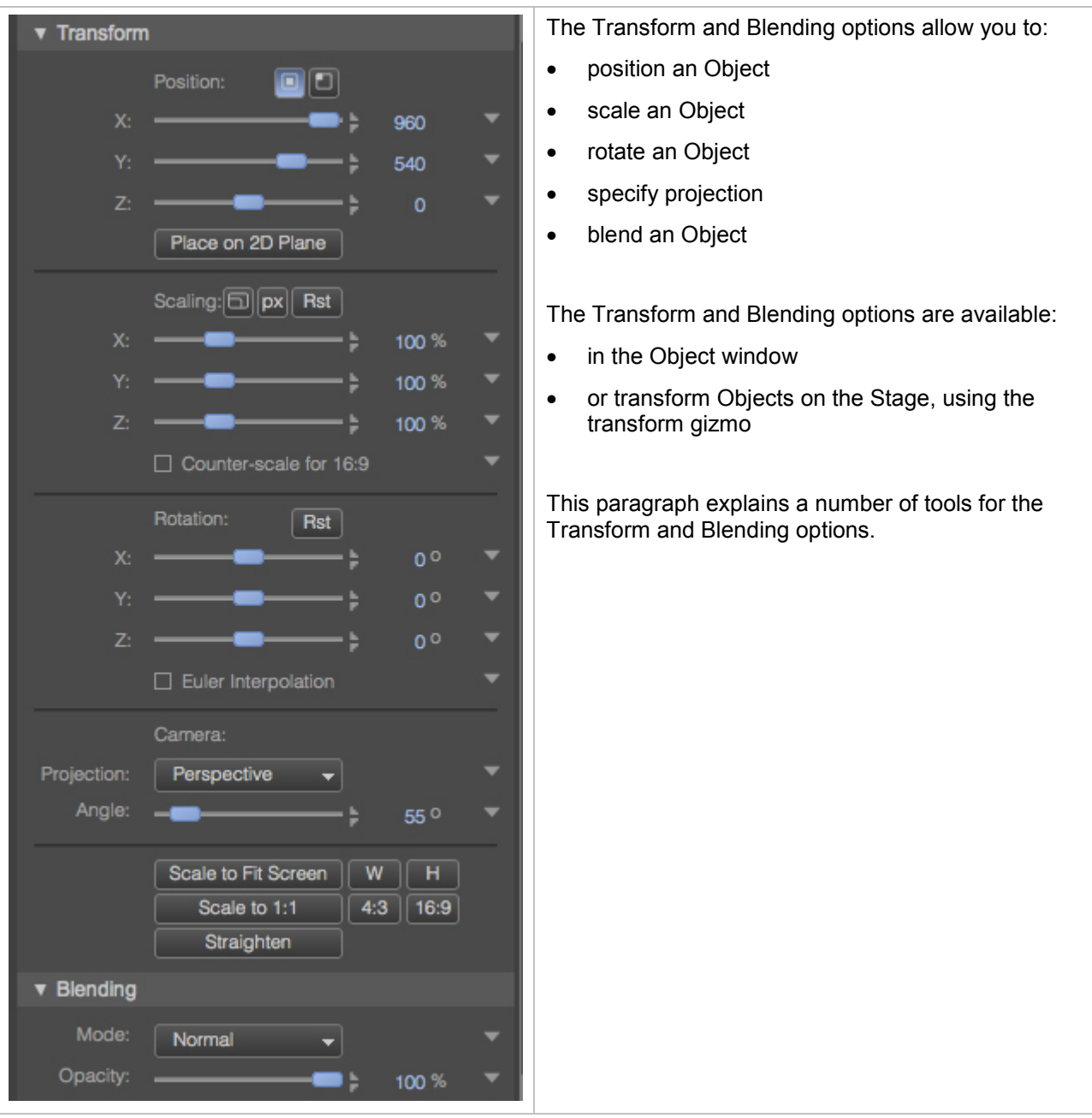

### **7.1.2 Transform and Blending properties**

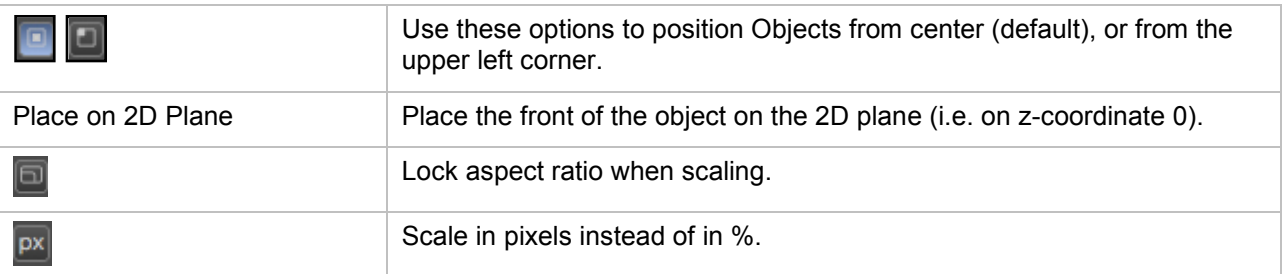

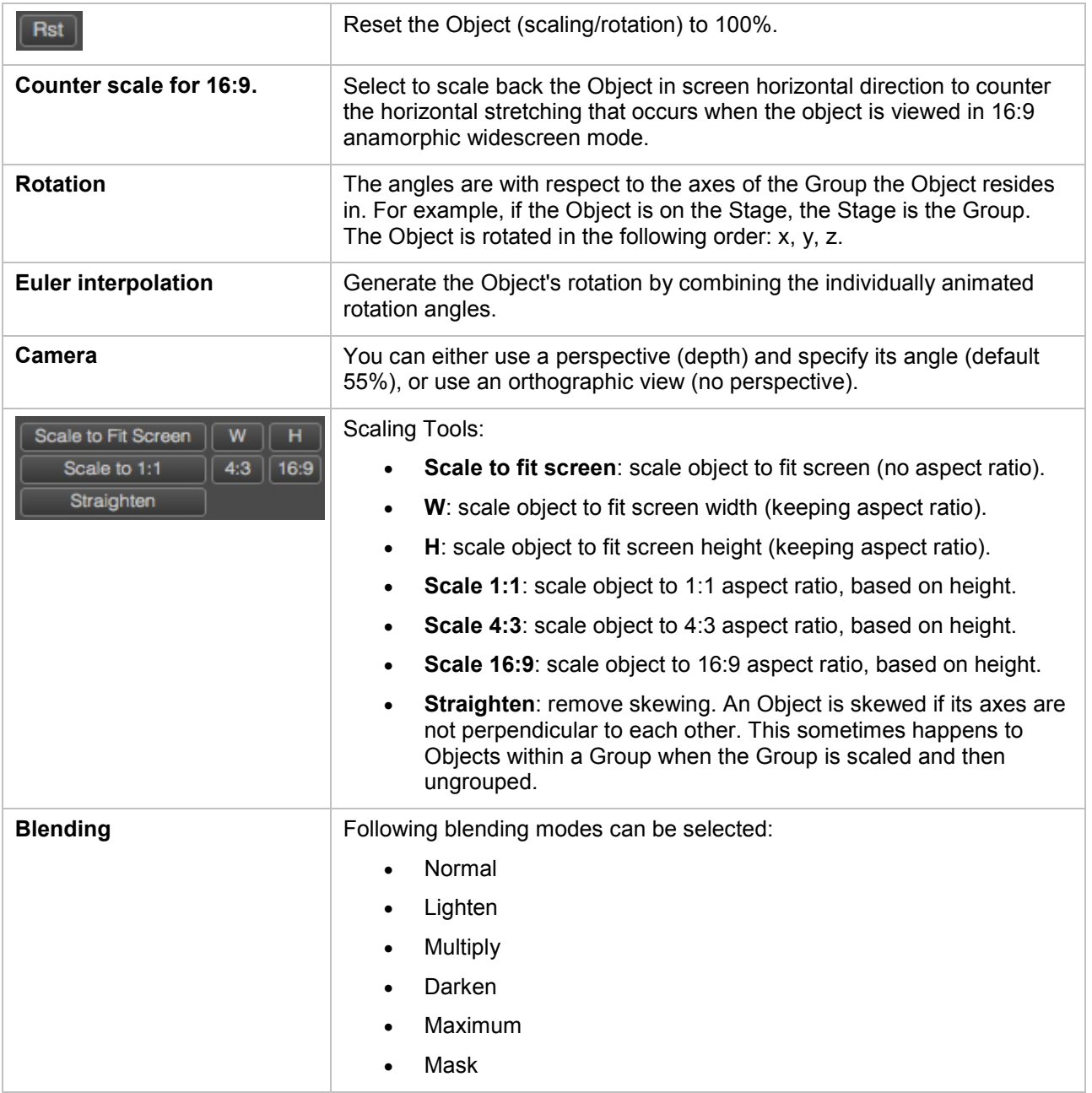

#### **7.1.3 Players**

Objects such as 'Clip', 'Audio' and 'Still' use a Player to play out content. Players can be used to control playout. Different actions can be defined. The default is: Play. Players can be modified in the **Object** and **Objects** window. Example Players:

- Still Player
- Ani Player
- Plasma Player
- Clip Player
- Audio Player
- Gradient Player
- Live Player
- Text Player
- Ticker Player
- Subtitle Player

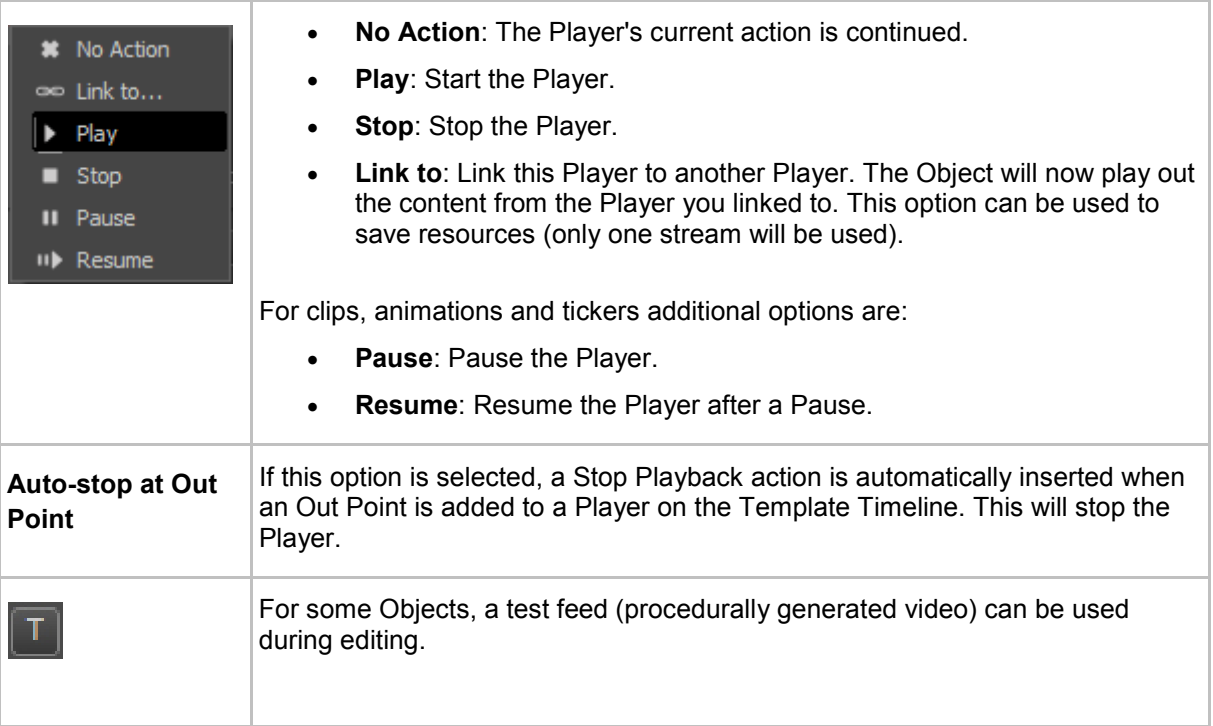

# $\mathbb{R}$

As a default, Player actions are defined from 00:00:00. To define an action at another point in time, work with keyframes or move the Object's In Point.

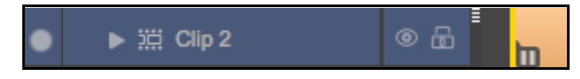

*Example Pause player icon on the Timeline.*

To stop a Player, three options are available:

- Set an Out Point and leave the Player's **Auto-Stop at Out Point** option activated (default).
- Create a separate Template with a Player Stop Action.
- Keyframe a Player Stop Action.

#### **7.1.4 The Main Player**

囜 For each Channel, one main Player can be defined.

The main Player role has following properties:

- The main Player has priority over other Players when resources are assigned.
- If the main Player contains an embedded Closed Caption subtitle stream, this stream will be played out. If other Clips contain subtitle streams, these streams will not be played out. In other words, only the main Player's subtitle stream will be played out.
- The main Player is the source for the ATC (HD) or VITC (SD) timecode signal in the SDI-output. Only one signal can be sent out, i.e. from the main Player.
- If the main Player is a Live Player and this Player transfers VBI-data from the SDI-input, this VBIdata will be transferred to SDI-out instead of any VBI-data generated by the K2 Edge server. This means that VBI-data from the input such as subtitles and teletext is passed to the output 'as is'.
- The main Player role can be assigned at any point in time, but is only active if between an In and out Point.

The main Player command is automatically added for the first Clip or Live Object that is added to a Template.

# **KA**

For Join In Progress (JIP)-mode, a main Player role can be assigned for both normal and high priority mode. Still, only one main Player will be active, depending on the JIP-mode (normal or high priority).

#### **7.2 Live**

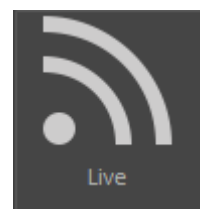

Use the Live Object to play out a live feed from a K2 Edge input port.

# $\mathbb{R}$

The table below describes the mapping between the system's ports and the SDI ports as defined in Channel Composer.

### **Up to AVS1.5 (NexusPci board):**

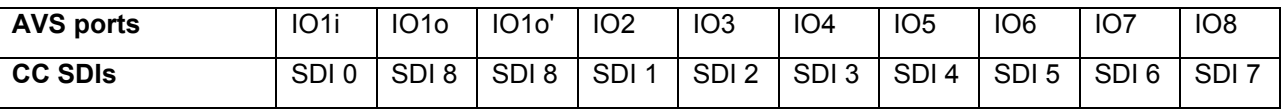

#### **From AVS 2.0 and K2 Edge (TRX board):**

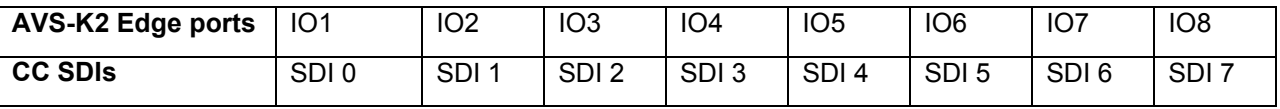

# $\mathbb{R}$

Keep in mind to stop the Live Object when switching to a non-live Event, to save resources. This can be done by adding the Live Object with an out point at 00:00:00:00 to, for example, the Play Clip Template. The **Auto-Stop at Out Point** option for the Live Player should be enabled.

# **7.3 RTic-compatible Tickers**

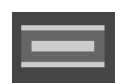

This paragraph explains how to create RTic-compatible Tickers.

# $\mathbb{R}^3$

Example Templates for RTic-compatible Tickers can be found under **File** > **Example Projects** > **RTic Ticker**.

To create RTic-compatible Tickers:

- Create a Template to place the Ticker on-screen. For an example see the *Ticker In* Template in the example Project *RTic Ticker*. This Template can have any name.
- **For each Ticker, create the following Templates:** 
	- o set\_ticker\_story<ticker\_number>: set ticker stories for <ticker\_number>.
	- o clear ticker stories<ticker number>: clear ticker stories for <ticker number>.

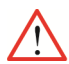

Note that Template names for RTic-compatible Tickers must exactly match the syntax described above.

### **7.3.1 The set\_ticker\_story<ticker\_number> Template**

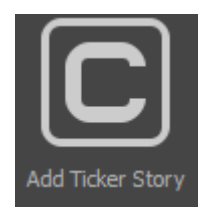

This Template sets ticker stories for the Ticker with <ticker\_number> and contains the Add Ticker Story Command.

■

Tickers and ticker stories are numbered starting from 0.

For more information on Commands, see paragraph [6.10.](#page-37-0)

 Add the Add Ticker Story command to the set\_ticker-story<ticker\_number> Template and edit the Command (double-click on the Timeline to edit).

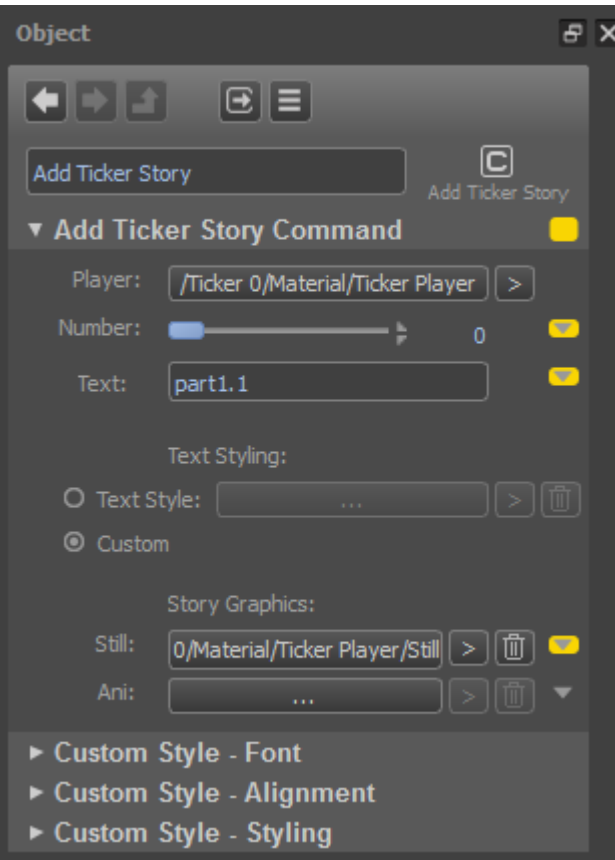

*Example Add Ticker Story Command.*

• **Player**: select the Ticker > <ticker\_number> you want to update.

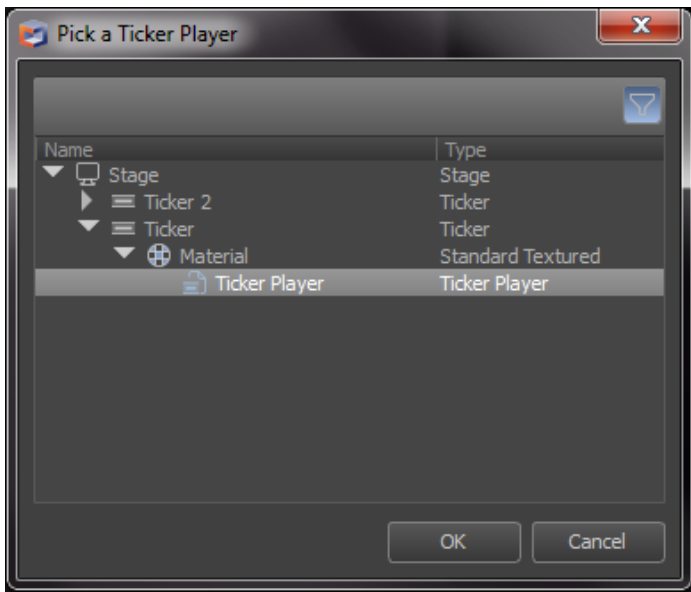

*Example.*

- **Number**: select the story number you want to update, or link a scene parameter.
- **Text**: fill in a story, or link a scene parameter.
- **Story Graphics**: if you want to include stills or animations in your stories, select a Still or ANI-Player. You can either select a TGA-graphic or ANI-animation to include in your stories, or link a scene parameter.

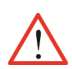

Scene parameter names for RTic-compatible Tickers must exactly match the following syntax:

- ticker\_content
- ticker\_story\_nr
- ticker\_still
- ticker ani
- **Text Styling**: you can either select a predefined Text Style or define a Custom Style (Font, Alignment, Styling) for your stories. Add font files to your Project Assets.

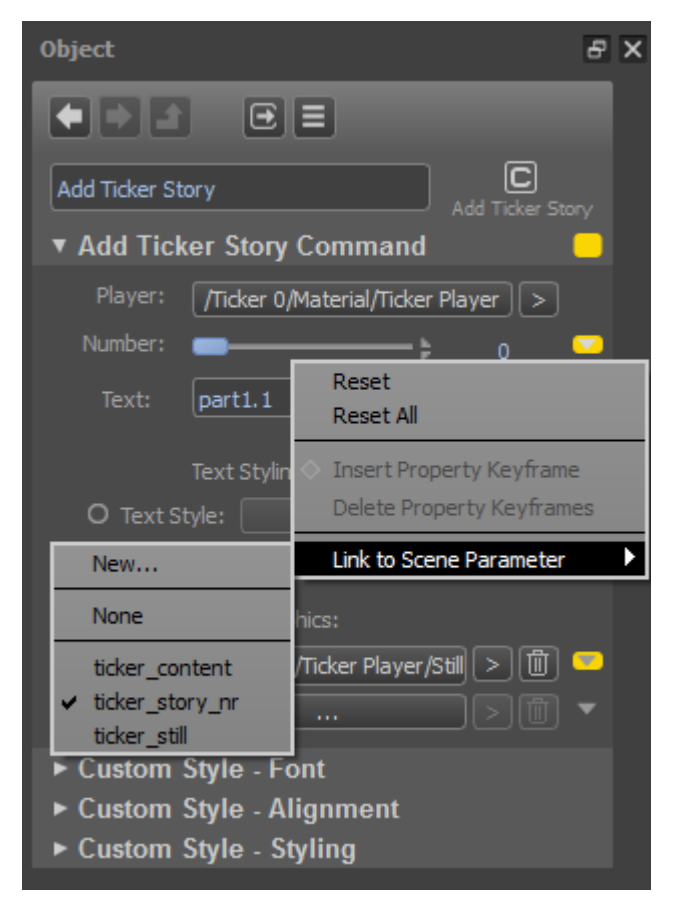

*Example Scene Parameters used for a Ticker.*

#### **7.3.2 The clear\_ticker\_stories<ticker\_number> Template**

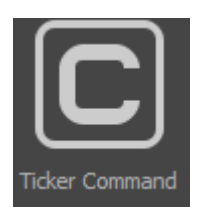

This Template clears ticker stories for the Ticker with <ticker\_number> and contains the Ticker Command.

Tickers and ticker stories are numbered starting from 0.

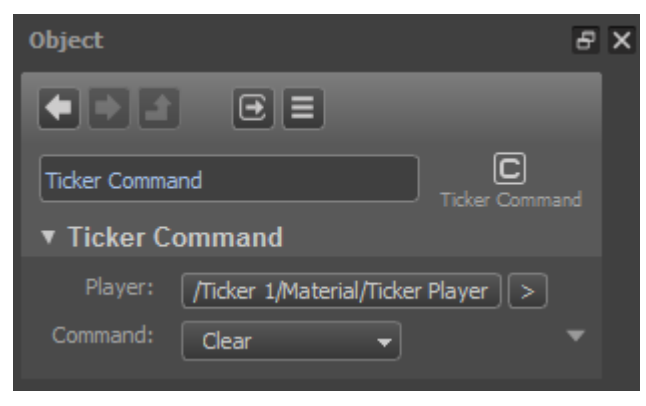

 $\mathbb{R}$ 

*Example Ticker Command.*

- **Player**: select the Ticker > <ticker\_number> you want to clear.
- Select the **Clear** Command.

# 隐

The Story Pause and Unpause Commands are not available for RTic Tickers.

### **7.4 Subtitles**

Channel Composer supports the following subtitle output formats:

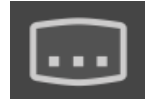

- In-Vision subtitling
- DVB subtitling
- Teletext subtitling
- Closed Captioning subtitling

#### **7.4.1 Introduction**

Channel Composer supports the following subtitle output formats:

#### • **In-Vision subtitling**

The open In-Vision format produces subtitles as graphical images that are made permanently visible on screen. They cannot be switched off. Due to the graphical nature of this format, a large set of unicode characters are supported. Using the grid (described below), placement of subtitles on screen can be controlled. Using the Object Properties tab in Channel Composer, the font style can be controlled.

#### • **DVB subtitling**

The closed DVB-subtitling format produces graphical images that are encoded and inserted into an MPEG-transport stream and identified with given PID. These subtitles can be displayed (optionally) on set top boxes or TV-sets that support the DVB-format. This format too supports a wide array of unicode characters due to its graphical nature. The grid and font style options available for the In-Vision format apply here as well.

#### • **Teletext subtitling**

Closed Teletext subtitling is a character based protocol originally developed for the PAL broadcast format. Subtitles are added to the broadcast signal. Subtitles can be shown (optionally) on screen on TV-sets that support the Teletext protocol. The grid and font style editing features do not apply.

#### • **Closed Captioning subtitling**

Closed Caption subtitles are similar in nature to Teletext subtitles. It is a character based protocol originally developed for the NTSC broadcast format. Subtitles are added to the broadcast signal. Subtitles can be shown (optionally) on suitable TV-sets. The character set is relatively limited. The grid and font style editing features do not apply.

#### **7.4.2 Properties**

Properties of the Subtitle Object are described in more detail below:

#### **Action:**

Actions for the subtitle Player can be set here. The default is 'Play'.

#### **Auto-Stop at Out Point:**

Automatically stops the Player when an Out Point is reached.

#### **File:**

The following subtitle file formats are supported:

- EBU STL files. Other STL file formats are not supported.
- SRT files with UTF-8 encoding. Other encoding formats are not supported.

#### **Mode:**

Select one of the options below:

- In-Vision subtitling (open)
- DVB subtitling (closed)
- Teletext subtitling (closed)
- Closed Captioning (closed)

#### **Language:**

The language selected here is used to optimize subtitle output, depending on the output format selected. When the language needed is not found in the menu, select the nearest match.

# 吃

The EBU STL file format covers five different language groups (character sets), but at the moment only the Latin (for western languages) and Cyrillic (for Russian languages) groups are supported.

The SRT file format with UTF-8 encoding covers the full Unicode character set, but at the moment only the left-to-right going languages are supported.

The table below shows which output formats are supported for the different input file formats and language group combinations:

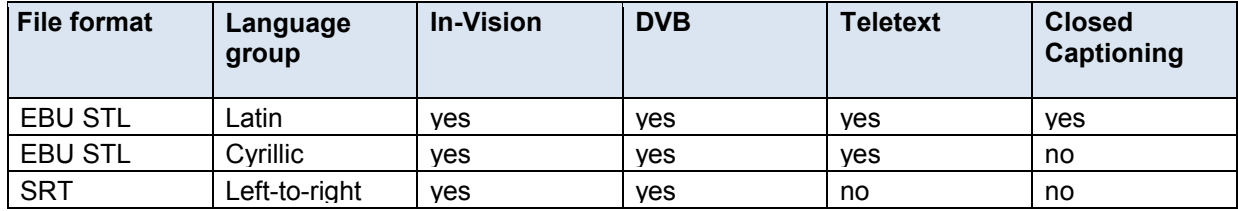

#### **In Point:**

The In Point defines the time (as defined in the input file) of the first subtitle that must be shown when playback of the subtitle file is started. This option makes it possible to skip a number of initial subtitles entries, or restart subtitling in the middle of a clip, for example after a commercial break.

#### **Grid:**

For output formats In-Vision and DVB, a grid - built of a number of slots - must be defined. The number of grid slots, the slot dimensions and the position of the grid on screen can be fully customized. For example it is possible to cover the full screen with the grid, or to define a grid of just a couple of slots (for example 6) and place it near the bottom of the screen.

The grid has two important characteristics:

- 1. It takes two adjacent slots to place a single line of subtitle text. In other words, the maximum font height is the height of two slots added together.
- 2. A subtitle line can start at any slot, except the last (bottom) slot in the grid.

For example, a grid comprised of 6 slots will allow for a maximum of 3 subtitle lines to be shown. When placing a single line of subtitle text on a six-slot grid, that line can start at any of the slots except for the last one (since it takes two slots to render a single line).

The vertical position field as defined in the STL input file format will be used to place a subtitle on a given pair of adjacent slots. If the range of vertical positions described in the STL file exceeds the number of available slots, the range will be scaled down to the number of slots available in the grid.

#### **Styling:**

For output modes In-Vision and DVB a Text Style must be defined. Remember that the font height cannot be more than the height of two slots. If the subtitles appear clipped on screen, try to reduce the font height, or increase the grid slot height (and if needed reduce the number of slots).

Select Text Styles for Normal, Bold and Italic text. Note that Text Styles are defined in Channel Composer, in the Text Styles window.

#### **7.4.3 Mode Specific**

#### **Fade Dur:**

For In-Vision mode, use the Fade Duration menu to define the number of fields or frames (depending on broadcast mode) used to fade-in the subtitle text on screen.

#### **Teletext Page:**

For Teletext subtitling format, the subtitles will be made available on the Teletext page defined here.

#### **DVB PID:**

For the DVB subtitling format, the subtitles will be made available in the transport stream under given PID value.

#### **7.4.4 Workflow subtitles**

- 1. Link the subtitle essence to the appropriate Asset Type.
- 2. Ingest subtitle files.
- 3. Create Formats in Channel Composer for subtitle playout.

#### **7.4.5 Subtitles in TX/MAM**

- Link the subtitles essences to the appropriate Asset Type. Create a Subtitle Asset Type, then **Link as essence to type**.
- Subtitles are ingested via the Subtitle Inbox. Subtitle files and programs are linked based on the file name.

Example:

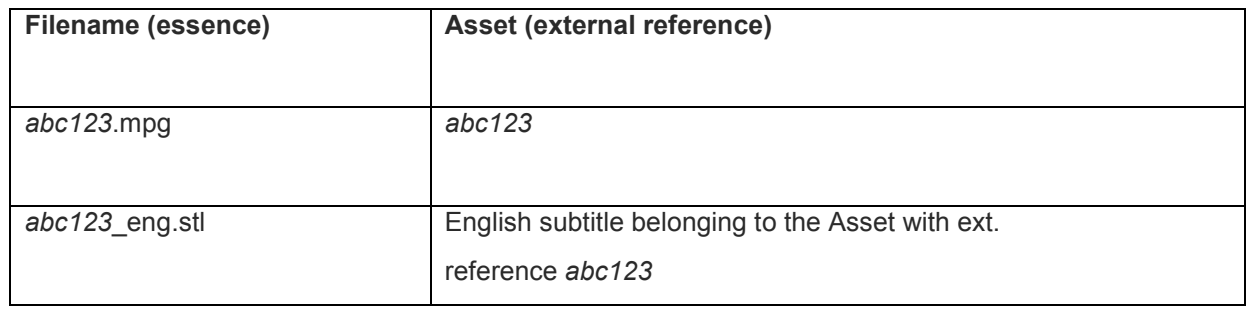

**1.** When you want to add subtitle files to an Asset that was created *before* the subtitle essence link was added to the Asset Type, you have to re-create the Asset. Otherwise the link with the subtitle essence will not be recognized.

#### **7.4.6 Subtitle workflow in Channel Composer**

For subtitle playout, create a Format that contains:

- a Play Clip template
- a Subtitle applet that updates the parameters used for subtitle playout (pre-event)
- a Subtitle template to place the subtitle grid online and play out subtitles using the parameters set by the applet

To stop subtitle playout for Events without subtitles, create a template to stop the subtitle player and add this template to the relevant Formats.

The subtitle applet and templates are described in more detail below.

Example Format Program with subtitles:

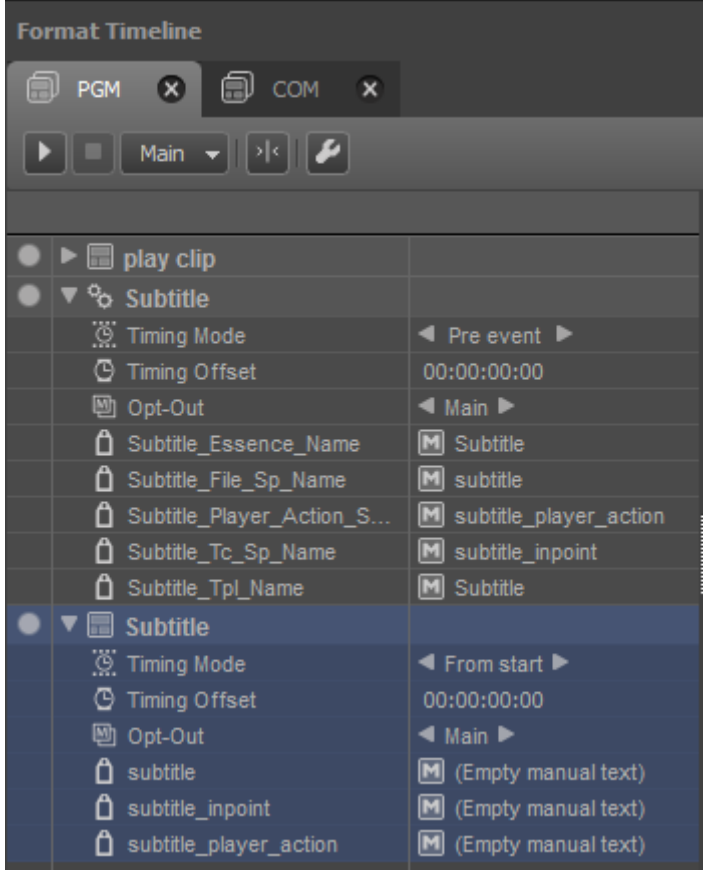

### **7.4.7 The Subtitle Applet**

The get-sub-essences applet [included in the Commissioning Quick Start Channel Pack] is executed preevent and updates the scene parameters listed in the table below. Scene parameters are used to:

- check if a subtitle essence is available, if not, the subtitle player is stopped
- start the subtitle player if a subtitle essence is available
- synchronize subtitle playout with the time in code in from the video

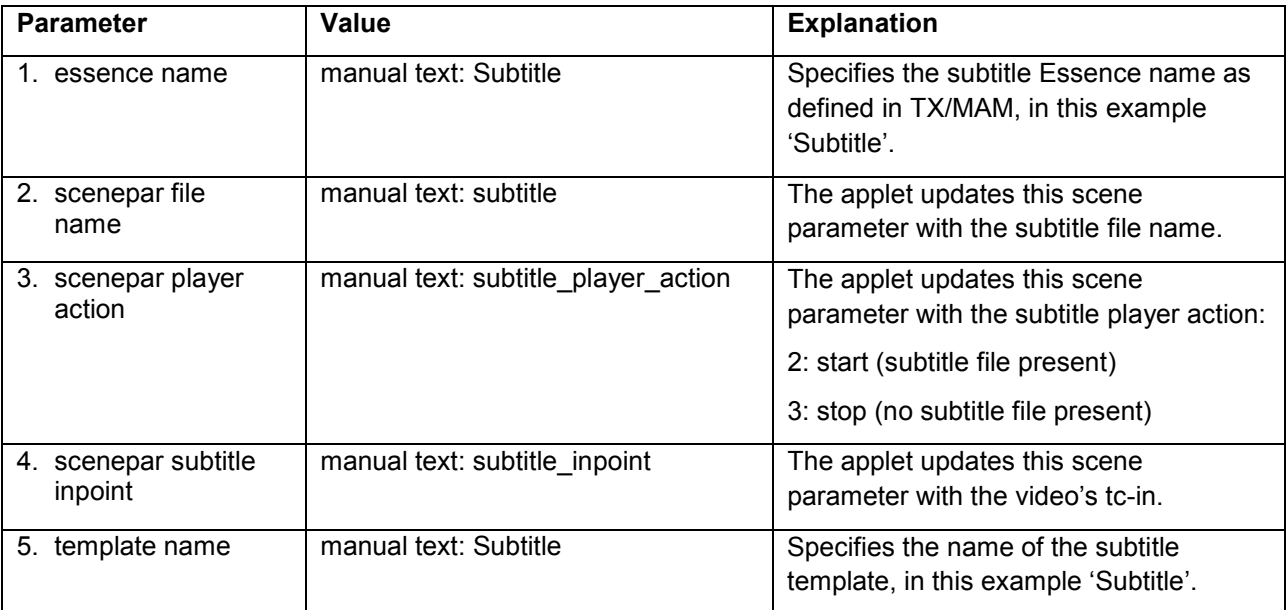

Note that the parameters and values can be renamed, but the order in which parameters are added to the applet should match the table above.

# $R\otimes$

Note that naming of the parameter values in the applet and the scene parameters in the template must match.

#### **7.4.8 The Subtitle Template**

After the applet has updated the scene parameters (pre-event), the subtitle template:

- starts the subtitle player if a subtitle file is available, if not, the subtitle player is stopped [scene parameter subtitle player action]
- synchronizes playout of the subtitle file [scene parameter subtitle] with the timecode in from the video [scene parameter subtitle inpoint]

The subtitle template is also used to place the subtitle grid on-screen.

#### In Channel Composer, add following scene parameters to this template:

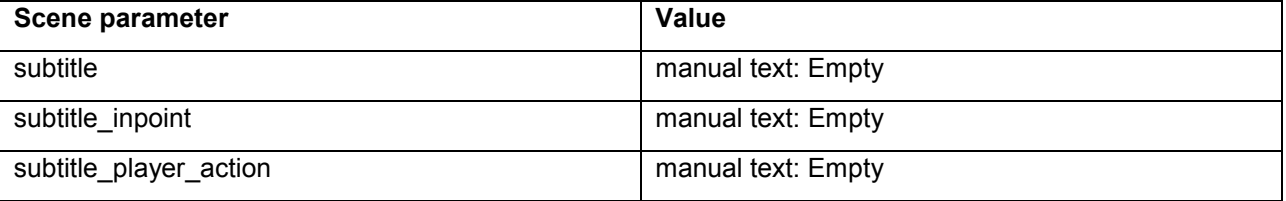

# 隐

Note that naming of these scene parameters can be changed but that parameter values in the applet and the scene parameters in the template must match.

#### **7.4.9 The Subtitle Out Template**

The Subtitle Out template is used to stop the subtitle player when switching to an Event without subtitles, for example a Commercial. Add this Template to Formats that do not play out subtitles. The Template sets the subtitle player action scene parameter to value 3 (stop player).

# 咚

Note that in an alternative workflow the subtitle applet and template can be added to all Events in a Playlist, for example Programs and Commercials. In that case, no Subtitle Out template is needed to stop the subtitle player. The applet and template will stop the subtitle player if no subtitle file is present.

In Channel Composer, add following scene parameters to this template:

| Scene parameter        | <b>Value</b>       |
|------------------------|--------------------|
| subtitle               | manual text: Empty |
| subtitle inpoint       | manual text: Empty |
| subtitle_player_action | manual text: 3     |

# r și

Note that naming of these scene parameters can be changed but that parameter values in the applet and the scene parameters in the template must match.

#### Example Format Commercial:

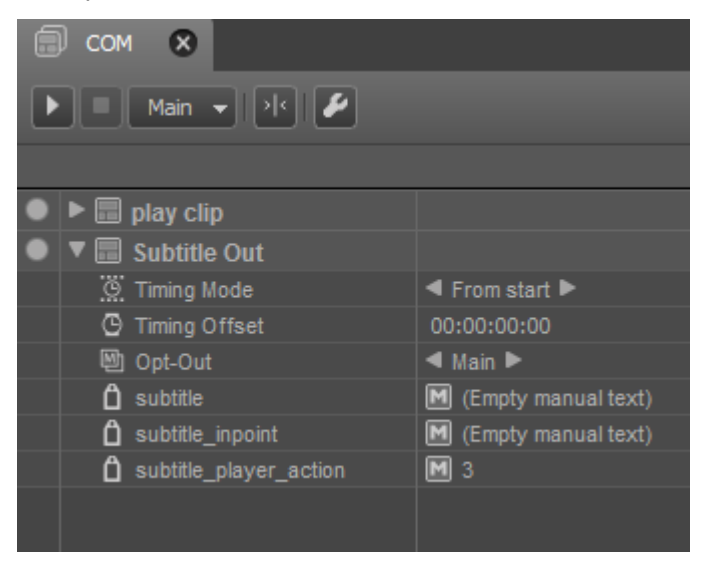

### **7.4.10 Flags**

POC will display following flags for subtitle Events:

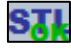

: Subtitles OK

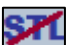

: Subtitles Error

Flag configuration:

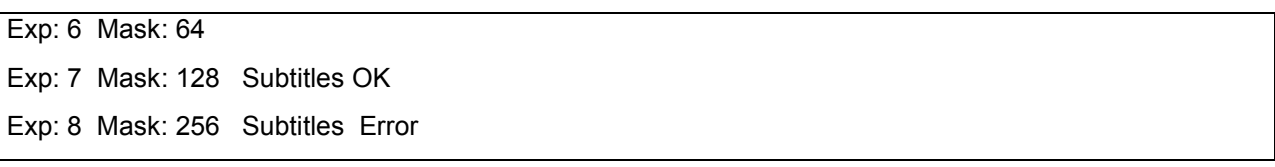

#### **7.4.11 Example**

Example Event in POC with updated subtitle scene parameters. Note how the subtitle inpoint matches the main Event's tc in:

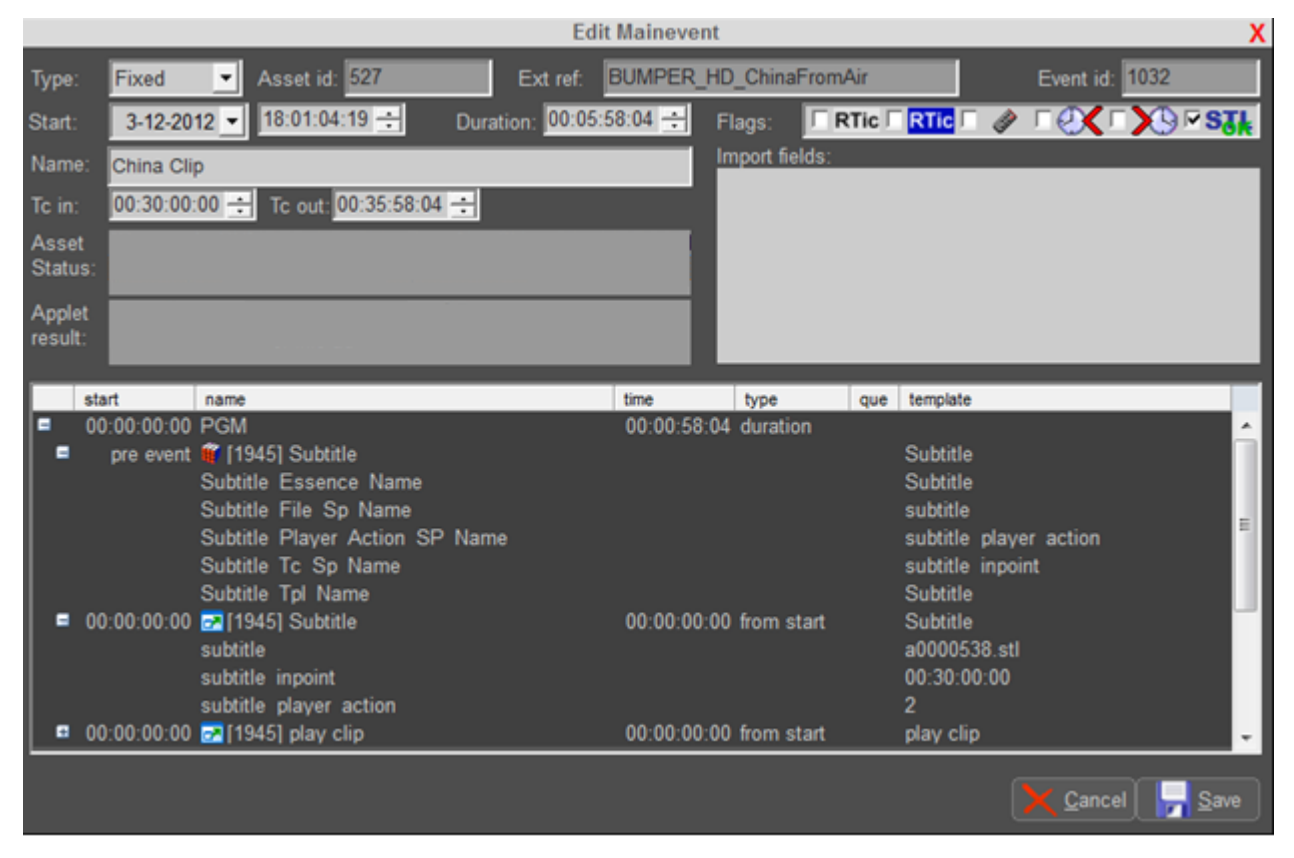

#### **7.4.12 Applet command line arguments**

The applet's command line arguments are:

- 1. Optout
- 2. Queue
- 3. Main Event Id
- 4. Subtitle Essence Name
- 5. Subtitle File Sp Name
- 6. Subtitle Player Action Sp Name
- 7. Subtitle In Point Sp Name
- 8. Subtitle Tpl Name

### **7.5 Controllers**

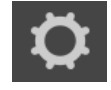

A Controller automatically animates properties of an Object. Controllers can be an alternative to keyframing. Controllers are ideal for animations that are endlessly repeating, or animations that depend on real-time data.

隐

Controllers are also described in an Example Project.

Available Controllers are:

- Anchor
- FromTo
- Link
- Oscillate
- Stack

All Objects' properties can be animated.

Per frame, the Object property values for rendering are determined as follows:

Value0 = a value from keyframes or the default Template value.

Value(N, for the Nth Controller for the property, with  $N > 0$  and Wet-dry in  $[0...1] =$ 

 $(1 - Wet-dry) * Value(N - 1) + Wet-dry * Controller-value.$ 

Example: property Opacity has a constant value 50 and a Controller Link with Wet-dry 25% and Oscillate with Wet-dry 75%. The value for the Opacity property will be:

( 0.75 \* 50 + 0.25 \* Link-value ) \* 0.25 + Oscillate-value \* 0.75

#### **7.5.1 Anchor**

Use an Anchor to keep (one or more sides of) an Object in a specific position: align the Object's Left, Right, Bottom, Top, Back or Front to an Anchor Point X, Y or Z.

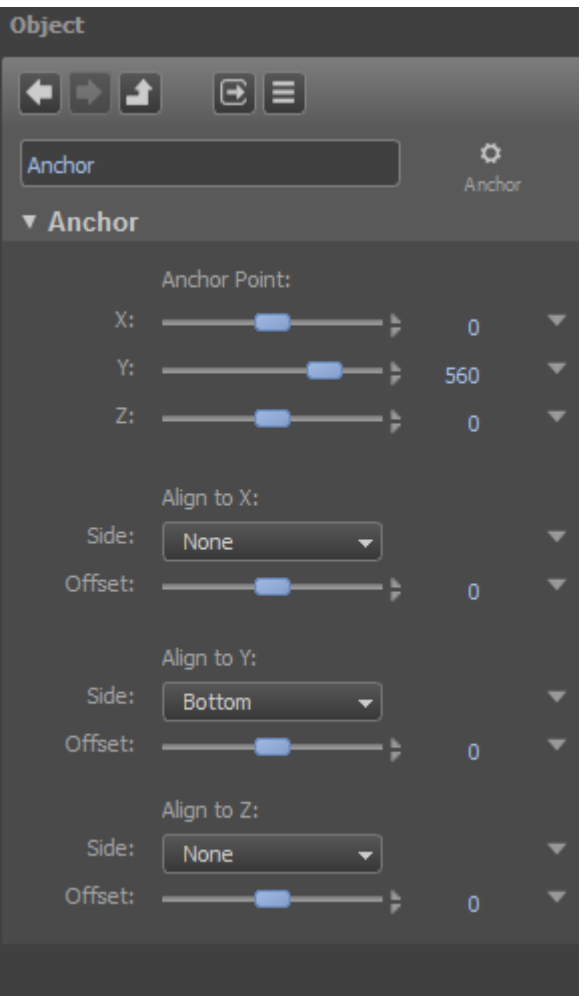

*Example Anchor.*

#### **7.5.2 Stack**

The Stack Controller is used to tightly stack grouped Objects on the X, Y or Z-axis and avoid overlap, for example to align a number of Text Groups. Note that this Controller can only be used for Groups.

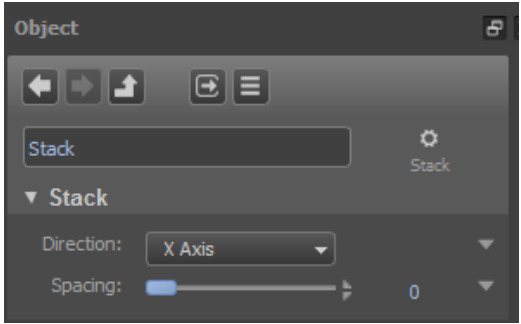

*Example Stack Controller for a Group.*

#### **7.5.3 FromTo**

Use a FromTo Controller to animate a property from one to another value, for example move from Position Z 5000 to Position Z 0 using a FromTo controller with a Duration taken from the Scene Parameter *Move Duration*. This Controller is similar to a keyframed animation with two keyframes. However, the 'From' and 'To'-values can be linked to a Scene Parameter. This cannot be done with keyframes.

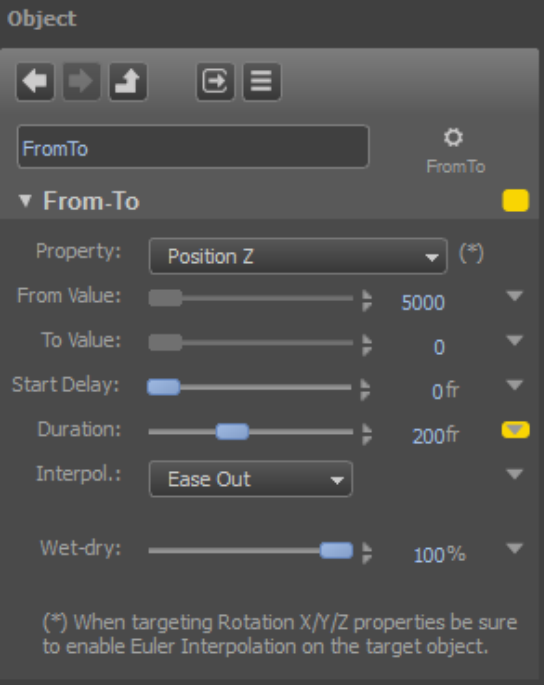

*Example FromTo Controller.*

#### **7.5.4 Oscillate**

Use an Oscillate Controller to oscillate (Sinus, Sawtooth, Square or Triangle) an Object's properties (note that only one property can be oscillated).

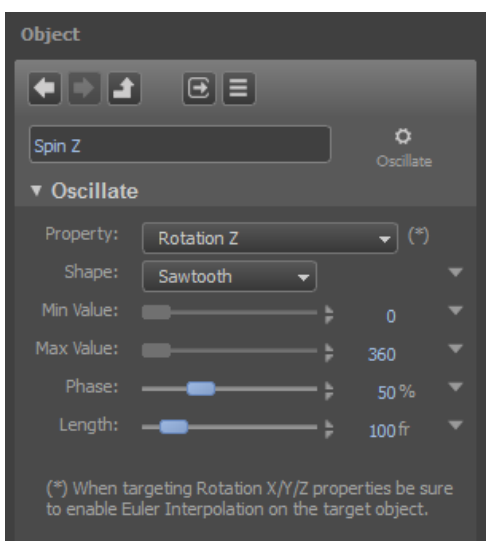

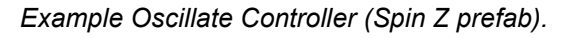

#### **7.5.5 Link**

The Link Controller is used to link a property of a source Object to a property of a target Object. In the example below, the target's color amount is linked to the height of a Cylinder using a Link Controller. The target property is calculated as Offset + Scale x Source.

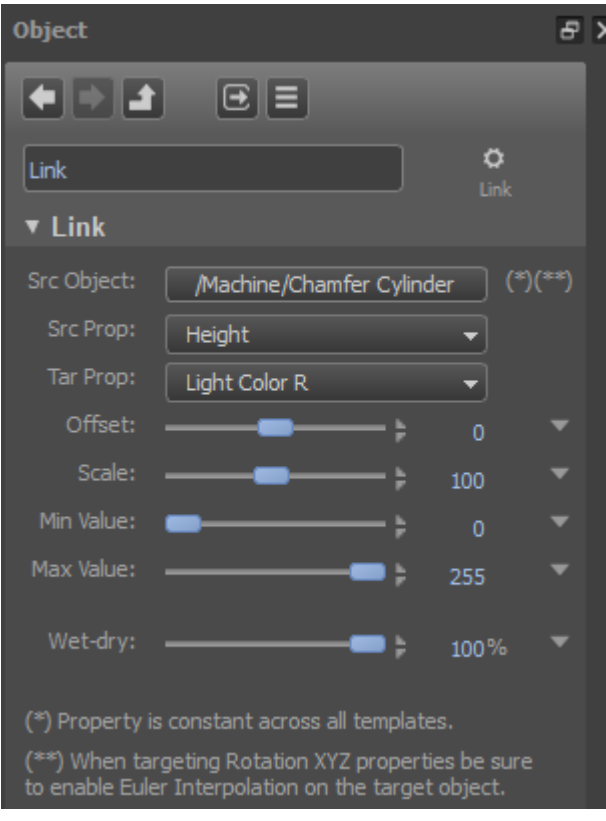

*Example Link Controller.*

#### **7.5.6 Controllers How to**

- To add a Controller to an Object, right-click the Object in the **Objects** window or on the Stage > **Add Controller** > select the Controller you want to add > **OK**.
- Controllers are edited in the **Object** window.
- To work with real-time data to control properties, use Scene Parameters.

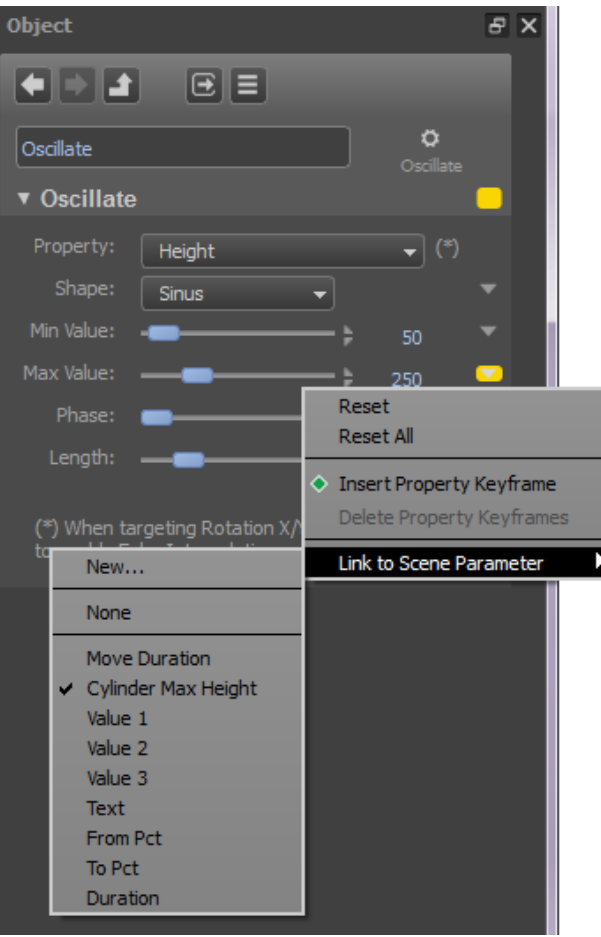

*Example Controller using a Scene Parameter to dynamically set the Max Value for the oscillation of a Height property.*

# **KA**

When animating individual Rotation properties, Euler Interpolation should be enabled for the target Object.

# rð.

To rotate around separate axes (for example, only the y-axis), we advise to use Controllers. Also, you need to enable Euler interpolation.

# rð.

The example Project *Controllers* shows a number of examples of Controllers.

# **7.6 GPIO Command**

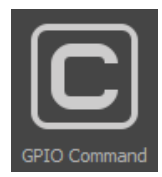

The Channel Composer GPIO Command can be used to manipulate an output pin of one of the configured GPIO devices.

To add a command to a Template, drag the command from the Library > Command on the Timeline.

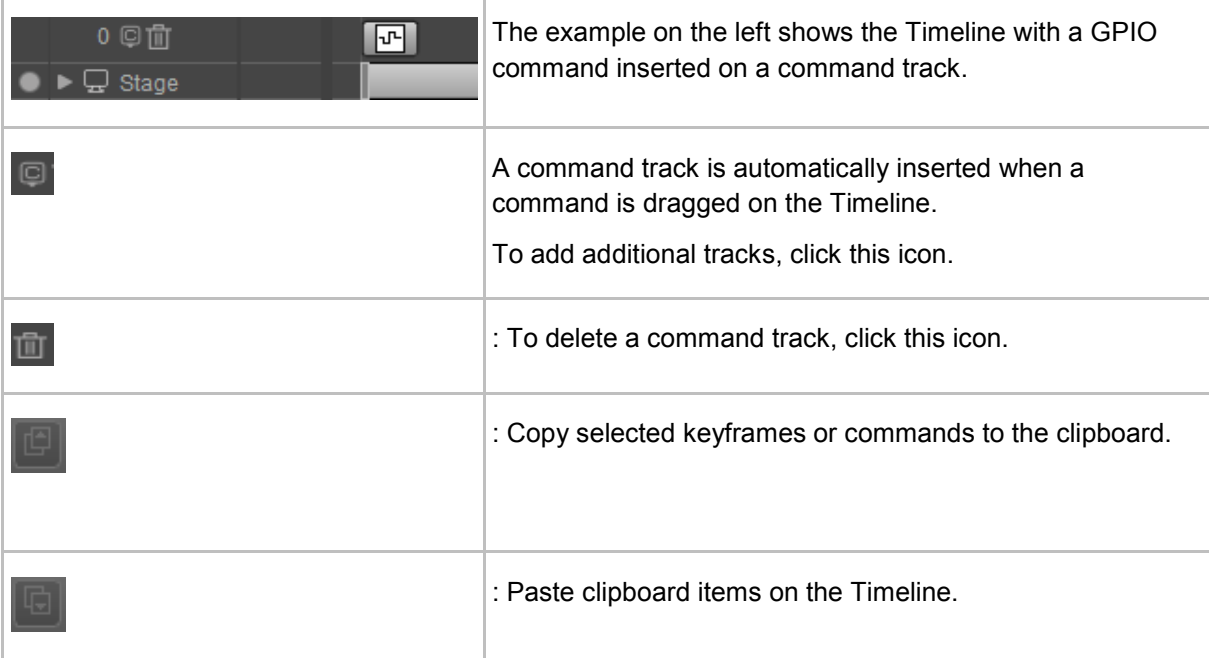

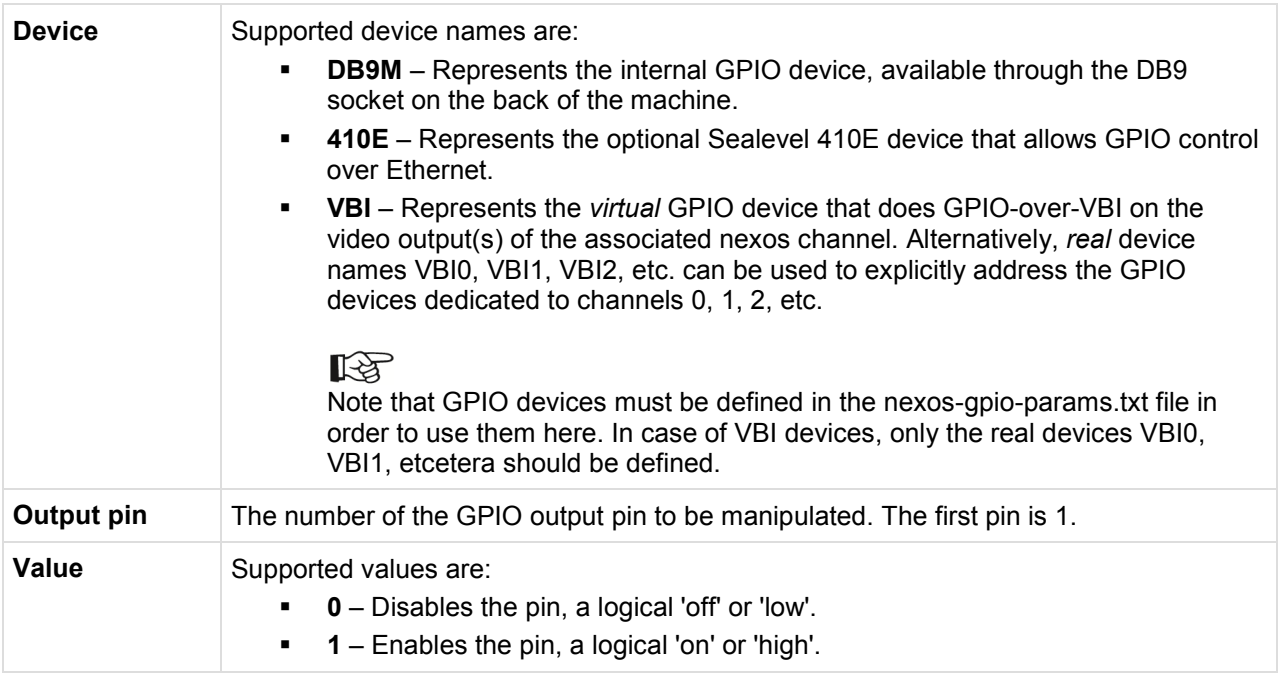

Double-click the GPIO Command on the Template Timeline to edit its properties in the Object window:

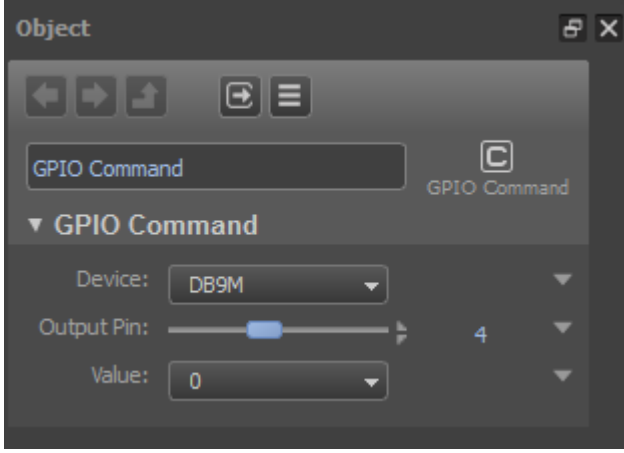

*Example GPIO Command properties.*
# **8 Working with Assets, Metadata and Scene Parameters**

# 吃

See also paragraph [3.4](#page-11-0) for an explanation of Assets, Metadata and Scene Parameters.

## **8.1 Adding Assets**

To add Assets to a Project, go to the **Projects Assets** window > **Assets**.

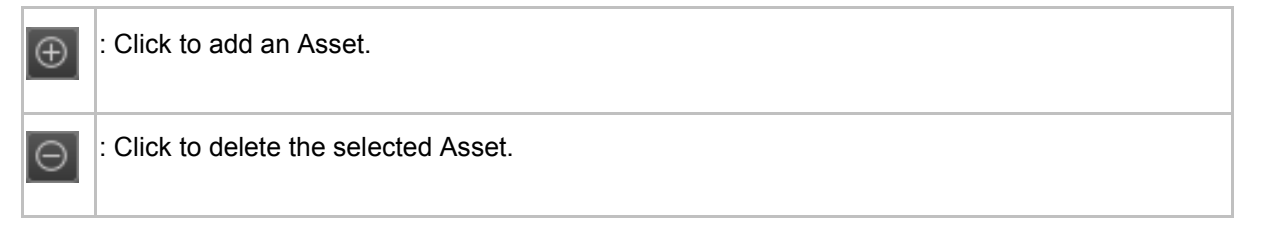

# KS

Assets are included in the Channel Pack. For testing purposes, you can add test media to the Test Media library. These files will not be included in the Channel Pack.

### **8.2 Metadata**

Metadata can be used for on-air presentation or to trigger Events. To work with metadata, import the relevant metadata definitions from Cobalt Asset Manager or TX/MAM first.

- In Asset Manager/TX/MAM, copy the Asset Type's metadata definition to a .xml file and save this file on your workstation:
	- In Cobalt, open the Asset Manager.
	- On the main menu, click Settings > Manage Assets. The Manage Asset Type Window opens.
	- Select the relevant Asset type in the list and click **Properties**.
	- The Edit Asset Type Window opens.
	- You can now copy the xml-definition to a simple text editor or xml-editor on your workstation. Save the file with the extension .xml on your workstation.

| $<$ XML $>$                                                                                                    |
|----------------------------------------------------------------------------------------------------|
| <window height="145" width="600"></window>                                                                              |
| <label height="20" name="label1" search="true" width="80" x="25" y="27">artist1:</label>                                |
| <textfield height="20" max="150" name="artist" search="true" width="160" x="60" y="29"></textfield>                     |
| <label height="20" name="label2" search="true" width="80" x="25" y="47">artist2:</label>                                |
| <textfield height="20" max="150" name="artist2" search="true" width="160" x="60" y="49"></textfield>                    |
| <label height="20" name="label3" search="true" v="67" width="80" x="25">title:</label>                                  |
| <textfield height="20" max="150" name="title" search="true" width="160" x="60" y="69"></textfield>                      |
| <label height="20" name="label4" search="true" width="80" x="25" y="87">album:</label>                                  |
| <textfield height="20" max="150" name="album" search="true" width="160" x="60" y="89"></textfield>                      |
| <label height="20" name="label5" search="true" v="117" width="80" x="25">mood:</label>                                  |
| <combobox height="20" name="mood" search="true" width="100" x="60" y="119">none#13Party#13Calm#13Happy#13Sad</combobox> |
| <label height="20" name="label6" search="true" width="30" x="295" y="27">extra:</label>                                 |
| <textarea height="88" max="260" name="extra" search="true" width="260" x="330" y="20"></textarea>                       |
|                                                                                                    |
|                                                                                                    |

*Example XML-definition.*

Channel Composer User Manual - Channel Composer User Manual- document version: 1.6.2 - 72

- In Channel Composer go to the **Project Assets** > **Metadata** window.
- Click the  $\left[\begin{array}{c} \blacksquare \end{array}\right]$  icon to import the .xml file.
- The metadata definition (.xml file name) and metadata fields will be listed in the **Metadata**  window.
- Metadata fields can now be linked to Scene Parameters [see the next paragraph for more information on this topic].

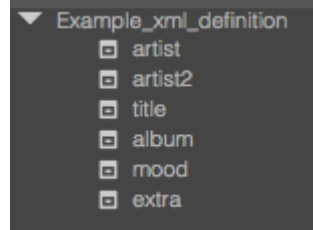

*Example XML-definition in Channel Composer.*

### **8.3 Scene Parameters**

To work with Scene Parameters:

- Create Scene Parameters.
- Link parameters to Object properties in the Object window.
- Link parameters to content (specify a parameter type) on the Format Timeline.

#### **8.3.1 Creating Scene Parameters**

To define a Scene Parameter, go to the **Scene Parameters** window.

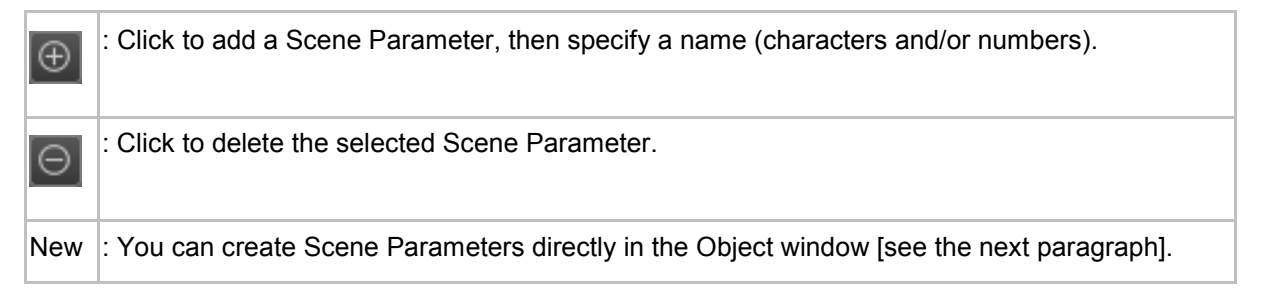

#### **8.3.2 Linking Scene Parameters to properties**

To link a Scene Parameter to an Object property:

- Open the Object's properties window.
- Click the arrow  $\blacktriangledown$  behind the property you want to define a Scene Parameter for.
- Click **Link to Scene Parameter**. You can now select an existing Scene Parameter, or create a new parameter.

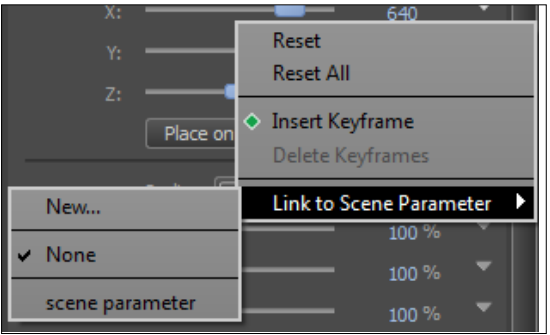

#### **8.3.3 Linking Scene Parameters to content**

Scene Parameters are linked to content in the Format Timeline. A Scene Parameter can be linked to:

- A dynamic reference: the main Asset in an Event.
- An external reference: an Asset's external reference.
- A fixed Asset reference: a reference to an Asset in the TX/MAM database (Cobalt Asset ID).
- Manual Text: manual text.
- Import Field: custom Event data.
- An Asset from the Channel Composer Assets pool.
- A metadata field.

To link, in the Format Timeline:

- Open the Format (double click in the **Project** window) and expand the appropriate Object's properties.
- **Right-click the Scene Parameter's value field.**
- Select Change Parameter Type.
- Select the appropriate parameter type.

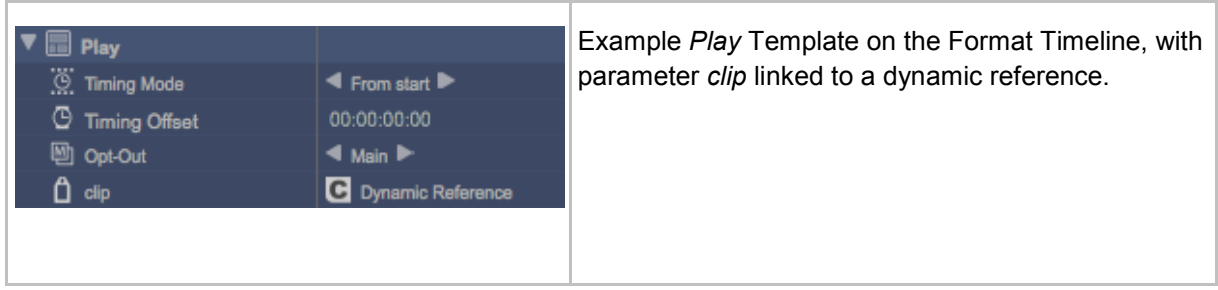

To link a Scene Parameter to a metadata field or Asset from the Channel Composer pool:

- **•** Open the Format and expand the appropriate Object's properties.
- Right-click the Scene Parameter's value field.
- Drag and drop the metadata field or Asset from the **Project Assets** window on the Scene Parameter's value field.

Click **Clear Parameter** to clear a Scene Parameter value.

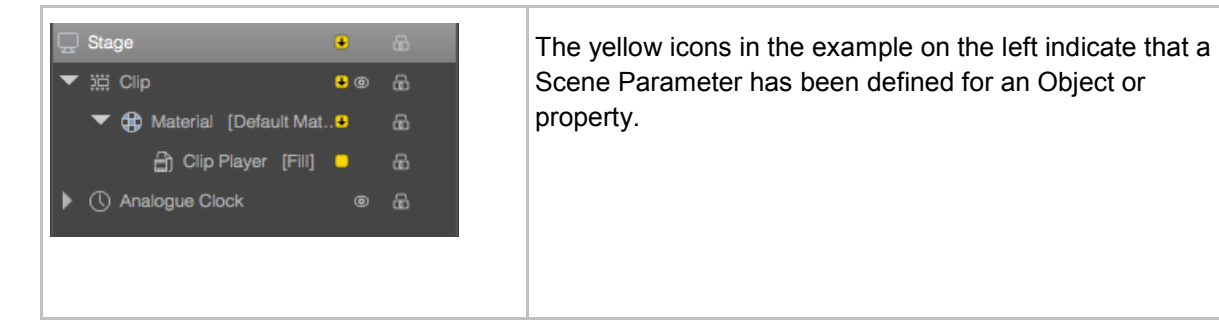

**8.3.4 Adding a test clip for a Format**

To specify a test clip for the Format's main Event, click upon the Test clip button in the upper right corner of the Format Timeline, then select a file from the Test Media folder.

# **9 Working with Applets**

# **9.1 Creating a new Applet**

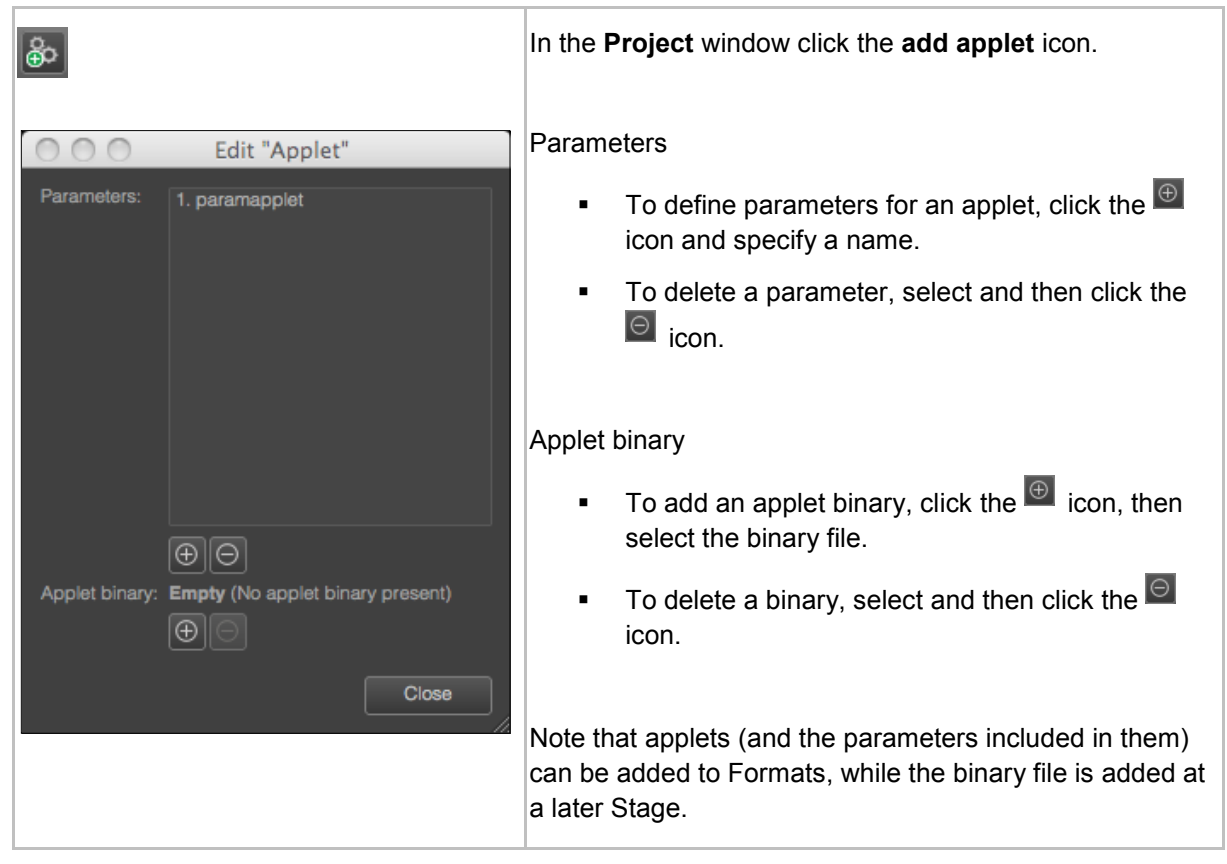

# **9.2 Renaming an Applet**

Rename : In the **Project** window, select the applet > right-click > **Rename**.

## **9.3 Deleting an Applet**

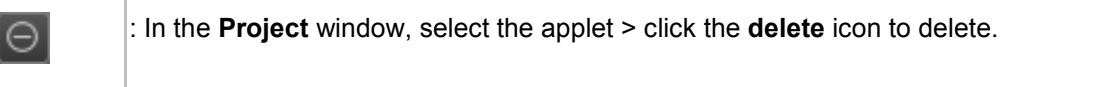

Chapter [11](#page-77-0) describes how to add applets to a Format, and how to time applets.

Channel Composer User Manual - Channel Composer User Manual- document version: 1.6.2 - 76

# <span id="page-77-0"></span>**10 Working with Formats**

Formats time sub events (Templates and Applets) relative to the main Event.

|                                                                                                    | $B \times$<br><b>Format Timeline</b>     |                                                     |             |             |             |             |             |  |  |
|----------------------------------------------------------------------------------------------------|------------------------------------------|-----------------------------------------------------|-------------|-------------|-------------|-------------|-------------|--|--|
|                                                                                                    | $\Box$ PLAY CLIP $\chi$                  |                                                     |             |             |             |             |             |  |  |
| $\begin{array}{ c c c }\hline \textbf{F} & \textbf{m} & \textbf{m} & \textbf{m} \\ \hline \textbf{m} & \textbf{m} & \textbf{m} & \textbf{m} \end{array}$<br>00:00:30:00 |                                          |                                                     |             |             |             |             |             |  |  |
|                                                                                                    |                                          |                                                     | 00:00:00:00 | 00:00:05:00 | 00:00:10:00 | 00:00:15:00 | 00:00:20:00 |  |  |
|                                                                                                    | $\bullet \rhd \Box$ Play Clip            |                                                     |             |             |             |             |             |  |  |
|                                                                                                    | $\blacktriangleright \blacksquare$ Strap |                                                     |             |             |             |             |             |  |  |
|                                                                                                    | $\blacksquare$ NNL Small                 |                                                     |             |             |             |             |             |  |  |
|                                                                                                    | C. Timing Mode                           | $\blacktriangleleft$ From end $\blacktriangleright$ |             |             |             |             |             |  |  |
|                                                                                                    | <sup>5</sup> Timing Offset               | $-00:00:15:16$                                      |             |             |             |             |             |  |  |
|                                                                                                    | <b>A</b> Opt-Out                         | $\triangleleft$ Main $\triangleright$               |             |             |             |             |             |  |  |
|                                                                                                    | <b>4</b> Later Clip                      | $\boxed{M}$ (Empty manual text)                     |             |             |             |             |             |  |  |
|                                                                                                    | A Next Clip                              | $\boxed{M}$ (Empty manual text)                     |             |             |             |             |             |  |  |
|                                                                                                    | <b>D</b> Now Clip                        | $\boxed{\blacksquare}$ (Empty manual text)          |             |             |             |             |             |  |  |
|                                                                                                    | $\triangleright$ $\degree$ Applet        |                                                     |             |             |             |             |             |  |  |
|                                                                                                    |                                          |                                                     |             |             |             |             |             |  |  |
|                                                                                                    |                                          |                                                     |             |             |             |             |             |  |  |
|                                                                                                    |                                          |                                                     |             |             |             |             |             |  |  |
|                                                                                                    |                                          |                                                     |             |             |             |             |             |  |  |
|                                                                                                    |                                          |                                                     |             |             |             |             |             |  |  |
| Ð                                                                                                    |                                          | Q                                                   | п           |             |             |             | D           |  |  |

*Example Format Timeline with Template NNL Small expanded.*

# **10.1 Opening the Format Timeline**

自

 To open the Format Timeline, in the **Project** window double-click the Format you want to edit.

# **10.2 Creating a new Format**

 $\boxed{\textcircled{\tiny 2}}$ 

自

 In the **Project** window click the **Add Format** icon, or in the toolbar click **Project** > **New Format**.

# **10.3 Renaming a Format**

 Formats can be renamed in the **Project** window. Select the Format > right-click > **Rename**.

#### **10.4 Deleting a Format**

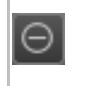

In the **Project** window, select the Format > click the **delete** icon to delete.

#### **10.5 Adding Templates to a Format**

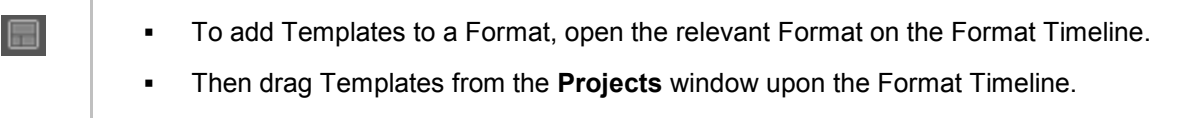

#### **10.6 Timing Templates**

- In the Format Timeline expand the Template's properties first, if applicable; click the  $\blacksquare$  icon behind the Template.
- Select **Timing Mode**; click the arrow icons. Following options can be set:
- **From start:** absolute timing offset in hh:mm:ss:ff from start
- **From end:** absolute timing offset in hh:mm:ss:ff from end
- **Relative:** timing offset in percentage from start
- Not active: not active
- Specify **Timing Offset**: enter values manually or move the Template on the Timeline to specify the timing offset.

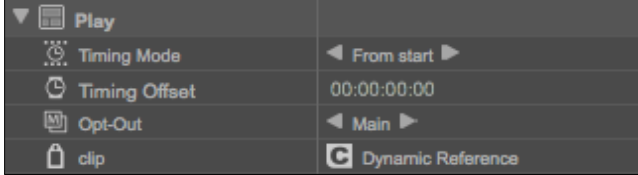

Example timing setting for Template Play.

## **10.7 Opt-out**

To define an optional output Channel for a Template or Applet, click the **ight** icon > Opt-Out > select main (0) or another Channel number. The default is *main*.

# $\mathbb{R}$

For an example of how to use this option, see paragraph [11.10,](#page-80-0) *[Simulcast](#page-80-0)*.

Channel Composer User Manual - Channel Composer User Manual- document version: 1.6.2 - 78

### **10.8 Adding applets to a Format**

க்

To add an applet to a Format, open the relevant Format on the Format Timeline. Then drag the applet from the **Projects** window upon the Format Timeline.

#### **10.9 Timing applets**

- On the Format Timeline expand the applet's properties first, if applicable; click the incon behind the applet.
- Select **Timing Mode**; click the arrow icons. Following options can be set:
- **From start**: absolute timing offset in hh:mm:ss:ff from start
- **From end:** absolute timing offset in hh:mm:ss:ff from end
- **Relative:** timing offset in percentage from start
- Not active: not active
- **Pre Event**: the applet is executed before the Event is checked by *playout distri* (the applet is used to write Event information back to the database).
- **Subtitle**: almost the same as pre Event; the applet is executed before the Event is checked by *playout distri*, the first parameter is executed by *sequencer* at Event start, the start time in the parameter is replaced by the start time of the Event.
- **Post Asset**: the applet is executed after the Asset has been checked by *playout distri* (note for applet developers: this applet can use shared memory\*).
- **Pre Asset**: the applet is executed before the Asset has been checked by *playout distri* (note for applet developers: this applet can use shared memory\*).

(\*Note for applet developers: for extra information concerning the Asset, shared memory can be used, also to supply *playout distri* with information.)

 Specify **Timing Offset**: enter values manually or move the applet on the Timeline to specify the timing offset.

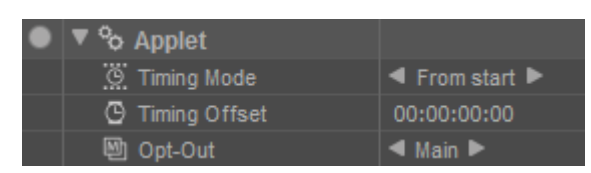

*Example timing setting for an applet.*

#### <span id="page-80-0"></span>**10.10 Simulcast**

For simulcast broadcasts, two instances of each Template are created: one is played out on the HDchannel, the other one is played out on the SD-channel. The playout Channel is defined in the Format, using the Template's **Opt-Out** option setting.

The example below shows a *Play Clip* Format. The *Clip* and *Logo* Templates have been created for SD and HD. The HD-Templates are played out on Channel main, HD in this example. The SD-Templates are played out on Channel 1, SD in this example. The playout Channel is specified in the Format, with the **Opt-Out** option. Note that you do not create separate Formats for HD and SD, but only add both the HD and SD Templates per Format.

# 隐

For an example of a Simulcast project, see **File** > **Example Projects**: Simulcast.

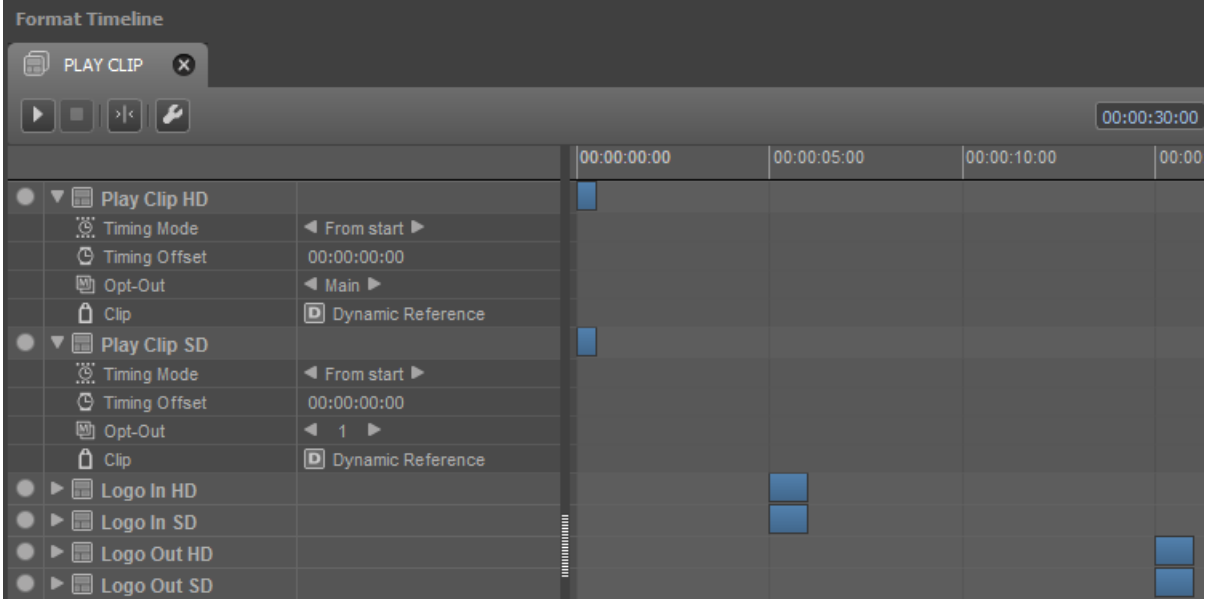

*Example Format that plays out two instances of a Template; to Channel Main (HD) and Channel 1 (SD), as defined with the Opt-Out option.*

In Cobalt, you only have to schedule one Channel. Formats will be played out on the 2 Channels defined in the Templates (in the example above main and 1). HD and SD-settings are defined on the K2 Edge, via the IP Manager.

# **11 Channel Pack Validation**

# 隐

Testing on a representative K2Edge system, against a representative schedule, with representative content, is the only way to determine if a channel pack is ready for on-air usage. Only go on air with a validated channel pack!

Channel Packs should be validated against a test schedule. The playback statistics tool can be helpful with this. While the test schedule is played out on a test server - using hardware, content and a schedule closely similar to the ones used for actual playout - the statistics tool is displayed as an on-screen overlay and shows real-time playback information:

- the current and peak amount of active players per type
- the amount of active templates and objects
- the amount of upload bandwidth from system RAM to the graphics card RAM, which is "expensive"
- the durations of the update and render phases in milliseconds and the sum of both durations (total)

| clip<br>still<br>text<br>mclip<br>ani<br>live<br>audio<br>tick<br>sub | peak<br>cur<br>R<br>0<br>0<br>0<br>0<br>14<br>14<br>0<br>0<br>$\begin{matrix} 0 \\ 0 \end{matrix}$<br>0<br>0<br>0<br>0<br>0<br>0<br>0<br>0 |
|-----------------------------------------------------------------------|----------------------------------------------------------------------------------------------------|
| act. objs 320/845<br>act. tpls 1                                      |                                                                                                    |
| upload<br>update tm<br>render<br>tm<br>total<br>tm                    | 3<br>3<br>5<br>6                                                                                                    |

*Example nexos playback statistics tool overlay.*

# **KA**

Please note that these statistics can also be viewed using the statistics option in Channel Composer Tryout Mode. However, Channel Composer cannot measure the durations of the update and render phases. This can only be done on a test playout server. Monitoring playback statistics during playout of a test schedule gives a good sense of the actual system load templates generate when run.

## **11.1 Basic testing and further analysis**

This paragraph describes how you can test your Channel Packs. You can run the test schedule and statistics tool, without continuously monitoring (basic testing). If unacceptable peak values have occurred, further analysis is required.

## **11.2 Basic testing**

- Create and start the test schedule on the test server. Make sure the test schedule uses the Channel Pack you want to validate [see also paragraph [3.7\]](#page-14-0).
- Start the playback statistics tool [see paragraph [12.4\]](#page-82-0).
- Run the test schedule. You do not have to monitor statistics continuously. Check peak values at the end of the test: if the statistics tool's outline is red [see also paragraph [12.5.4\]](#page-85-0), unacceptable peak values have occurred and further testing is required.

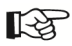

If peak values are instantly red from the start, run the command again to reset.

### **11.3 Further analysis**

- Start the test schedule on the test server.
- Start the playback statistics tool as described in paragraph [12.4.](#page-82-0)
- Monitor the statistics tool to identify overloads. Paragraph [12.5.4](#page-85-0) describes how to interpret measures.

## <span id="page-82-0"></span>**11.4 Starting playback statistics**

- **Login on the test playout server, for example via PuTTy.**
- Within the /system/objects/code folder, type:

```
./nexcommand <channel number> 0 complex '{cmd=nre;subcmd=control;stats-
sw=true;perfstats-sw=true;}'
```
Replace <channel number> with the number of the Channel you are running the test schedule on.

# 隐

Re-enter this command to reset peak values if applicable.

# **11.5 Interpreting playback statistics**

#### **11.5.1 Current and peak player amounts (cur | peak)**

Use these numbers to determine if started players - especially players that create a lot of load such as 'clip', 'ani' and 'live' - are stopped later on. Values should stabilize and then decrease at some point in time.

Example: if a template running a fixed length animation is started, the current ani-value will first increase by one. If the template is well designed (i.e. the player is stopped on the timeline at some point) the value should decrease by one sometime later.

Note that the number next to 'clip' will probably always be one, since usually a full screen clip is always running.

- **When to act:** if the player amounts keep increasing over a longer period of time, or if amounts are high for important player types:
	- $\circ$  clip > 2
	- $\circ$  big ani > 2
	- $\circ$  live > 2
	- $\circ$  text > 20
	- $\circ$  fullscreen clip + fullscreen ani + fullscreen live > 3
	- $\circ$  fullscreen still  $> 2$
- **How to act:** check your templates for the existence of Out Points. Ideally, every player should have an Out Point, except for probably the main Clip and Live players that run continuously.

#### **11.5.2 Update time (update tm)**

Shows the duration in milliseconds of the update phase. Within the update phase, the states of all active objects are updated.

# **LA**

All durations listed below are based on NTSC. For PAL, add 25% to values.

- **When to act:** when this value exceeds ~5ms.
- **How to act:**
	- $\circ$  If this value peaks above 5ms but then immediately falls back to an acceptable value: This probably means that nexos is overloaded due to too many simultaneously occurring object In Points.

*Spread In Points of objects across multiple frames, where possible.*

o If this value stays above 5ms: This probably means that too many objects and/or templates are active at the same time.

*Reduce the amount of running objects and/or templates. Use Out Points to deactivate objects.*

#### **11.5.3 Render time (render tm)**

Shows the duration in milliseconds of the render phase. During this phase, all active (visible) objects are rendered on screen.

**When to act:** when this value exceeds ~9ms.

#### **How to act:**

• If this value peaks above 9ms but then immediately falls back to an acceptable value: This probably means that too much content is being uploaded from system RAM to GPU RAM at the same time.

*Spread In Points of visible objects (Clips, Stills, Lives, Text etc.) across multiple frames, where possible.*

- If the value stays above 9ms: Multiple potential reasons, in order of decreasing likelihood:
	- 1. Too many running Clip/Ani/Live objects. *Reduce the amount of running players.*
	- 2. Dimensions of Clip/Ani/Live/Still/Text content are too big. *Reduce dimensions (e.g. crop dimensions, do not use HD content when only SD content is needed, do not use full screen images for a small logo in the corner, disable Progressive Image on large Still and Text objects).*
- If the pixel-sum of all static graphics running simultaneously is greater than the pixel-sum of 2 HD Stills, the nexos texture cache is probably full. By default, the texture cache can handle 2 HD Stills. All extra content needs to be uploaded to the GPU, which increases rendering time. This can be solved by increasing the size of the texture cache. Please contact Grass Valley for Support.
	- 1. Too many graphical effects. *Reduce the number of effects. Please be aware of the Quality Scaler effect which can be quite "expensive" in terms of rendering. Generally only one Quality Scaler should be active at any time.*
	- 2. Too many graphical layers. *Layering is too complex. Reduce the amount of groups containing layered groups (in other words nested groups). For example by disabling Layer Objects on Groups. This flattens a group to a single layer.*

#### <span id="page-85-0"></span>**11.5.4 Interpreting the measure bars**

The vertical yellow line shows peak values that have been measured:

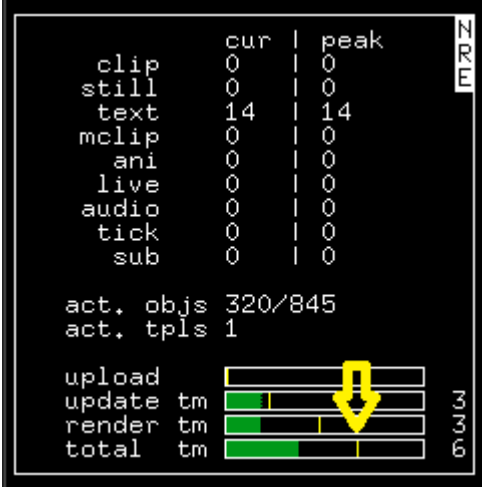

*Example.*

The green or red horizontal bar shows current values. Red indicates that high values are measured, green indicates that values are within safe margins:

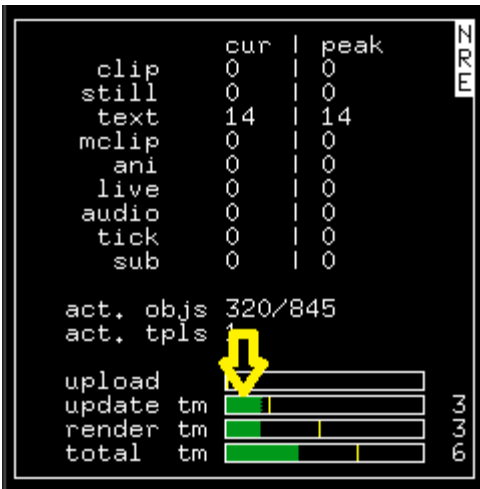

*Example.*

If the overlay's outline turns red, this indicates that very high values for the total of update and render times have occurred at some point during the test:

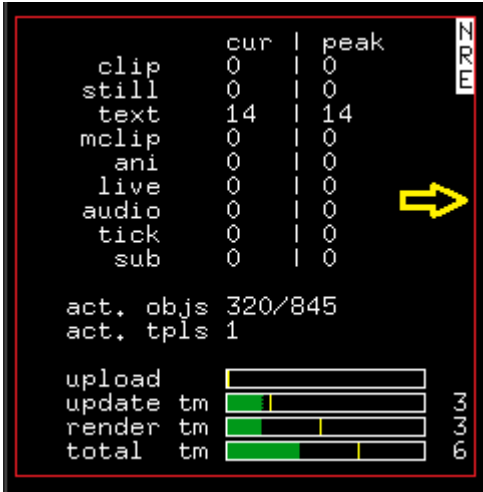

*Example.*

# **12 Quick Reference**

# **12.1 The Channel Composer workspace**

The Channel Composer workspace consists of the Stage and a number of windows that can be arranged and customized [see chapter [0](#page-19-0) for more information]. The example below shows a default empty Channel Composer workspace (Mac) in Template editing mode. In Format Editing a number of windows are not visible.

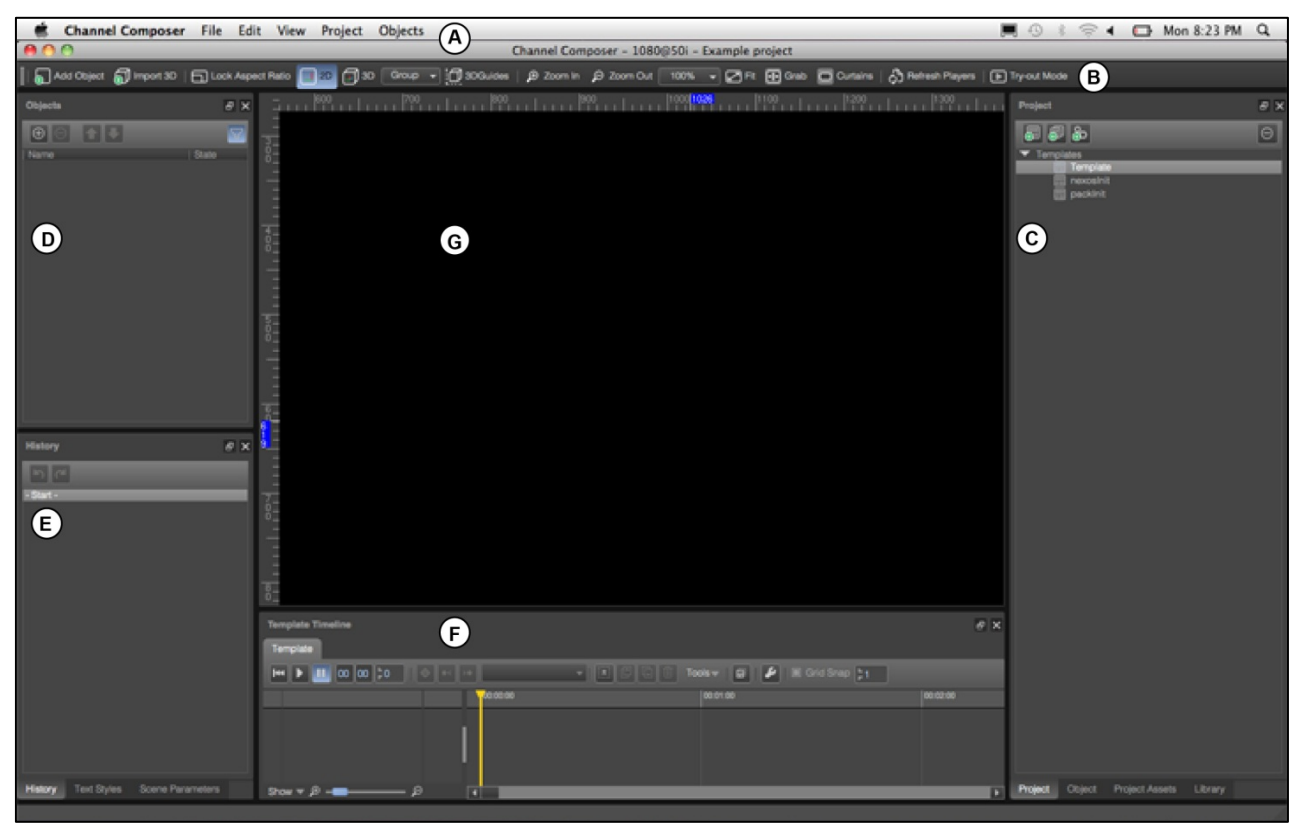

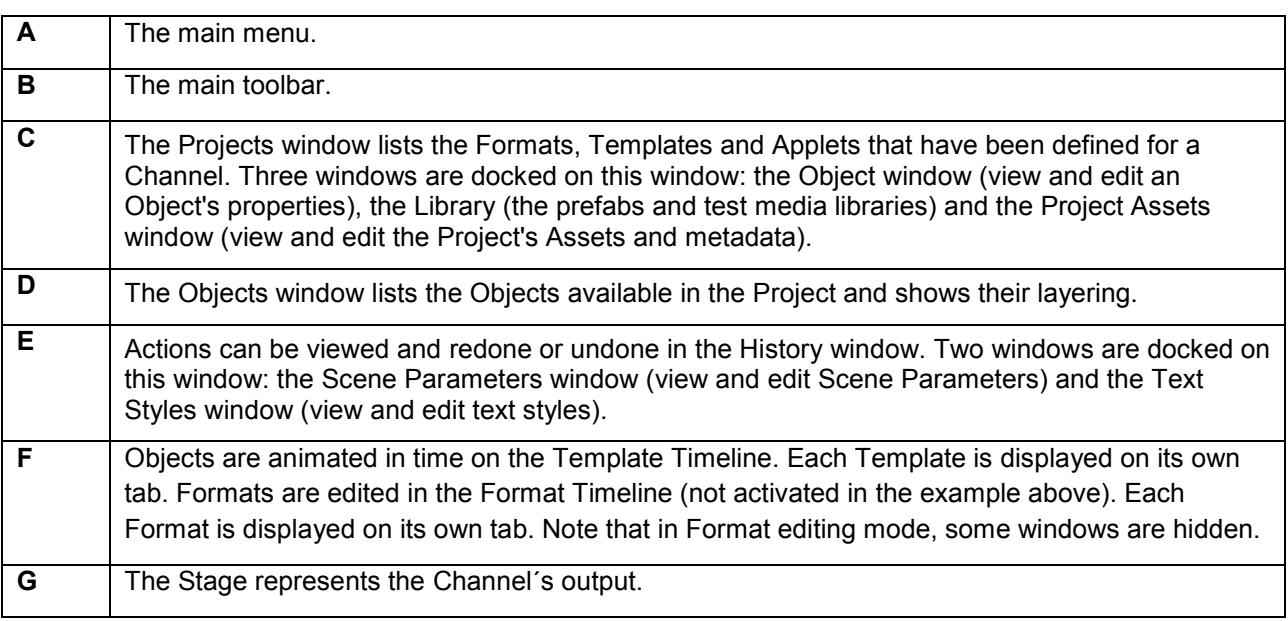

Channel Composer User Manual - Channel Composer User Manual- document version: 1.6.2 - 87

# **12.2 The main menu**

# **12.2.1 Channel Composer**

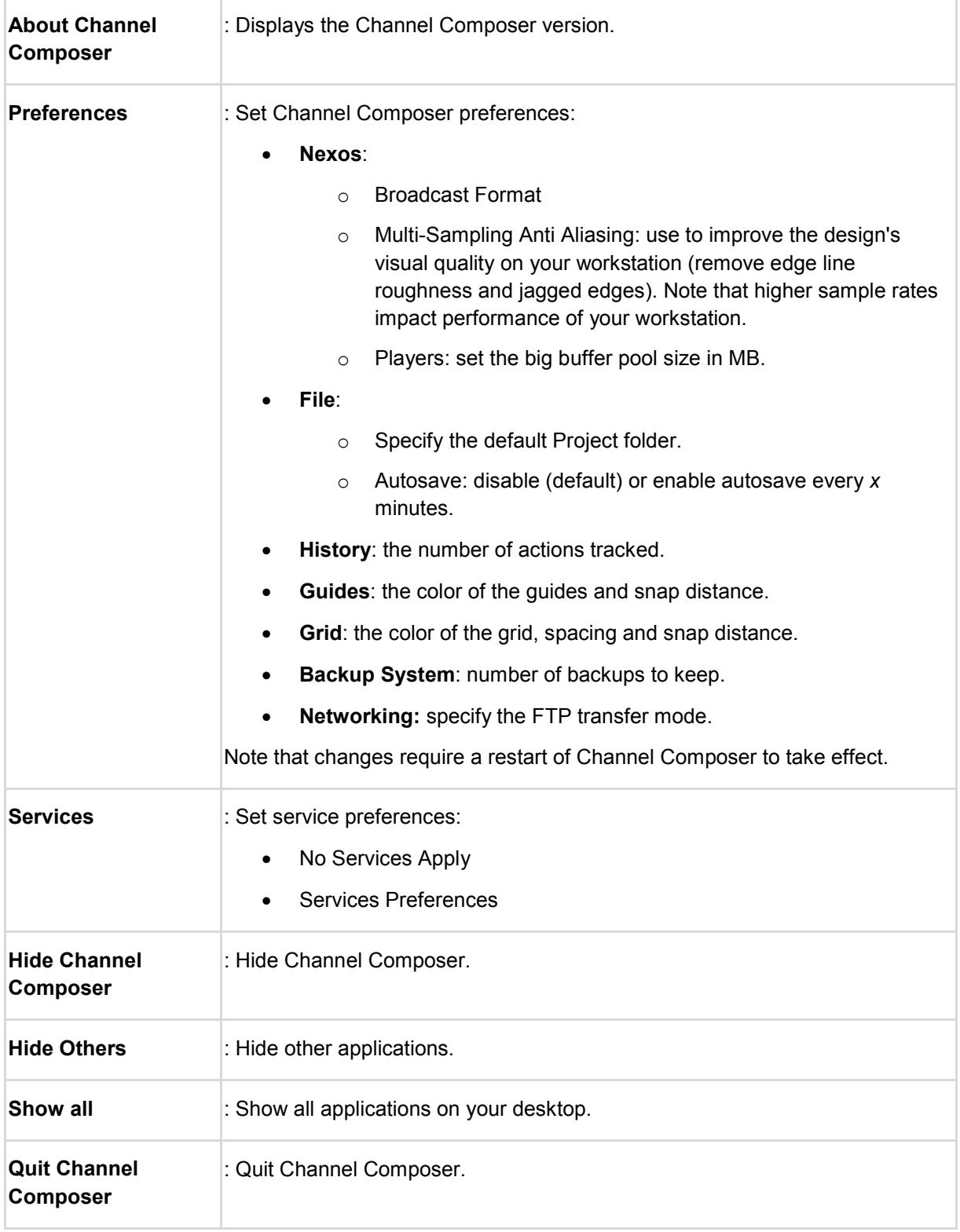

#### **12.2.2 File**

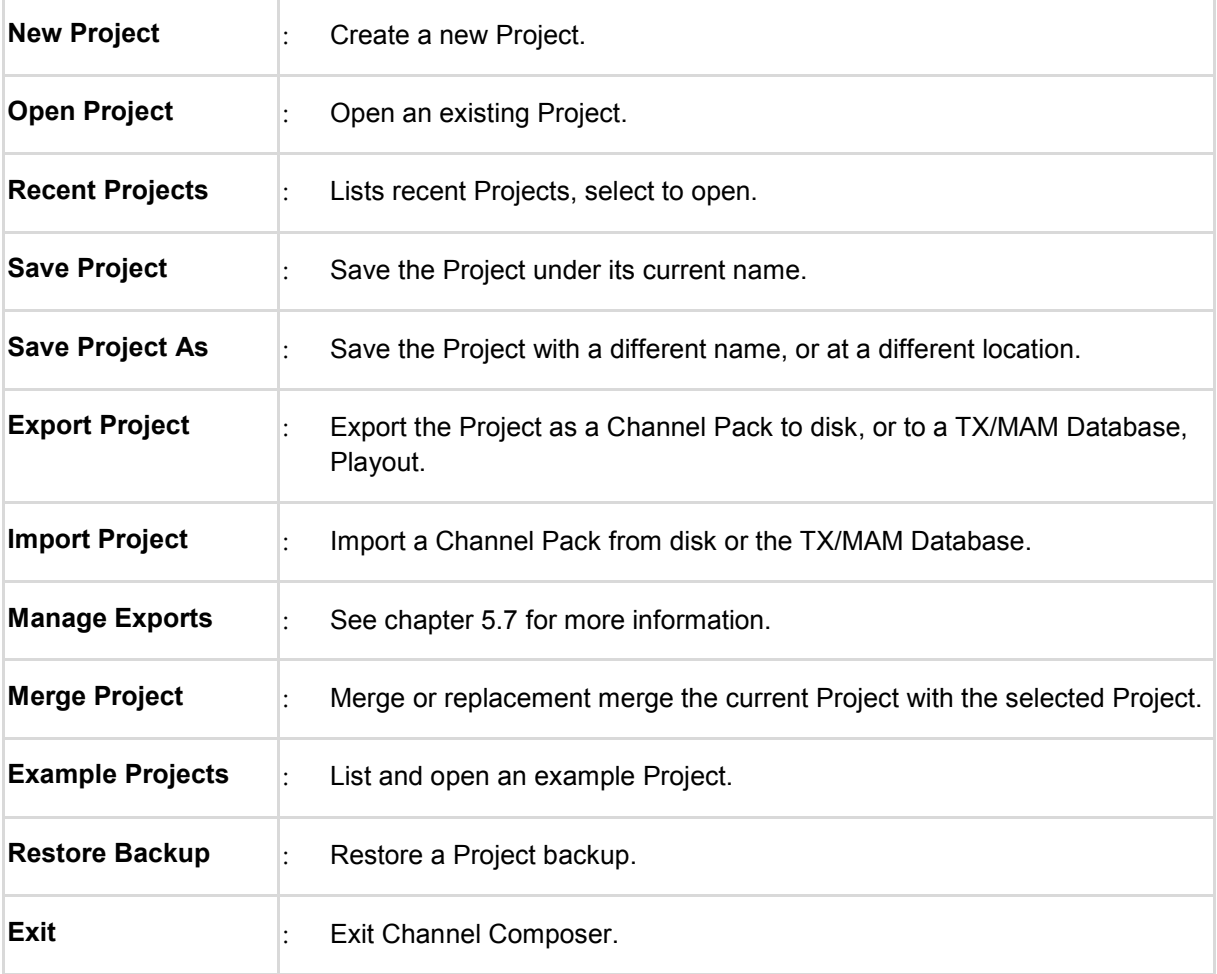

### **12.2.3 Edit**

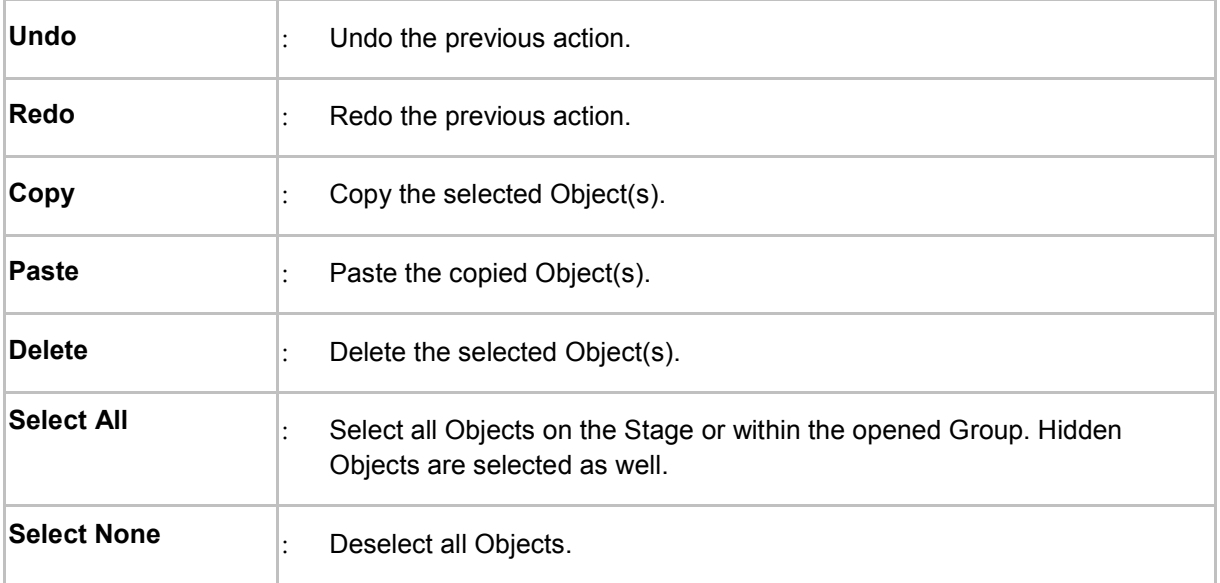

#### **12.2.4 View**

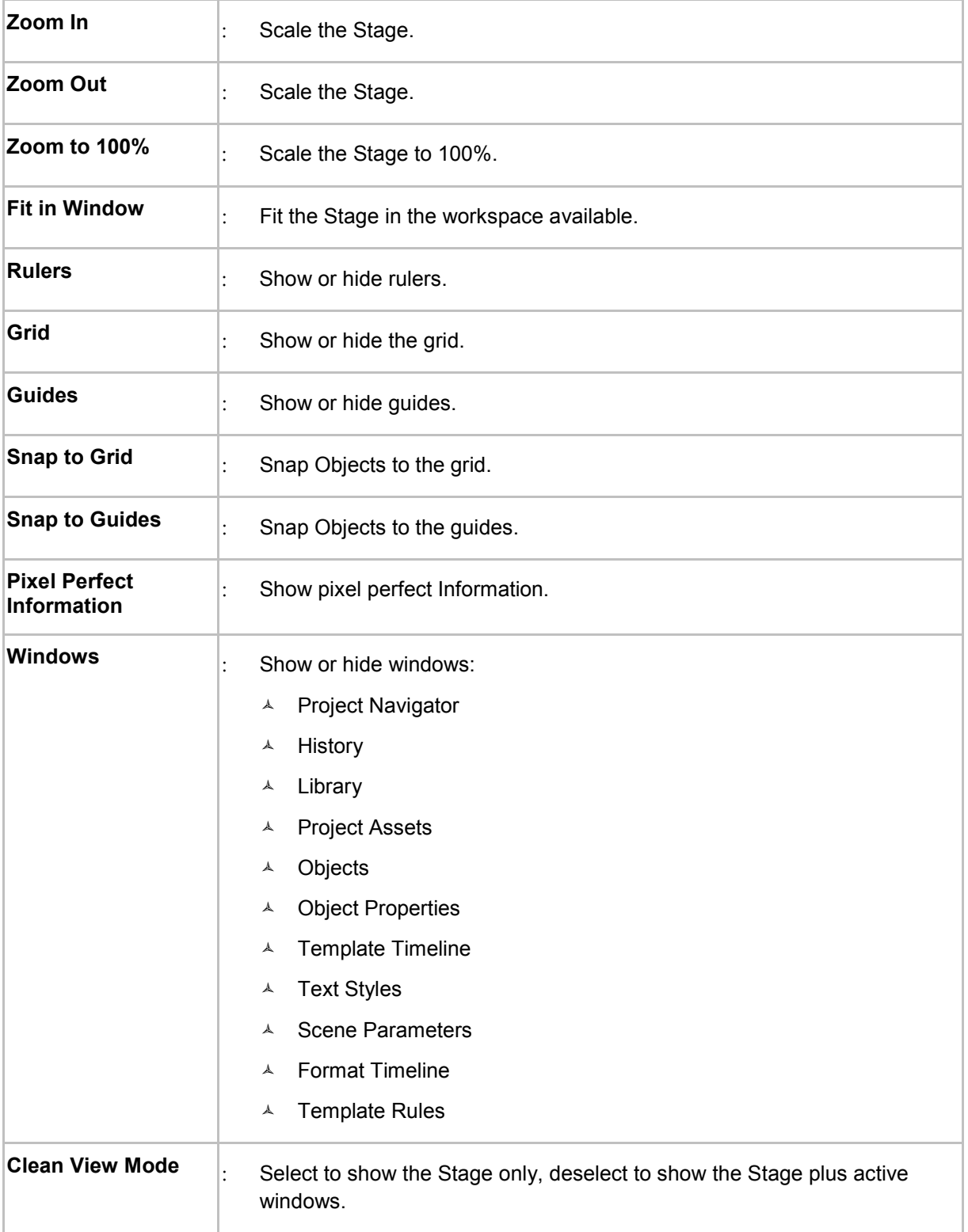

## **12.2.5 Project**

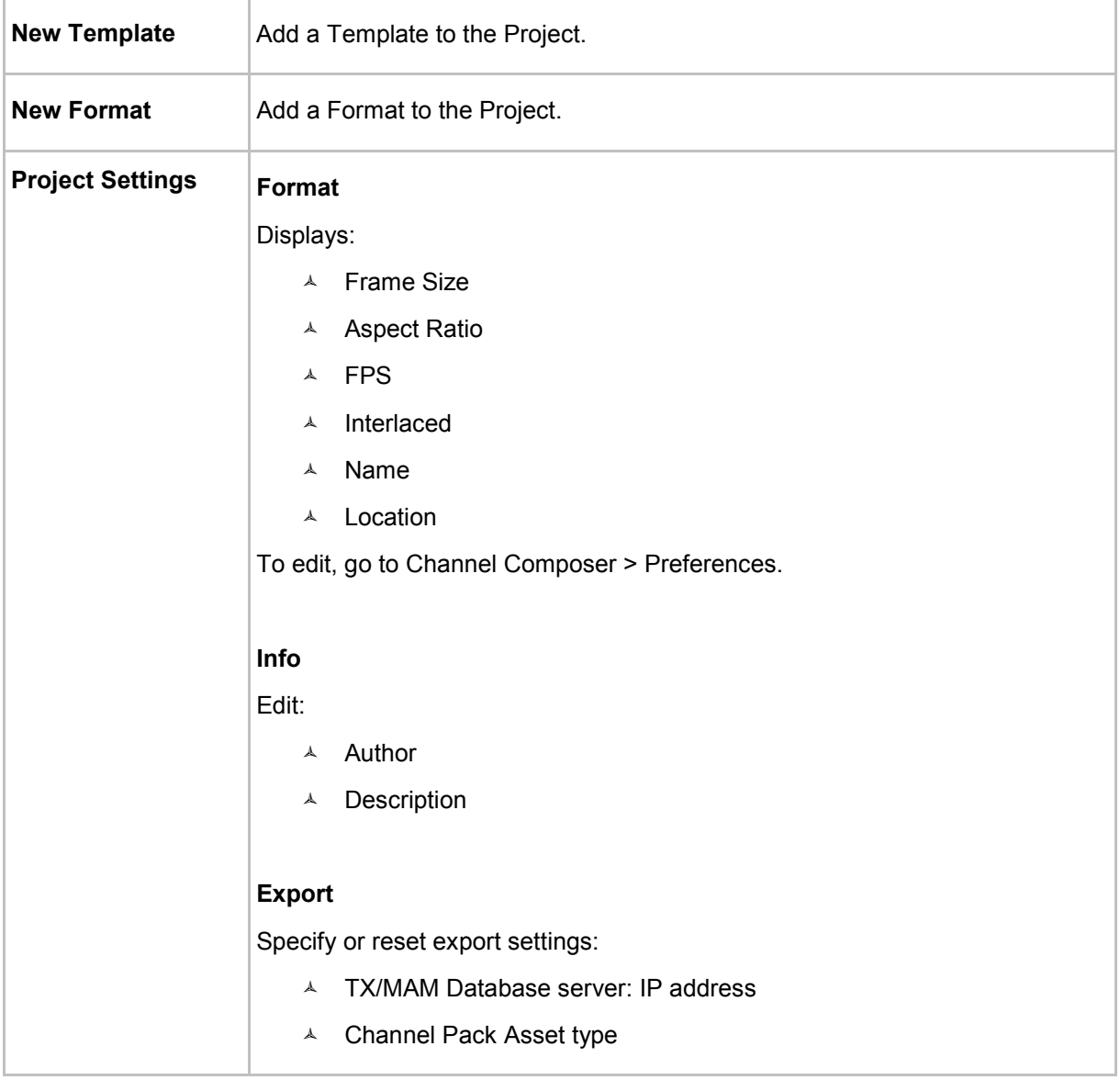

## **12.2.6 Objects**

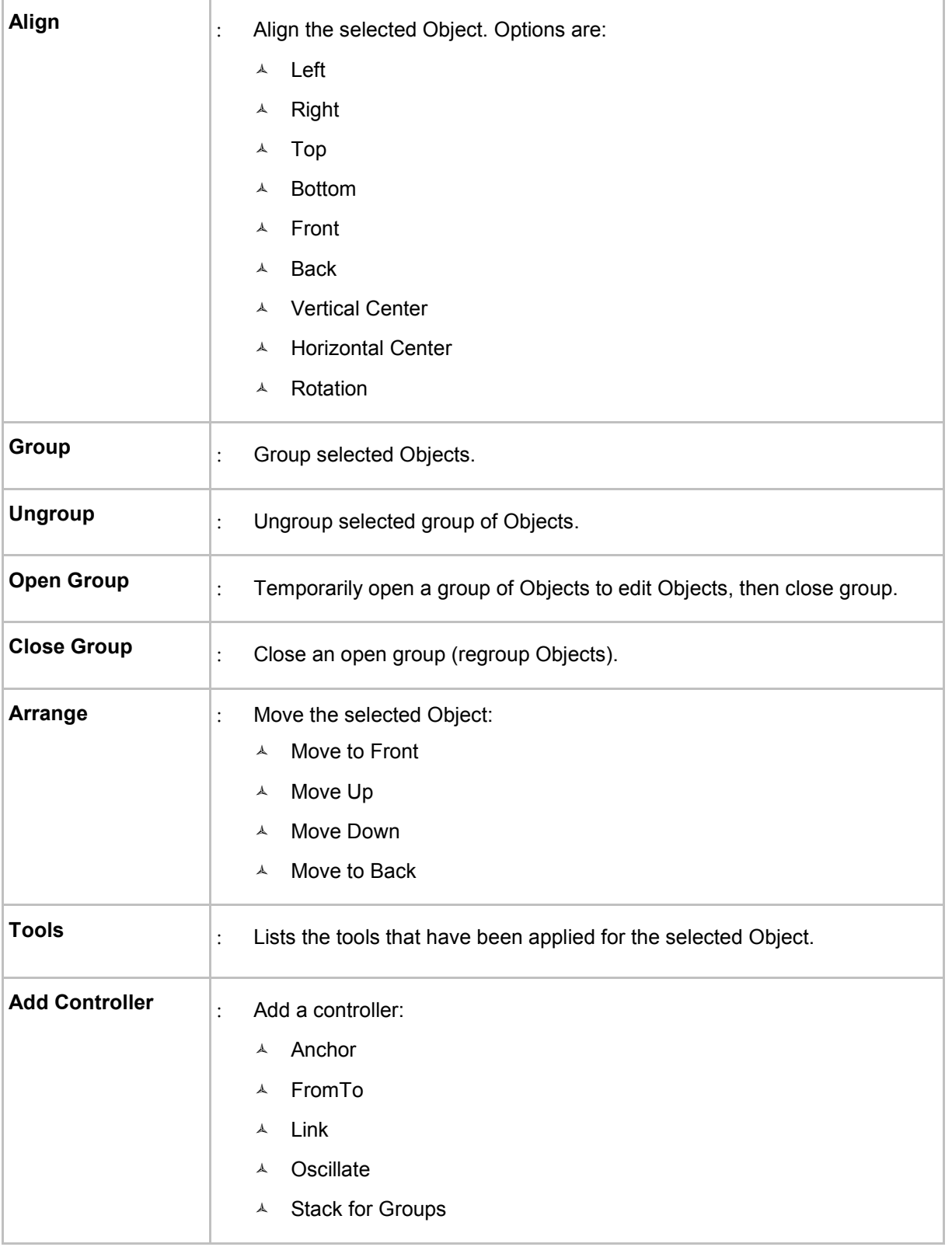

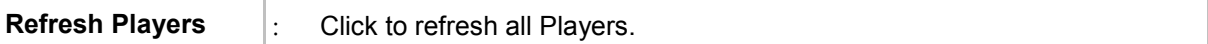

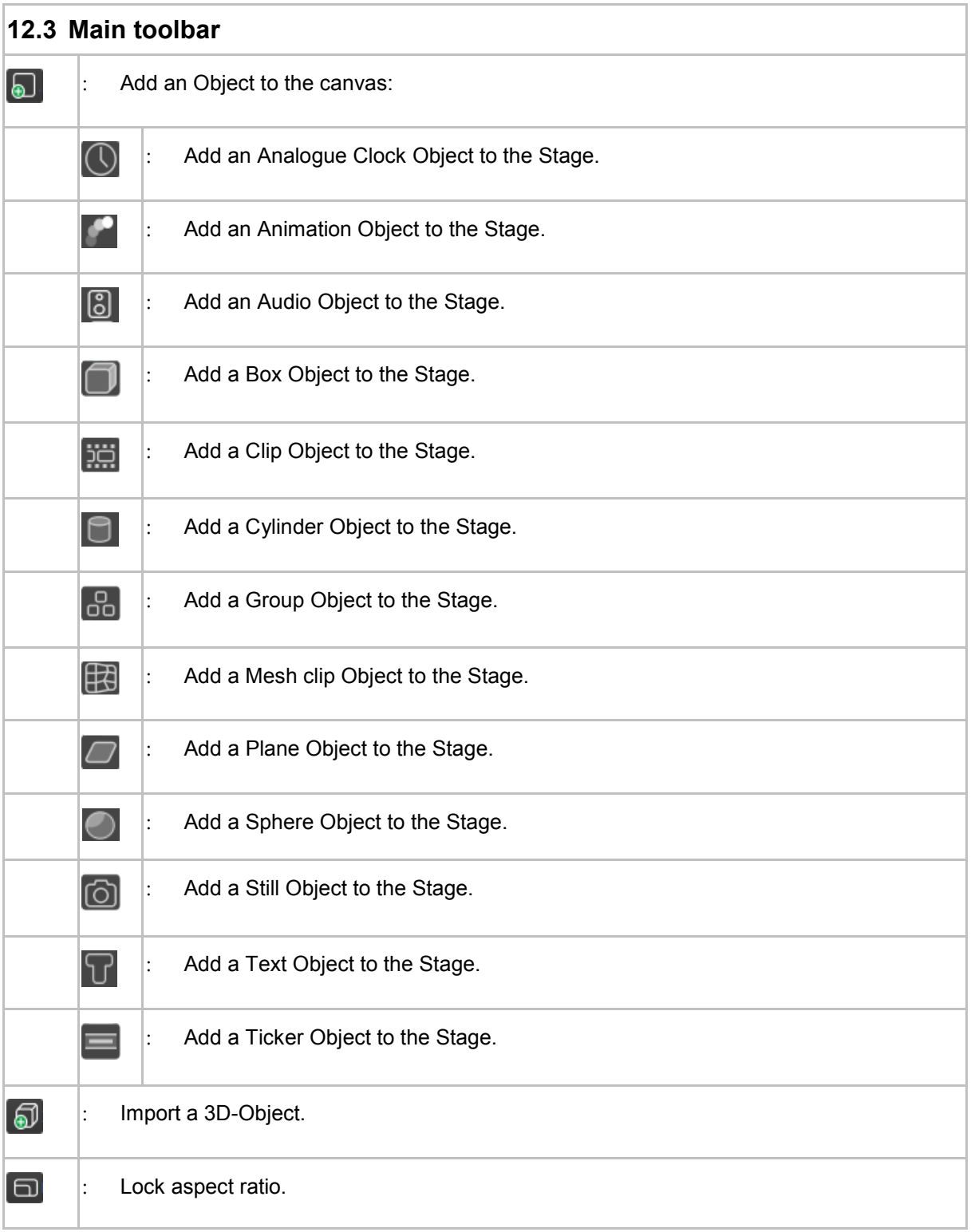

Channel Composer User Manual - Channel Composer User Manual- document version: 1.6.2 - 94

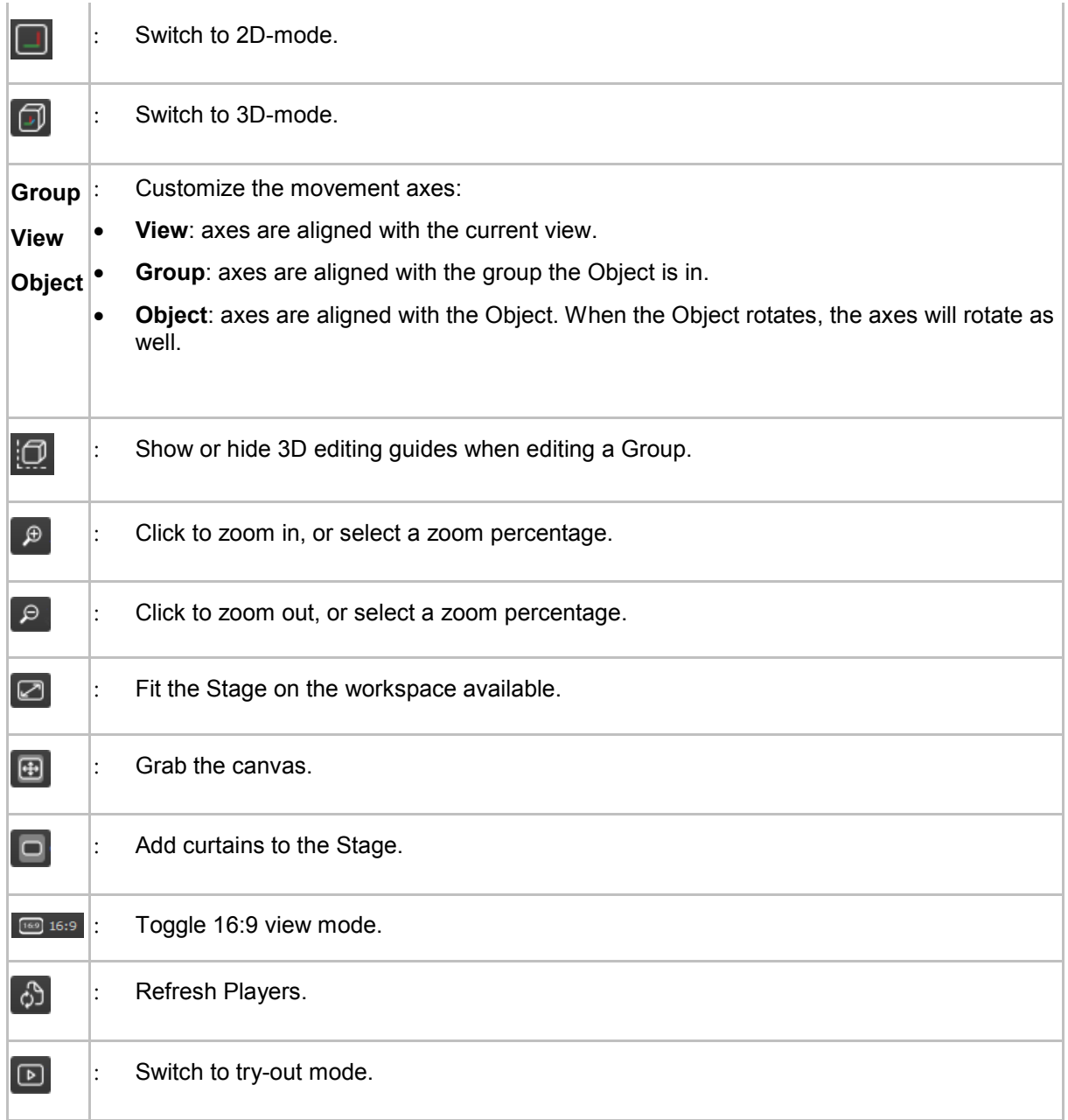

### **12.4 View mode icons**

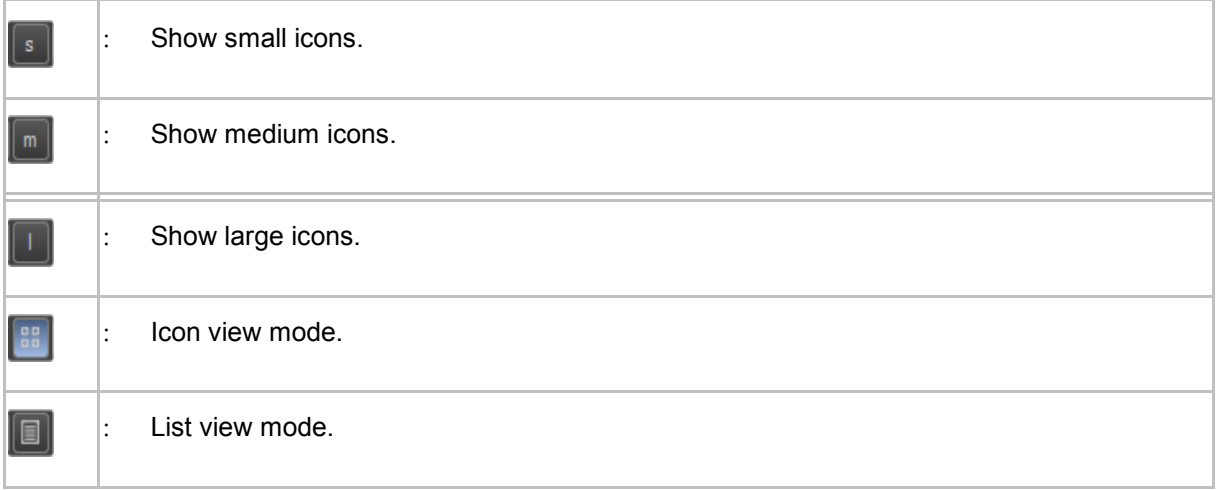

## **12.5 The Stage**

 $\Box$ 

The Stage represents the Channel's output. The Stage allows editing and previewing of the Objects (clip, logo, ticker, etcetera) that together compose a Channel's output.

The Stage can be customized as described in chapter [0.](#page-19-0)

# **12.6 The Template Timeline**

Double-click a Template in the **Project** window to open the Template Timeline. Each Template is displayed on its own tab.

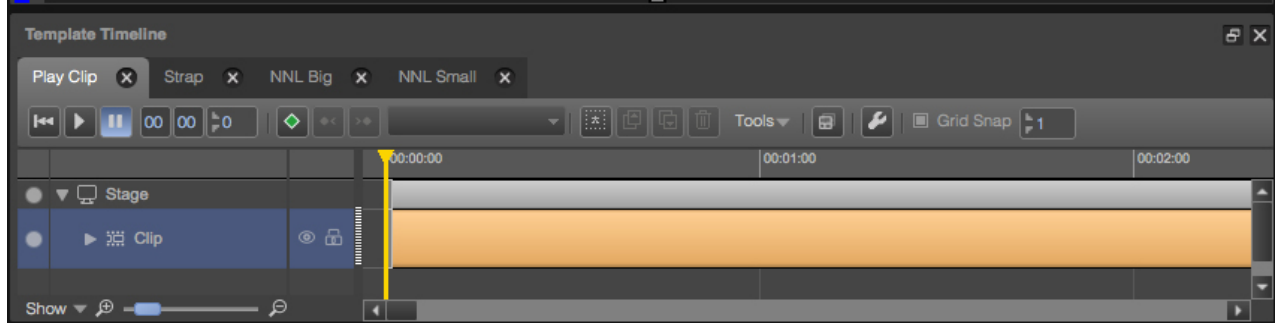

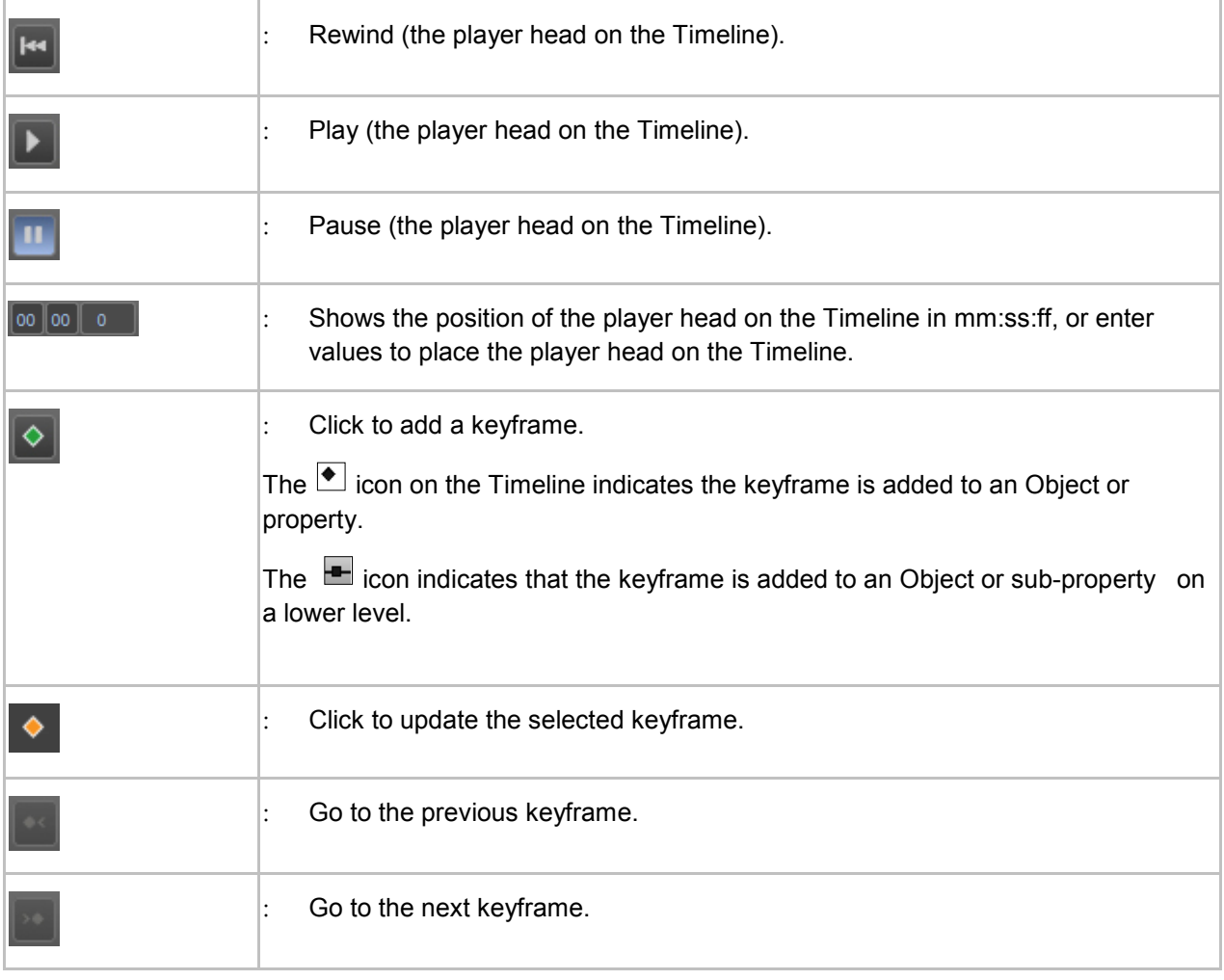

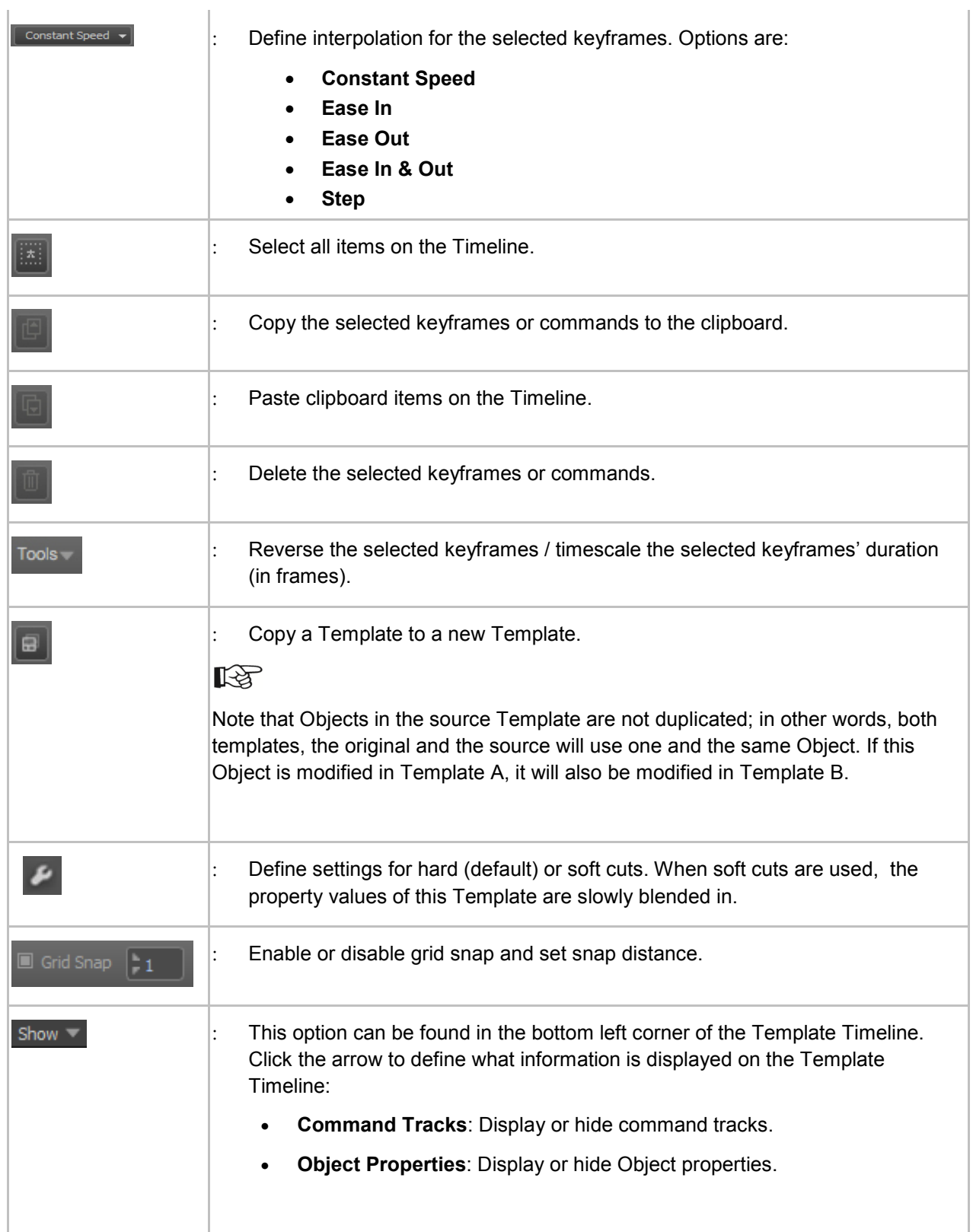

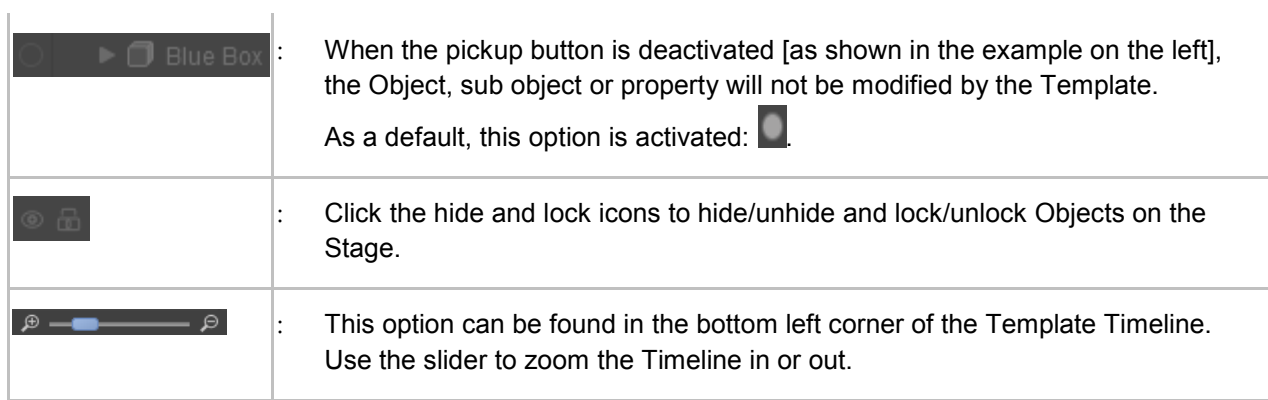

# **12.7 The Format Timeline**

Double-click a Format in the **Project** window to open the Format Timeline.

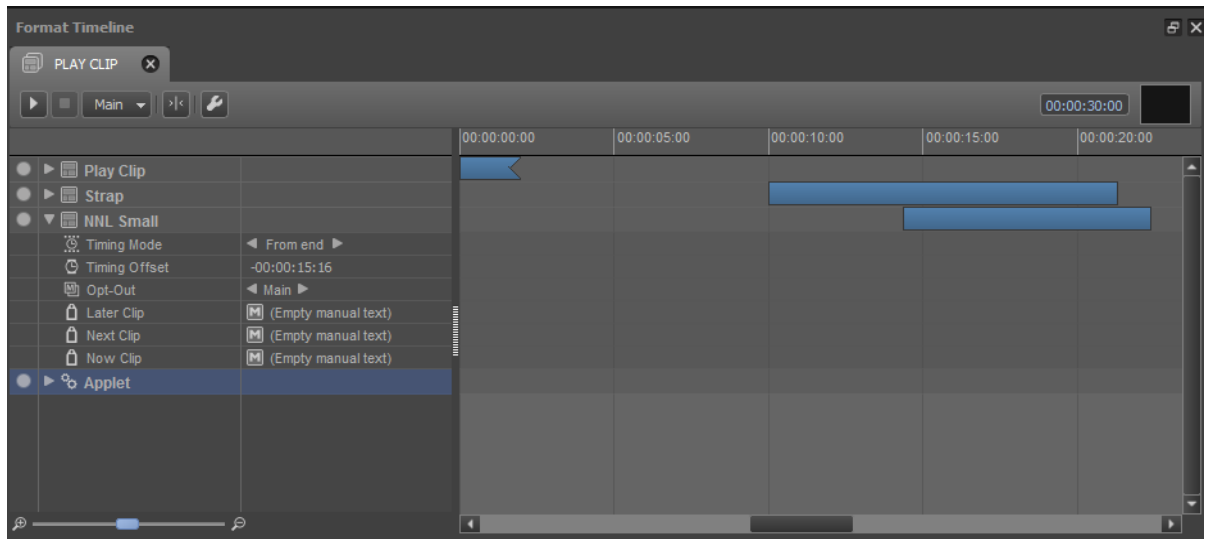

Example Format Timeline.

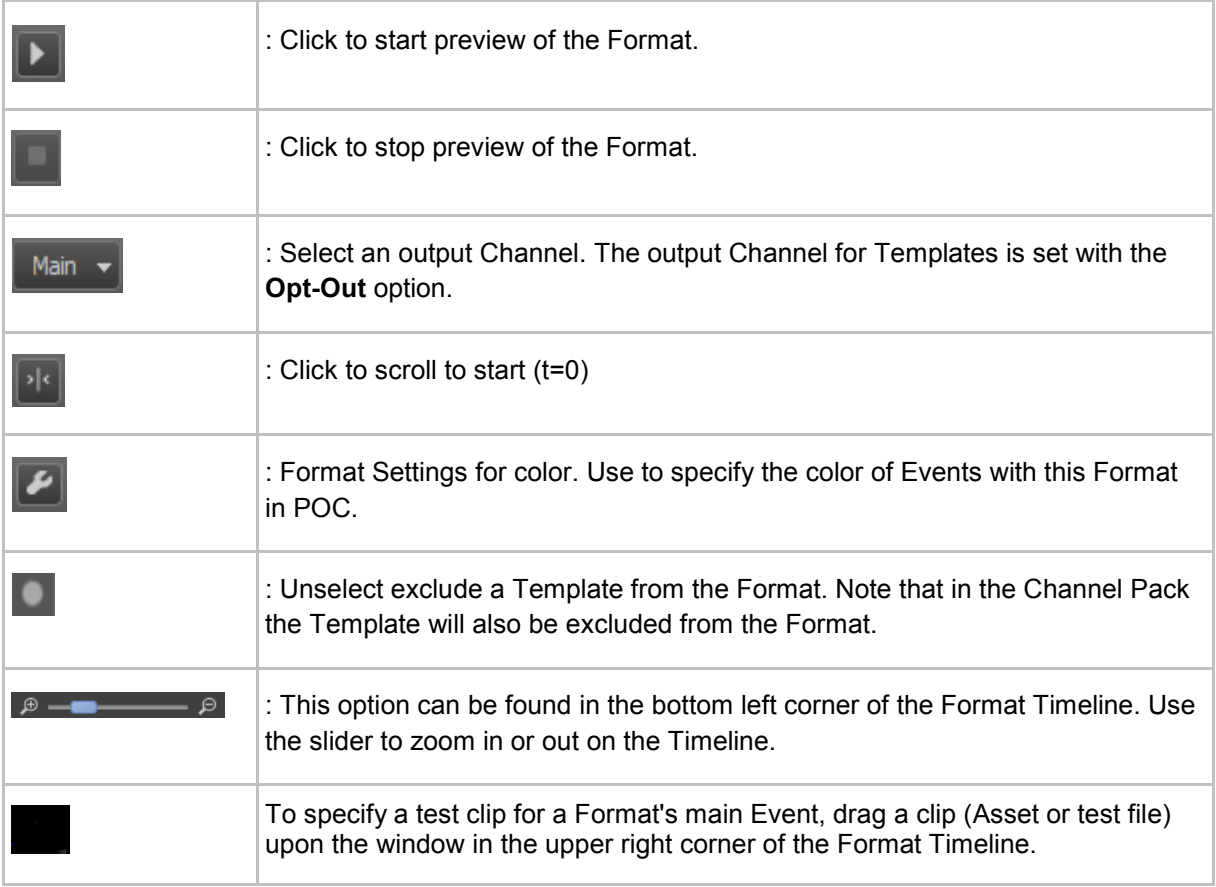

Channel Composer User Manual - Channel Composer User Manual- document version: 1.6.2 - 100 [Timing options, opt-out and Scene Parameters are described in chapter [11](#page-77-0)*[.](#page-77-0)* To open these properties,

click the arrow icon in front of the Template.]

| $\sqrt{m}$ Play            |                                             |
|----------------------------|---------------------------------------------|
| C. Timing Mode             | $\triangleleft$ From start $\triangleright$ |
| <sup>5</sup> Timing Offset | 00:00:00:00                                 |
| 凹 Opt-Out                  | $\triangleleft$ Main $\triangleright$       |
|                            | C Dynamic Reference                         |

*Example properties for Template clip, in the Format Timeline.*

# **12.8 Project window**

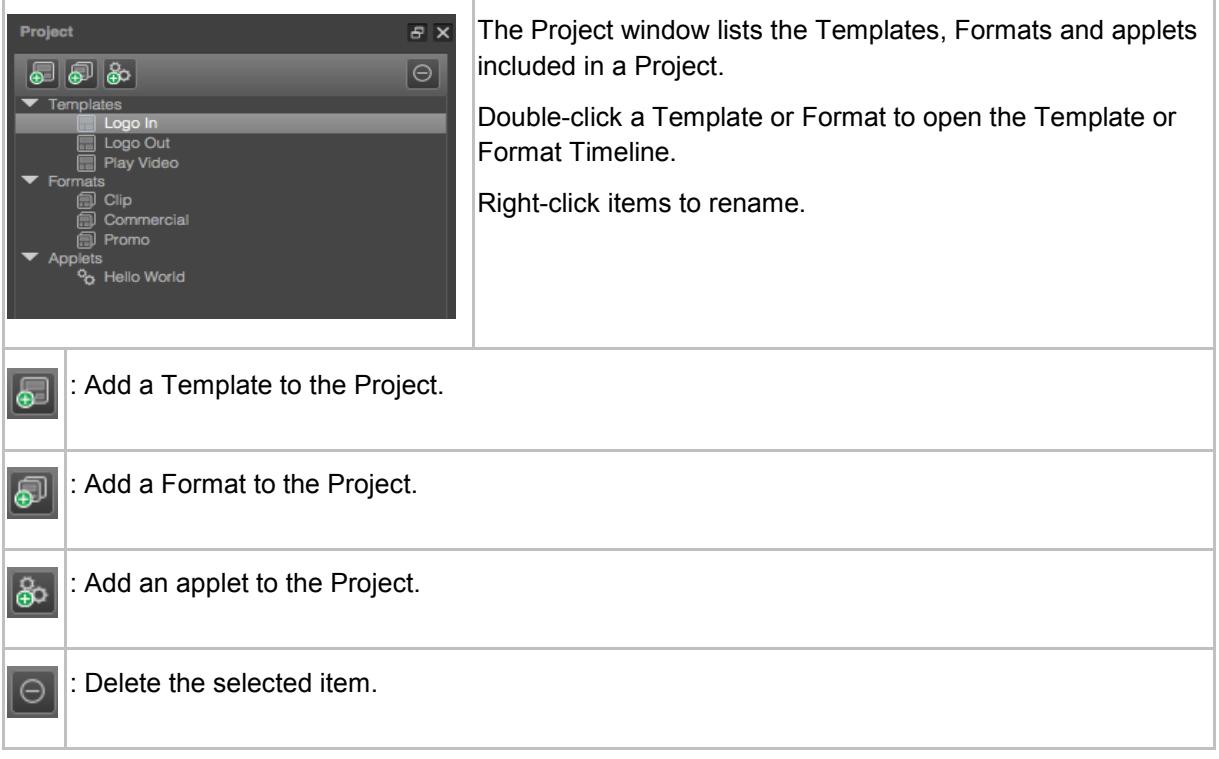

# **12.9 Objects window**

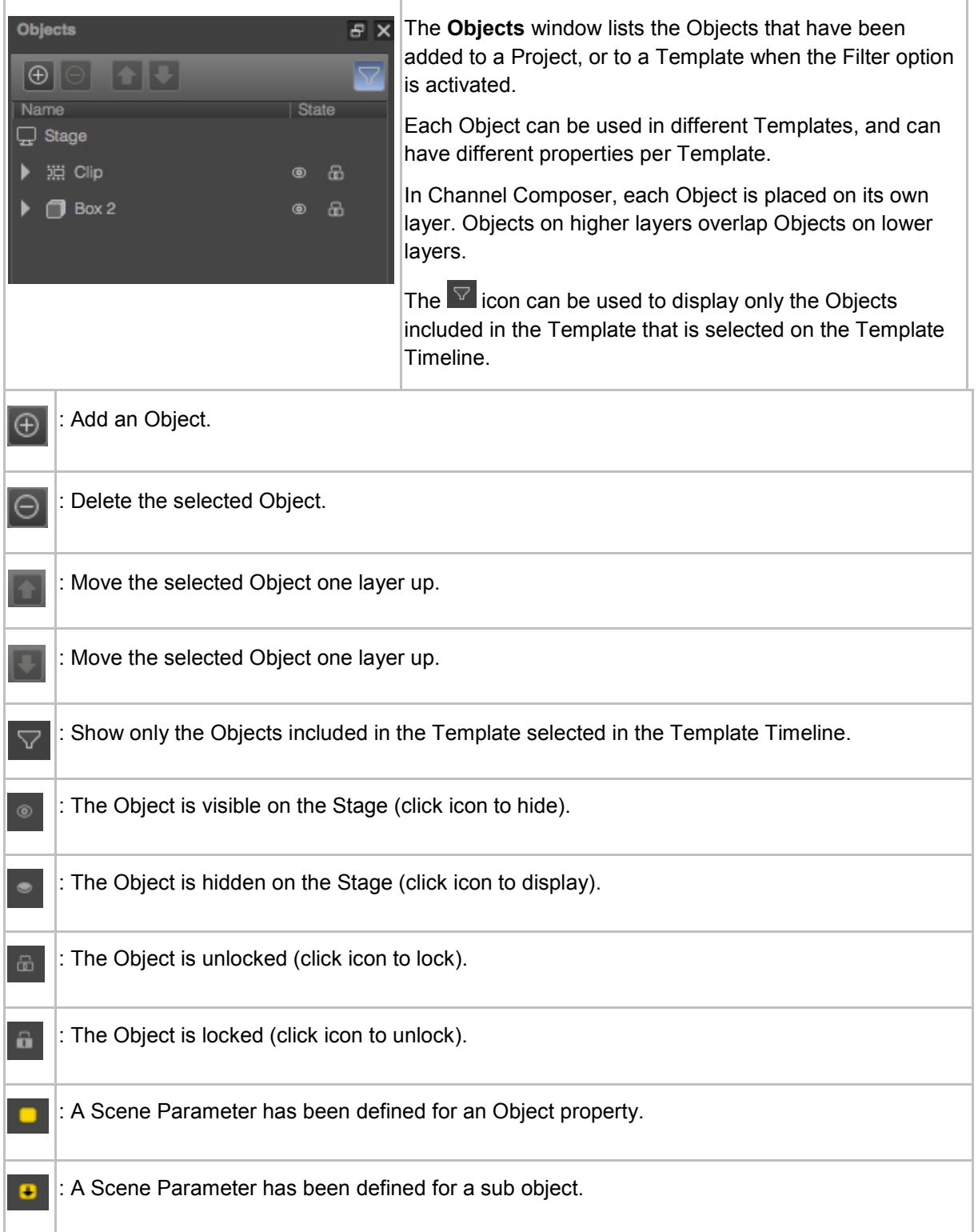

# **12.10 Object window**

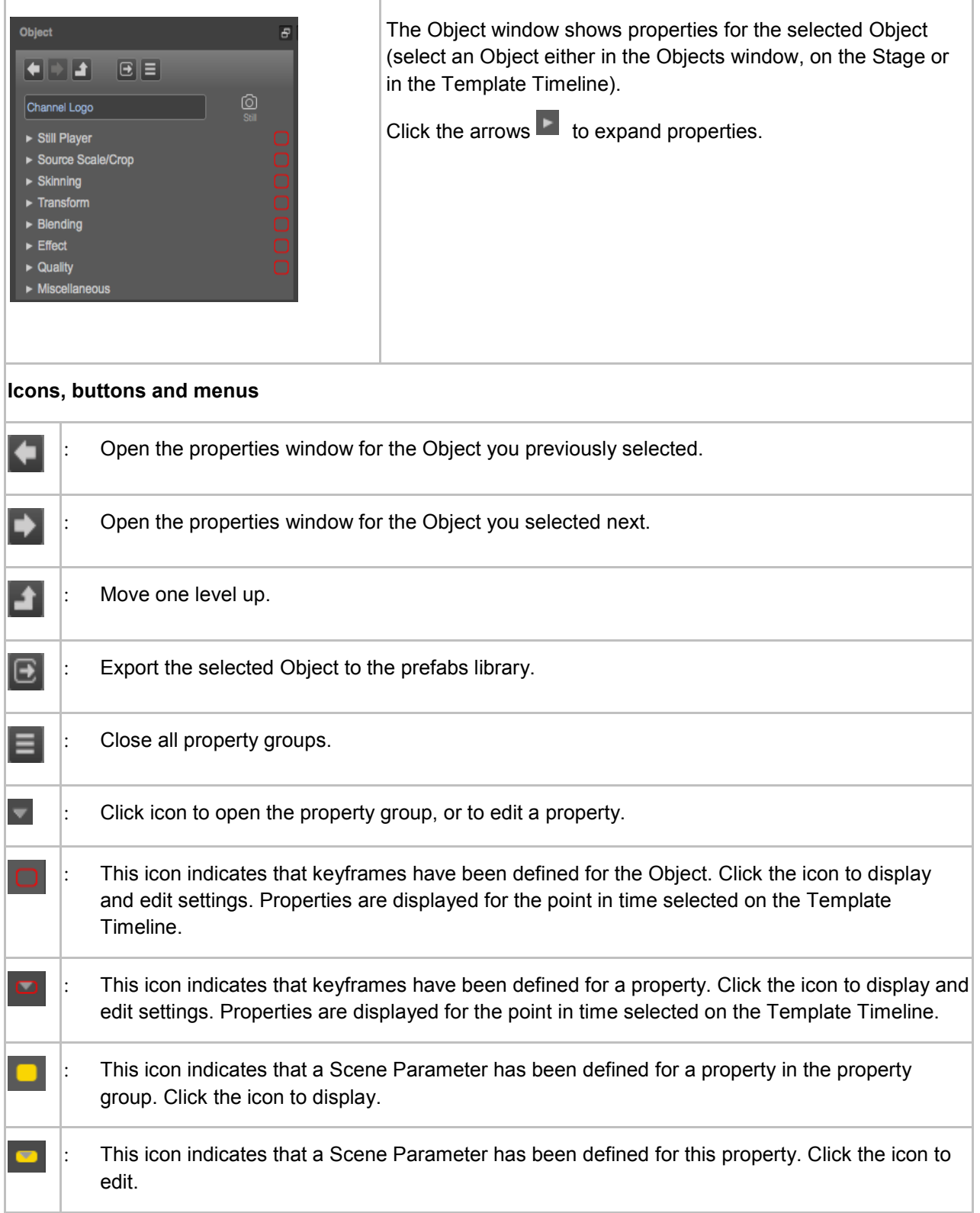

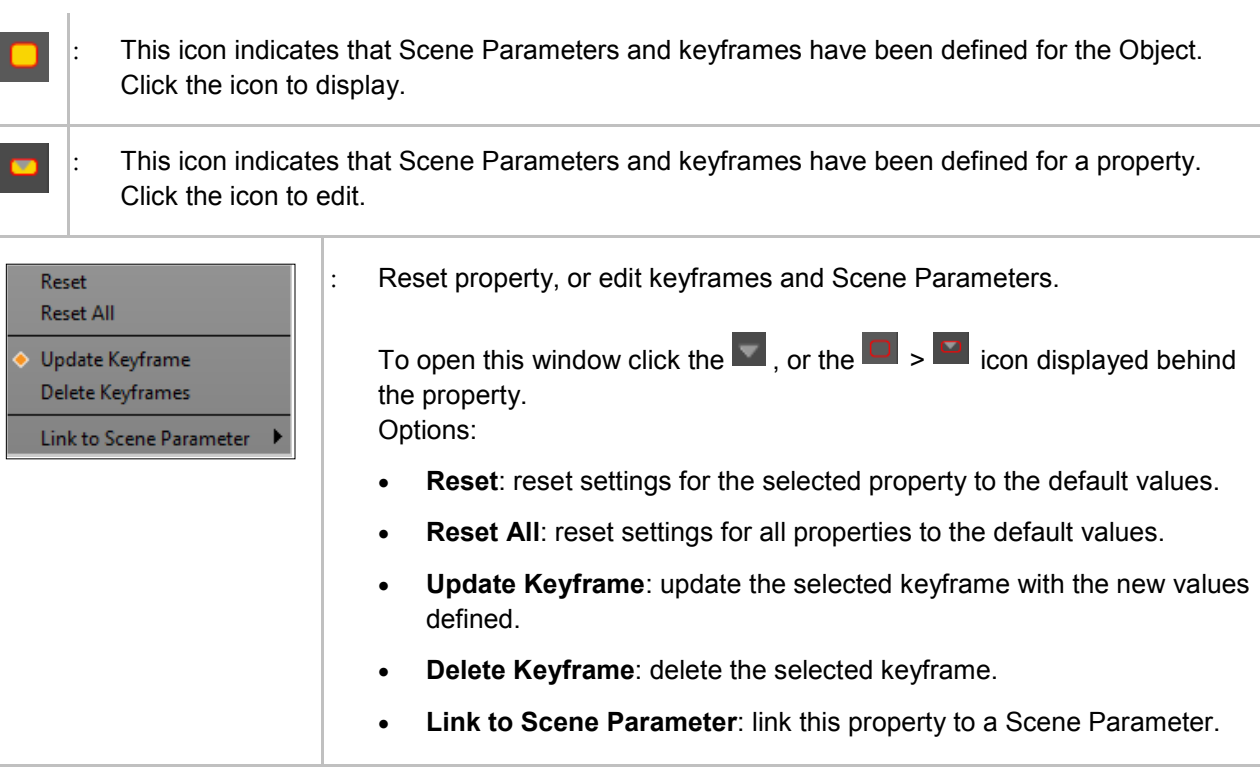

# **12.11 Project Assets window**

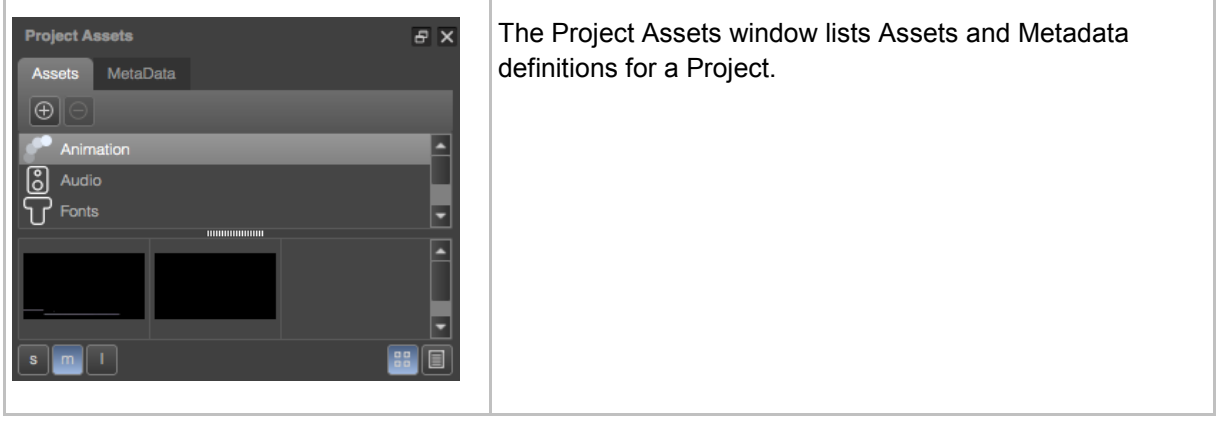

#### **Assets**

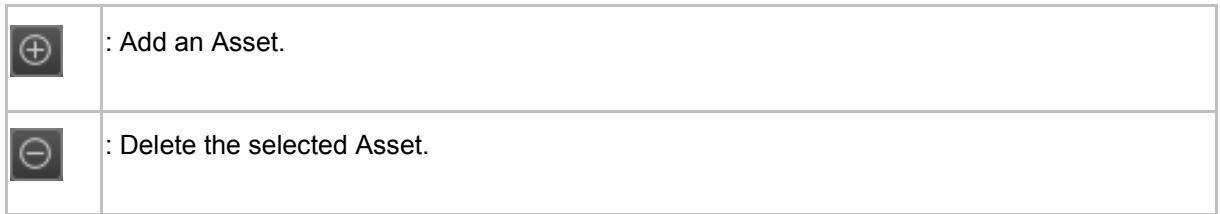

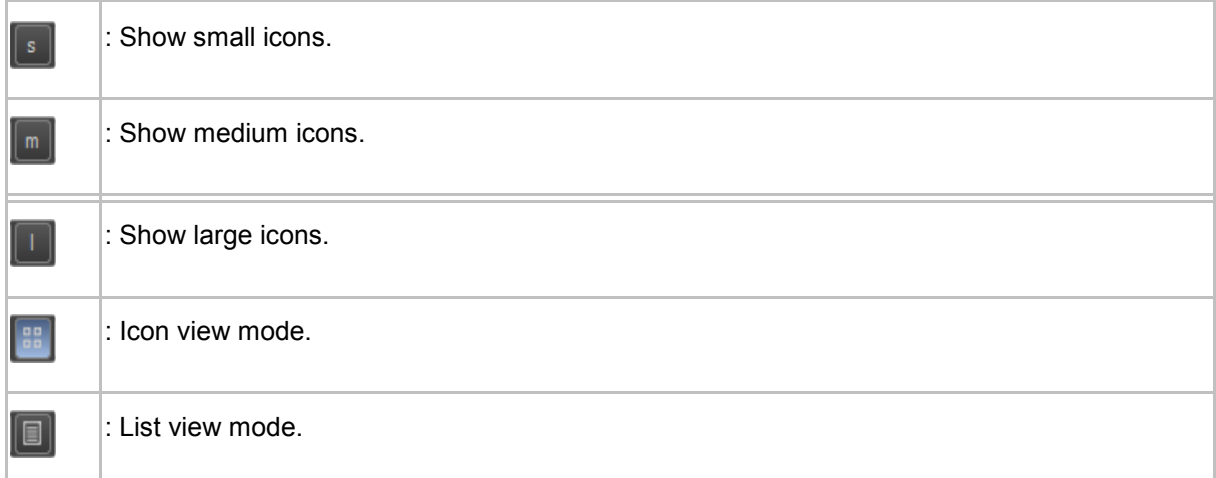

#### **Metadata**

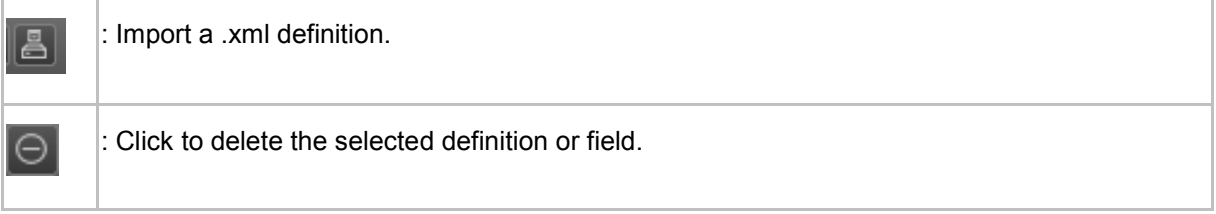

Channel Composer User Manual - Channel Composer User Manual- document version: 1.6.2 - 106

## **12.12 Scene Parameters window**

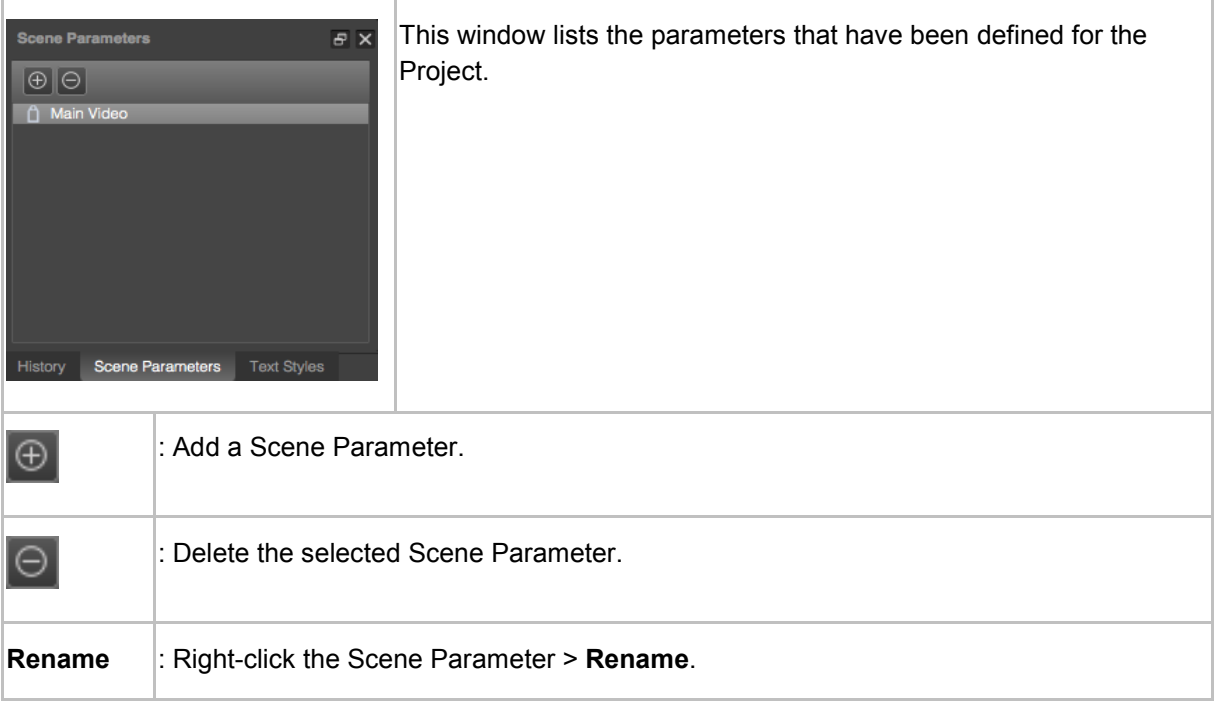

## **12.13 History window**

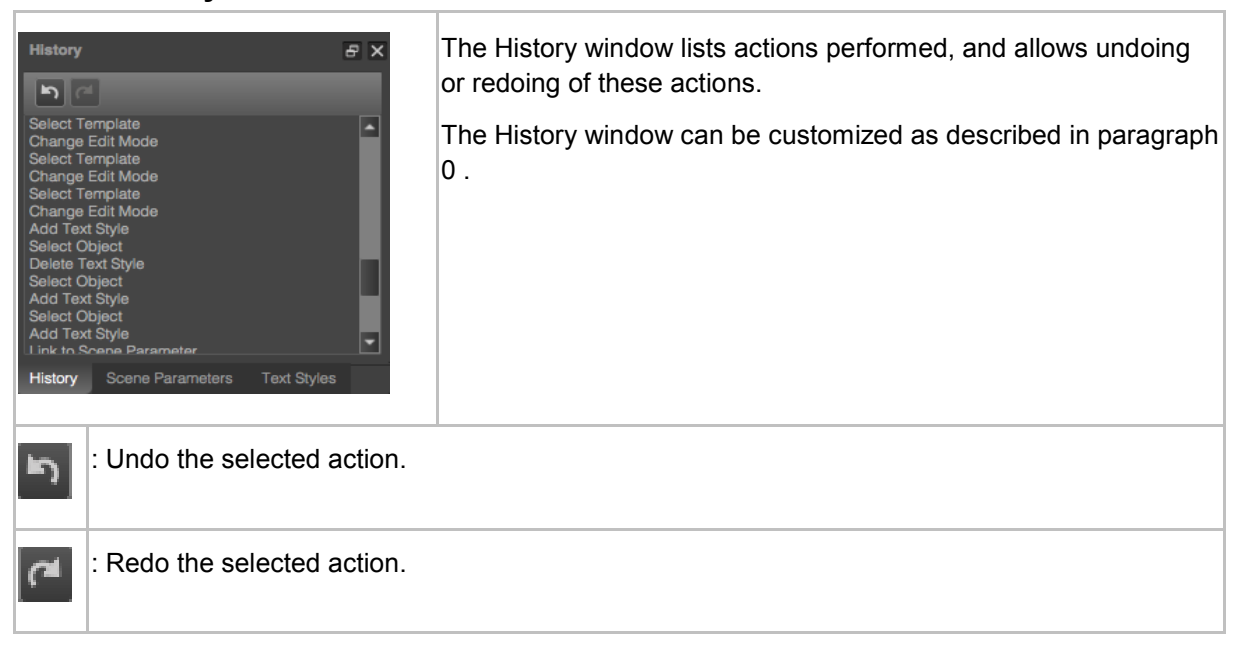
### **12.14 Library window**

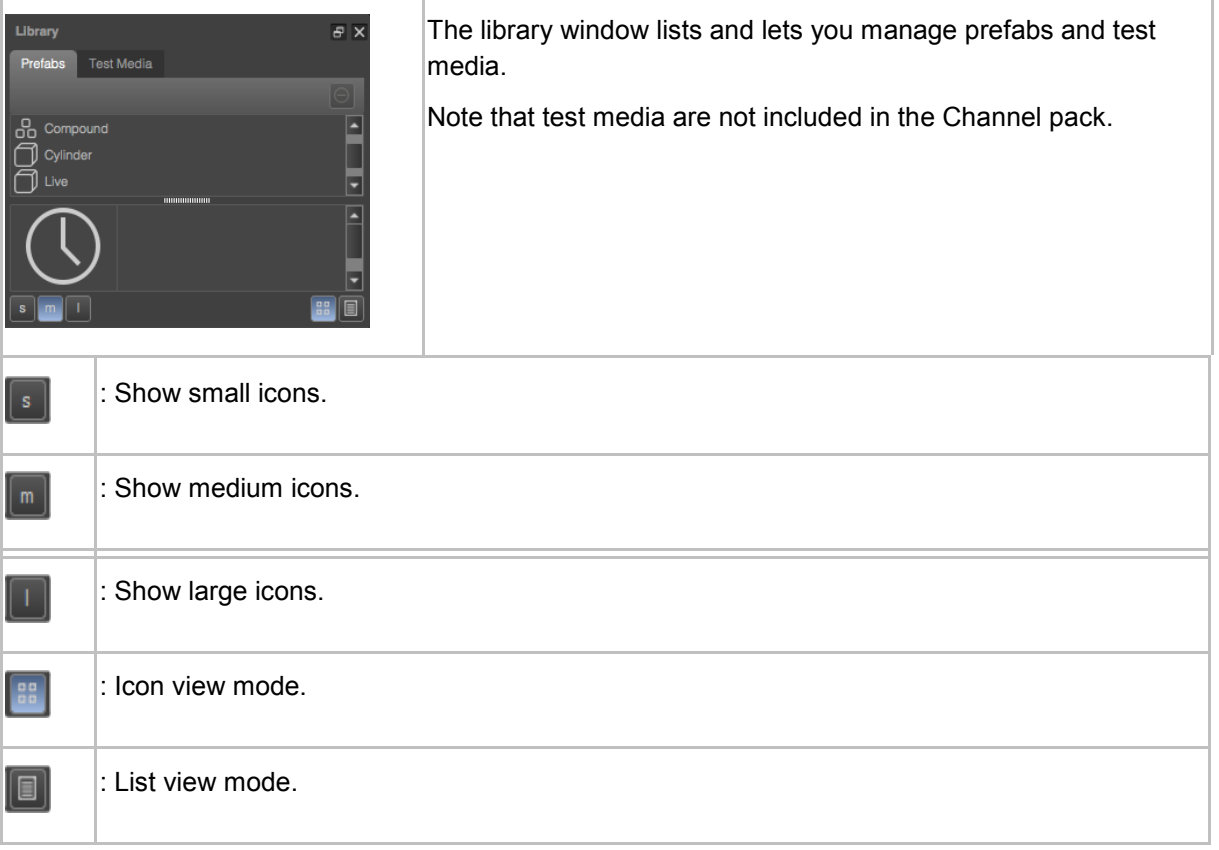

#### **12.15 Text styles window**

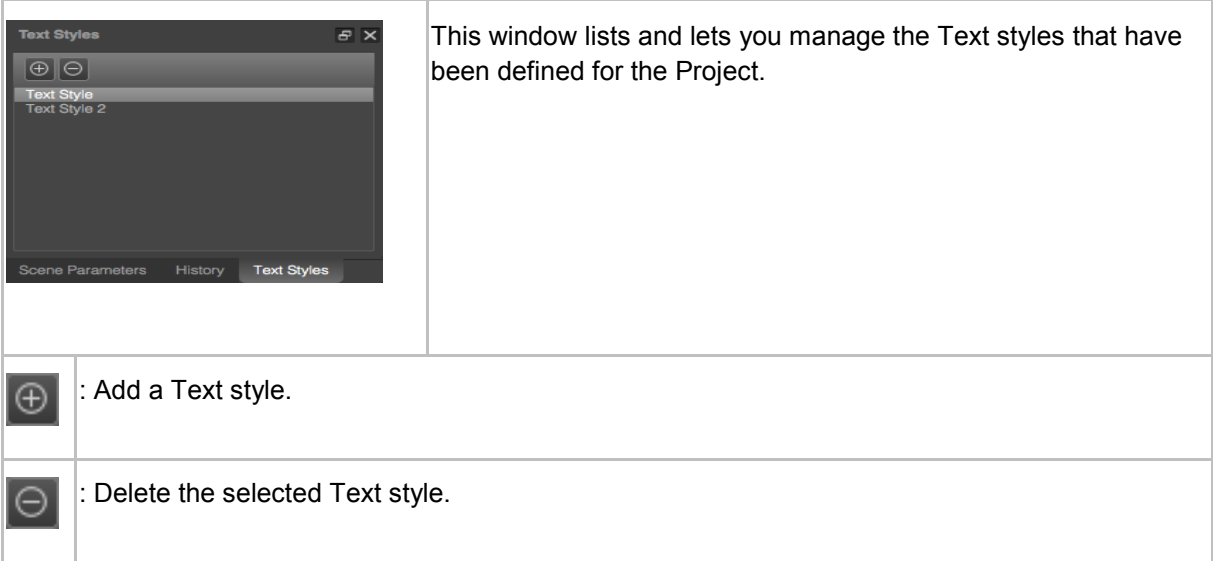

# **13 Hotkeys**

# $R$

Note that for Windows, 'CMD' should be read as 'CTRL'.

#### **13.1 Global**

These hotkeys are accessible from everywhere.

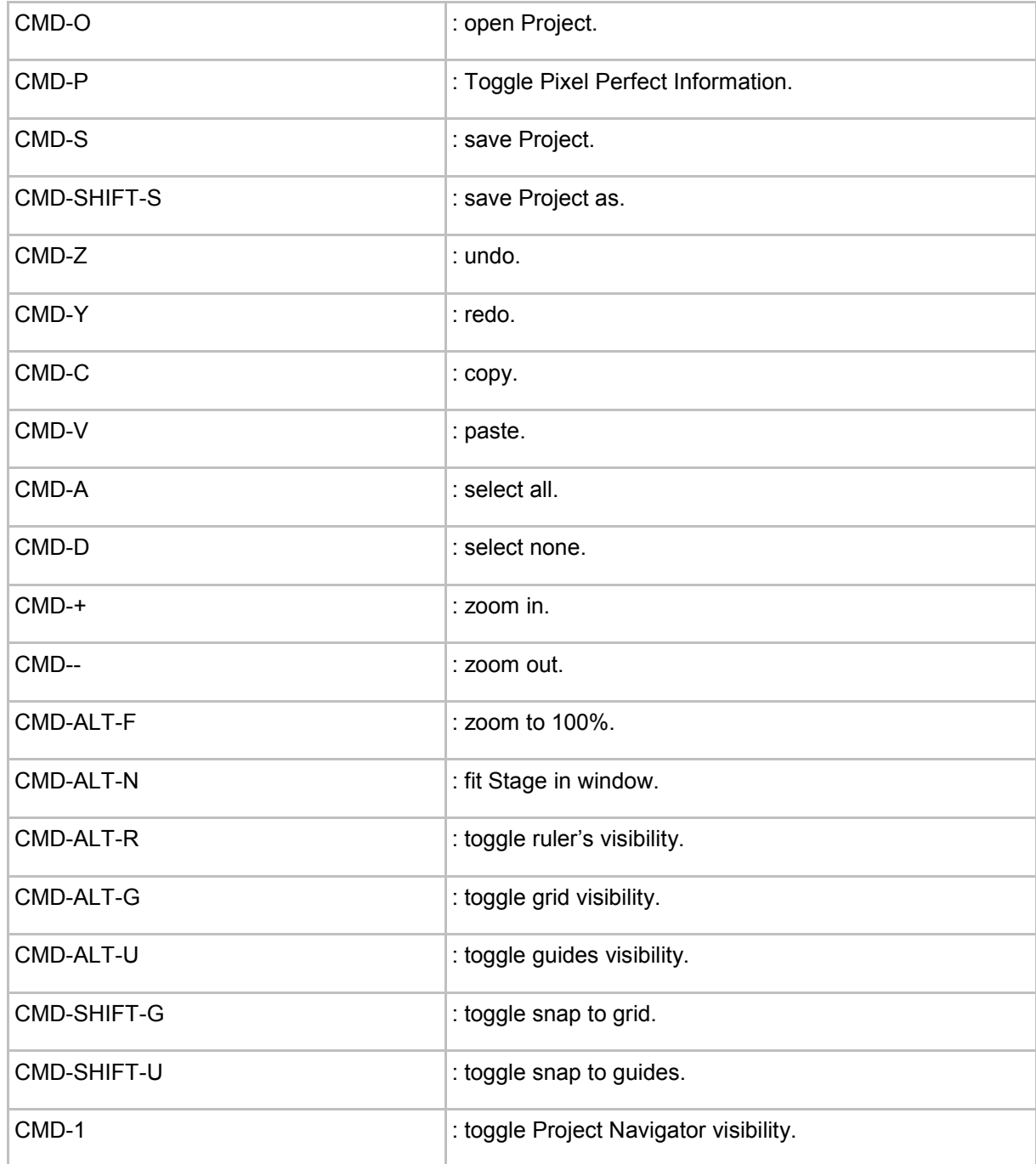

Channel Composer User Manual - Channel Composer User Manual- document version: 1.6.2 - 109

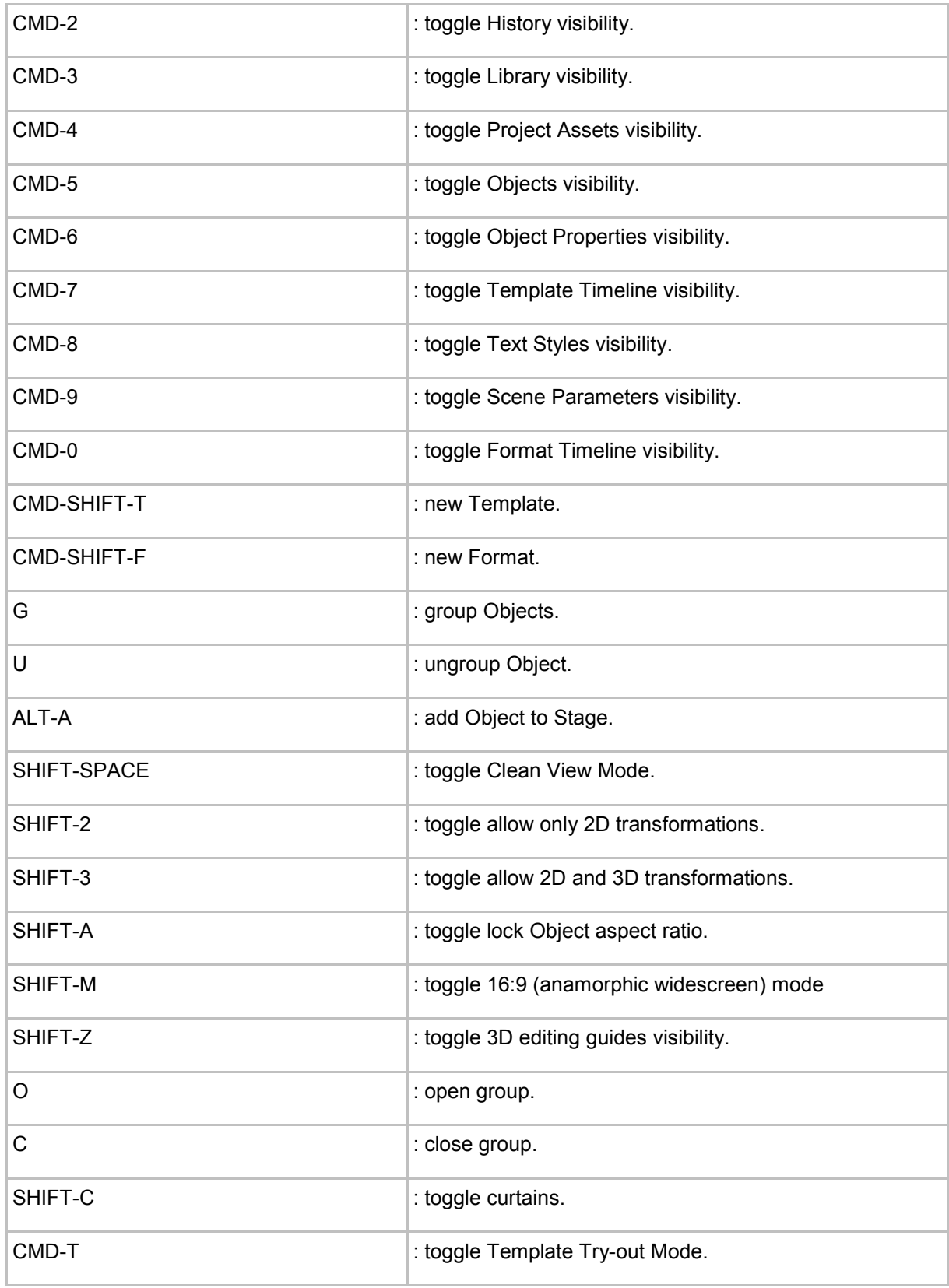

### **13.2 Stage**

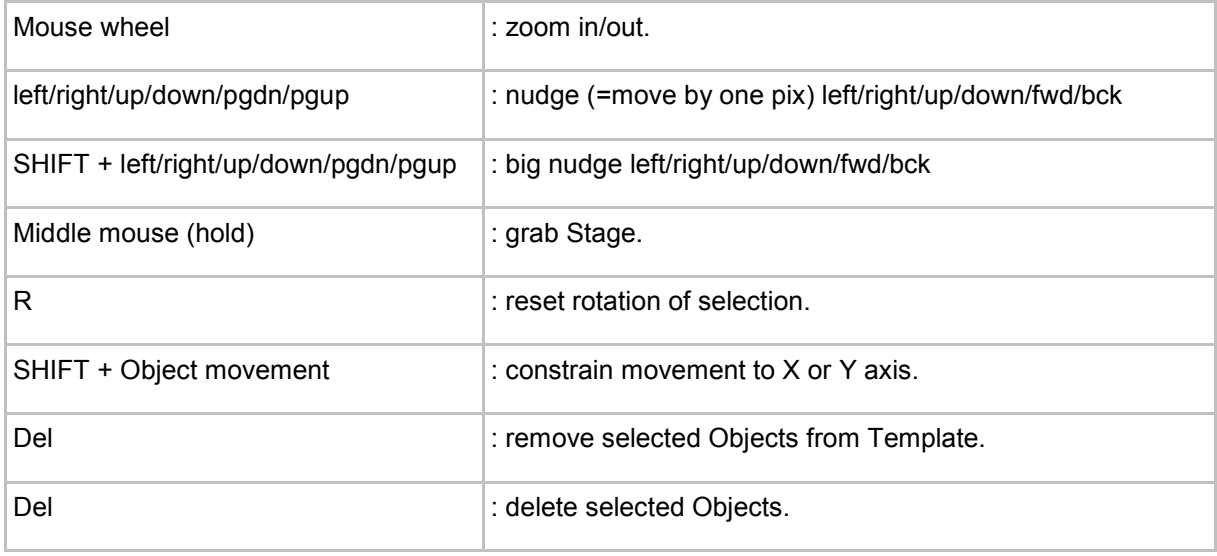

## **13.3 Template Timeline**

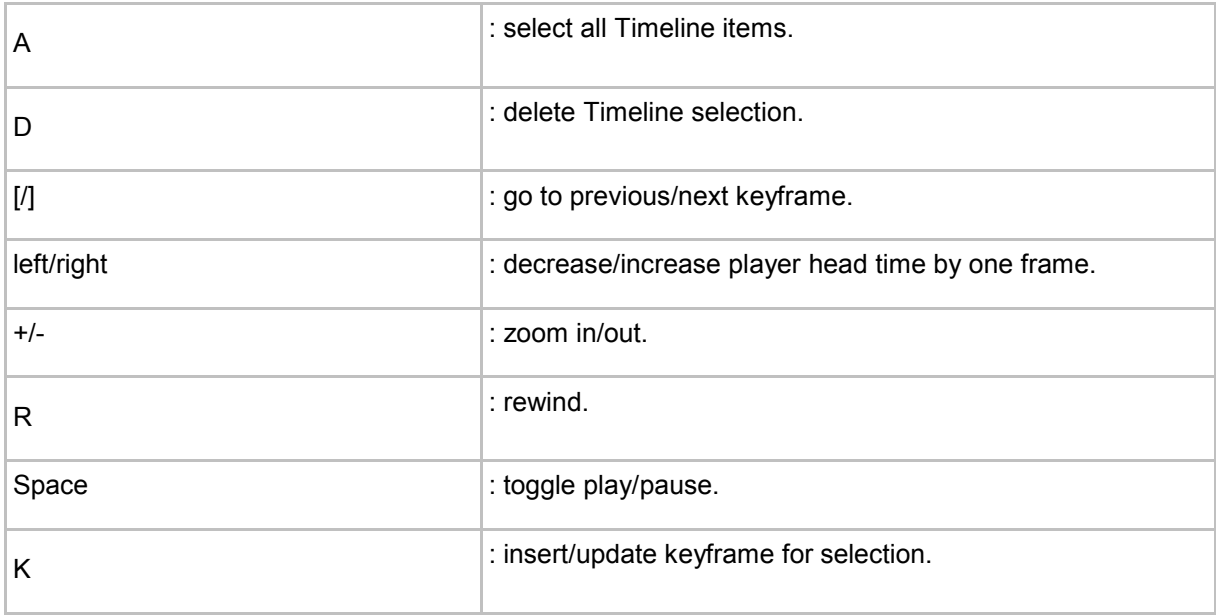